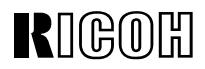

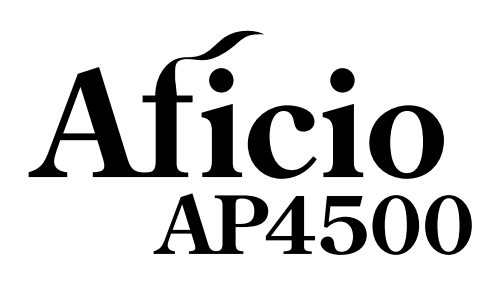

# **OPERATING INSTRUCTIONS**

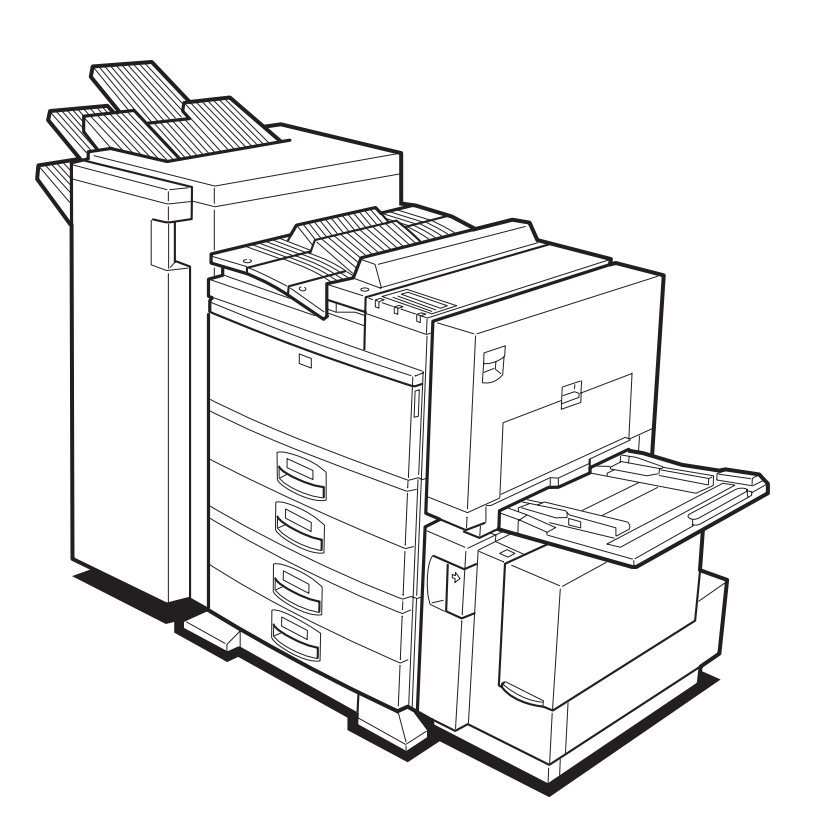

Read this manual carefully before you use this product and keep it handy for future reference.

For safety, please follow the instructions in this manual.

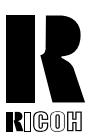

# **RICOH COMPANY, LTD.**

15-5, 1 chome, Minami-Aoyama, Minato-ku, Tokyo Telephone: Tokyo 3479-3111

# **Overseas Affiliates**

#### **U.S.A.**

RICOH CORPORATION 5 Dedrick Place West Caldwell, New Jersey 07006 Phone: +1-973-882-2000

#### **The Netherlands**

RICOH EUROPE B.V. Groenelaan 3, 1186 AA, Amstelveen Phone: +31-(0)20-5474111

#### **United Kingdom**

RICOH UK LTD. Ricoh House, 1 Plane Tree Crescent, Feltham, Middlesex, TW13 7HG Phone: +44-(0)181-261-4000

#### **Germany**

RICOH DEUTSCHLAND GmbH Mergenthalerallee 38-40, 65760 Eschborn Phone: +49-(0)6196-9060

#### **France**

RICOH FRANCE S.A. 383, Avenue du Général de Gaulle BP 307-92143 Clamart Cedex Phone: +33-(0)1-40-94-38-38

Model number: G035–17 Printed in Japan UE (USA) G035-8607

#### **Spain**

RICOH ESPAÑA S.A. Avda. Litoral Mar, 12-14, 08005 Barcelona Phone: +34-(0)93-295-7600

#### **Italy**

RICOH ITALIA SpA Via della Metallurgia 12, 37139 Verona Phone: +39-(0)45-8181500

#### **Hong Kong**

RICOH HONG KONG LTD. 23/F., China Overseas Building, 139, Hennessy Road, Wan Chai, Hong Kong Phone: +852-2862-2888

#### **Singapore**

RICOH ASIA PACIFIC PTE.LTD. 260 Orchard Road, #15-01/02 The Heeren, Singapore 238855 Phone: +65-830-5888

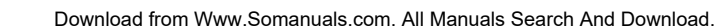

#### **Introduction**

This manual contains detailed instructions on the operation and maintenance of this machine. To get maximum versatility from this machine all operators should carefully read and follow the instructions in this manual. Please keep this manual in a handy place near the machine.

Please read the Safety Information before using this machine. It contains important information related to USER SAFETY and PREVENTING EQUIPMENT PROBLEMS.

#### **Note**

The names of the applications do not appear in the following pages. Confirm which applications you will be using before reading this manual.

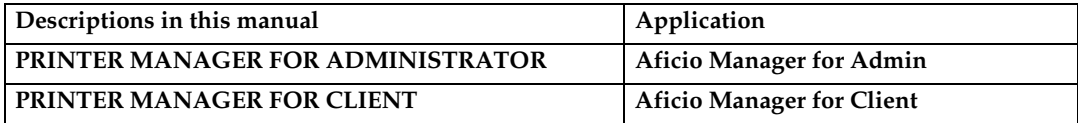

#### **Consumables:**

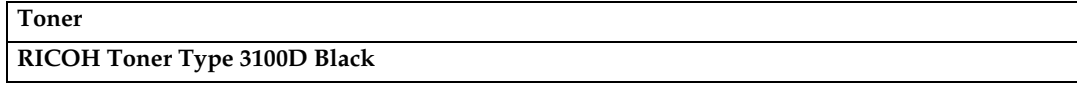

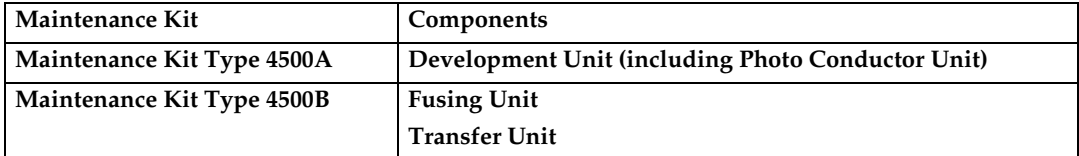

#### **Software Versions Conventions Used in this Manual**

- NetWare3.x means NetWare 3.11, 3.12 and 3.2.
- NetWare4.x means NetWare 4.1, 4.11 and IntranetWare.

#### **Power Source**

#### 120 V, 60 Hz, 10 A or more

Please be sure to connect the power cord to a power source as above.

#### **Operator Safety:**

This machine is considered a CDRH class I laser device, safe for office/ EDPuse. The machine contains 5 milliwat, 760 - 800 nanometer wavelength, GaAIAs laser diodes. Direct (or indirect reflected) eye contact with the laser beam might cause serious eye damage. Safety precautions and interlock mechanisms have been designed to prevent any possible laser beam exposure to the operator.

#### **Laser Safety:**

The Center for Devices and Radiological Health (CDRH) prohibits the repair of laser-based optical unit in the field. The optical housing unit can only be repaired in a factory or at a location with the requisite equipment. The laser subsystem is replaceable in the field by a qualified Customer Engineer.The laser chassis is not repairable in the field. Customer engineers are therefore directed to return all chassis and laser subsystems to the factory or service depot when replacement or the optical subsystem is required.

#### **Important**

Parts of this manual are subject to change without prior notice. In no event will the company be liable for direct, indirect, special, incidental, or consequential damages as a result of handling or operating the machine.

#### **Caution:**

Use of controls or adjustment or performance of procedures other than those specified in this manual might result in hazardous radiation exposure.

Do not attempt any maintenance or troubleshooting other than that mentioned in this manual. This machine contains a laser beam generator and direct exposure to laser beams can cause permanent eye damage.

Two kinds of size notation are employed in this manual. With this machine refer to the inch version.

Ricoh shall not be responsible for any damage or expense that might result from the use of parts other than genuine Ricoh parts in your Ricoh office product.

For good copy qualit0o Rido and recommends that you use Add name Ricom to And Download.

#### **Note to users in the United States of America**

#### **Notice:**

This equipment has been tested and found to comply with the limits for a Class B digital device, pursuant to Part 15 of the FCC Rules. These limits are designed to provide reasonable protection against harmful interference in a residential installation. This equipment generates, uses and can radiate radio frequency energy and, if not installed and used in accordance with the instructions, may cause harmful interference to radio communications.

----------------------------

However, there is no guarantee that interference will not occur in a particular installation. If this equipment does cause harmful interference to radio or television reception, which can be determined by turning the equipment off and on, the user is encouraged to try to correct the interference by one more of the following measures:

**Reorient or relocate the receiving antenna.**

**Increase the separation between the equipment and receiver.**

**Connect the equipment into an outlet on a circuit different from that to which the receiver is connected.**

**Consult the dealer or an experienced radio/TV technician for help.**

#### **Warning**

Changes or modifications not expressly approved by the party responsible for compliance could void the user's authority to operate the equipment. 

#### **Caution (in case of 100BaseTX environment):**

- 1. Properly shielded and grounded cables (STP) and connectors must be used for connections to host computer (and/or peripheral) in order to meet FCC emission limits.
- 2. STP with ferrite core must be used for RF interference suppression.

#### **Declaration of Conformity**

Product Name: Printer Model Number: G035–17 Responsible party: Ricoh Corporation Address: 5 Dedrick Place, West Caldwell, NJ 07006 Telephone number: 973-882-2000 This device complies with part 15 of the FCC Rules. Operation is subject to the following two conditions: 1. This device may not cause harmful interference, and 2. this device must accept any interference received, including interference that may cause undesired operation.

#### **Note to users in Canada**

 $\omega_{\rm c} = 0.1$ 

#### **Note:**

This Class B digital apparatus complies with Canadian ICES-003. 

#### **Remarque concernant les utilisateurs au Canada**

 $\omega$  and  $\omega$  and  $\omega$ 

#### **Avertissement:**

Cet appareil numérique de la classe B est conforme à la norme NMB-003 du Canada.

In accordance with IEC 60417, this machine uses the following symbols for the main power switch:

**d** means POWER ON.

b **means POWER OFF.**

#### **Introduction**

This manual contains detailed instructions on the operation and maintenance of this machine. To get maximum versatility from this machine all operators should carefully read and follow the instructions in this manual. Please keep this manual in a handy place near the machine.

Please read the Safety Information before using this machine. It contains important information related to USER SAFETY and PREVENTING EQUIPMENT PROBLEMS.

#### **Note**

The names of the applications do not appear in the following pages. Confirm which applications you will be using before reading this manual.

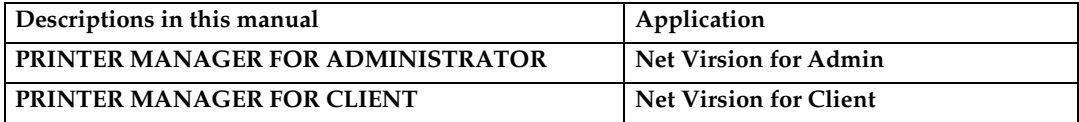

#### **Consumables:**

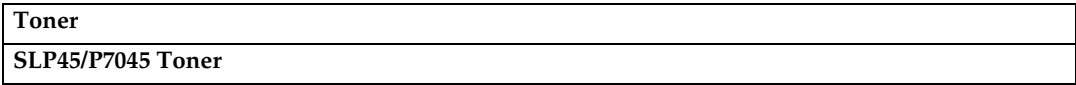

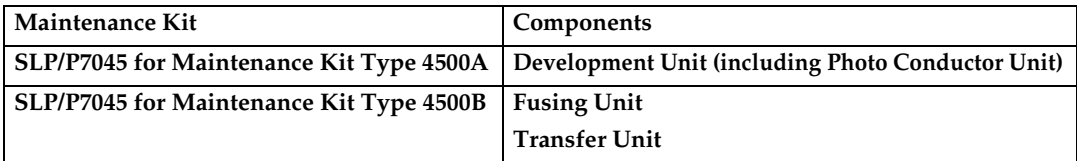

#### **Software Versions Conventions Used in this Manual**

- NetWare3.x means NetWare 3.11, 3.12 and 3.2.
- NetWare4.x means NetWare 4.1, 4.11 and IntranetWare.

#### **Power Source**

#### 120 V, 60 Hz, 10 A or more

Please be sure to connect the power cord to a power source as above.

#### **Operator Safety:**

This machine is considered a CDRH class I laser device, safe for office/ EDPuse. The machine contains 5 milliwat, 760 - 800 nanometer wavelength, GaAIAs laser diodes. Direct (or indirect reflected) eye contact with the laser beam might cause serious eye damage. Safety precautions and interlock mechanisms have been designed to prevent any possible laser beam exposure to the operator.

#### **Laser Safety:**

The Center for Devices and Radiological Health (CDRH) prohibits the repair of laser-based optical unit in the field. The optical housing unit can only be repaired in a factory or at a location with the requisite equipment. The laser subsystem is replaceable in the field by a qualified Customer Engineer.The laser chassis is not repairable in the field. Customer engineers are therefore directed to return all chassis and laser subsystems to the factory or service depot when replacement or the optical subsystem is required.

#### **Important**

Parts of this manual are subject to change without prior notice. In no event will the company be liable for direct, indirect, special, incidental, or consequential damages as a result of handling or operating the machine.

#### **Caution:**

Use of controls or adjustment or performance of procedures other than those specified in this manual might result in hazardous radiation exposure.

Do not attempt any maintenance or troubleshooting other than that mentioned in this manual. This machine contains a laser beam generator and direct exposure to laser beams can cause permanent eye damage.

Two kinds of size notation are employed in this manual. With this machine refer to the inch version.

Supplier shall not be responsible for any damage or expense that might result from the use of parts other than genuine supplier's parts in your supplier's office product.

For good copy qualit0, sumuqualite row commends that sycomused by enumine Seapophie rist forment oad.

#### **Note to users in the United States of America**

#### **Notice:**

This equipment has been tested and found to comply with the limits for a Class B digital device, pursuant to Part 15 of the FCC Rules. These limits are designed to provide reasonable protection against harmful interference in a residential installation. This equipment generates, uses and can radiate radio frequency energy and, if not installed and used in accordance with the instructions, may cause harmful interference to radio communications.

-----------------------------

However, there is no guarantee that interference will not occur in a particular installation. If this equipment does cause harmful interference to radio or television reception, which can be determined by turning the equipment off and on, the user is encouraged to try to correct the interference by one more of the following measures:

**Reorient or relocate the receiving antenna.**

**Increase the separation between the equipment and receiver.**

**Connect the equipment into an outlet on a circuit different from that to which the receiver is connected.**

**Consult the dealer or an experienced radio/TV technician for help.**

#### 

#### **Warning**

Changes or modifications not expressly approved by the party responsible for compliance could void the user's authority to operate the equipment. 

#### **Caution (in case of 100BaseTX environment):**

- 1. Properly shielded and grounded cables (STP) and connectors must be used for connections to host computer (and/or peripheral) in order to meet FCC emission limits.
- 2. STP with ferrite core must be used for RF interference suppression.

#### **Declaration of Conformity**

Product Name: Printer Model Number: G035–15 Responsible party: Ricoh Corporation Address: 5 Dedrick Place, West Caldwell, NJ 07006 Telephone number: 973-882-2000 This device complies with part 15 of the FCC Rules. Operation is subject to the following two conditions: 1. This device may not cause harmful interference, and 2. this device must accept any interference received, including interference that may cause undesired operation.

#### **Note to users in Canada**

 $\omega_{\rm c} = 0.1$ 

#### **Note:**

This Class B digital apparatus complies with Canadian ICES-003. 

#### **Remarque concernant les utilisateurs au Canada**

 $\omega$  and  $\omega$  and  $\omega$ --------------------------

#### **Avertissement:**

Cet appareil numérique de la classe B est conforme à la norme NMB-003 du Canada.

In accordance with IEC 60417, this machine uses the following symbols for the main power switch:

**d** means POWER ON.

b **means POWER OFF.**

## **Trademarks**

Microsoft®, Windows®, and MS-DOS® are registered trademarks of Microsoft Corporation in the United States and/or other countries.

PostScript<sup>®</sup> is a registered trademark of Adobe Systems, Incorporated.

PCL® is a registered trademark of Hewlett-Packard Company.

AppleTalk, Apple, Macintosh, TrueType, LaserWriter are registered trademarks of Apple Computer, Incorporated.

Ethernet<sup>®</sup> is a registered trademark of Xerox Corporation.

PowerPC is a registered trademark of International Business Machines Corporation.

Other product names used herein are for identification purposes only and might be trademarks of their respective companies. We disclaim any and all rights involved with those marks.

## **Notes:**

Some illustrations might be slightly different from your machine.

Certain options might not be available in some countries. For details, please contact your local dealer.

## **Notes**

The proper names of the Windows operating systems are as follows:

- Microsoft<sup>®</sup> Windows<sup>®</sup> 95 operating system
- Microsoft<sup>®</sup> Windows<sup>®</sup> 98 operating system
- Microsoft<sup>®</sup> Windows<sup>®</sup> for Workgroups operating system Version 3.11
- Microsoft<sup>®</sup> Windows NT<sup>®</sup> Server network operating system Version 4.0
- Microsoft<sup>®</sup> Windows NT<sup>®</sup> Workstation operating system Version 4.0

# **Safety Information**

When using your equipment, the following safety precautions should always be followed.

# **Safety During Operation**

In this manual, the following important symbols are used:

### R **WARNING:**

**Indicates a potentially hazardous situation which, if instructions are not followed, could result in death or serious injury.**

### $A$  **CAUTION:**

Indicates a potentially hazardous situation which, if instructions are not followed, may result in minor or moderate injury or damage to property.

### R **WARNING:**

- **• Connect the power cord directly into a wall outlet and never use an extension cord.**
- **• Disconnect the power plug (by pulling the plug, not the cable) if the power cable or plug becomes frayed or damaged.**
- **• To avoid hazardous electric shock or laser radiation exposure, do not remove any covers or screws other than those specified in this manual.**
- **• Turn off the power and disconnect the power plug (by pulling the plug, not the cable) if any of the following conditions exist:**
	- **• You spill something into the equipment.**
	- **• You suspect that your equipment needs service or repair.**
	- **• Your equipment's cover has been damaged.**
- **• Do not incinerate spilled toner or used toner. Toner dust is flammable and might ignite when exposed to an open flame.**
- **• Disposal should take place at an authorized dealer or appropriate collection site.**
- **• If you dispose of the used toner containers yourself, dispose of them according to local regulations.**

# A **CAUTION:**

- Protect the equipment from dampness or wet weather, such as rain, snow, and so on.
- Unplug the power cord from the wall outlet before you move the equipment. While moving the equipment, you should take care that the power cord will not be damaged under the equipment.
- When you disconnect the power plug from the wall outlet, always pull the plug (not the cable).
- Do not allow paper clips, staples, or other small metallic objects to fall inside the equipment.
- Do not eat or swallow toner.
- Keep toner (used or unused) and toner cartridge out of reach of children.
- For environmental reasons, do not dispose of the equipment or expended supplies at a household waste collection point. Disposal sould take place at an authorized dealer or an appropriate collection site.
- Our products are engineered to meet the highest standards of quality and functionality. When purchasing expendable supplies, we recommend using only those specified by an authorized dealer.
- The inside of the machine becomes very hot. Do not touch the parts with a label indicating a "hot surface". Touching a "hot surface" could result in a burn injury.

# **ENERGY STAR Program**

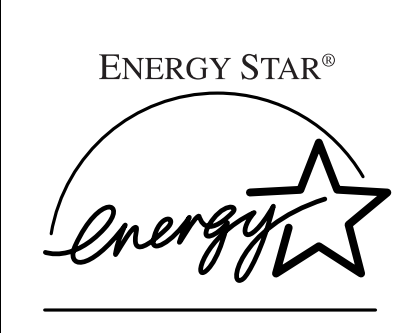

As an ENERGY STAR Partner, we have determined that this machine model meets the ENER-GY STAR Guidelines for energy efficiency.

The ENERGY STAR Guidelines intend to establish an international energy-saving system for developing and introducing energy-efficient office equipment to deal with environmental issues, such as global warming.

When a product meets the ENERGY STAR Guidelines for energy efficiency, the Partner shall place the ENERGY STAR logo onto the machine model.

This product was designed to reduce the environmental impact associated with office equipment by means of energy-saving features, such as Low-power mode.

The ENERGY STAR Guidelines intend to establish an international energy-saving system for developing and introducing energy-efficient office equipment to deal with environmental issues, such as global warming.

This product was designed to reduce the environmental impact associated with office equipment by means of energy-saving features, such as Low-power mode.

### ❖ **Low-power mode (Energy Saver mode)**

 This printer automatically lowers its power consumption 1 hour after the last operation has been completed. To exit Low-power (Energy Saver) mode, press any key on the operation panel. To change the setting of the Energy Saver mode, see P.129 *["Using the Operation Panel"](#page-146-0)*.

### ❖ **Specifications**

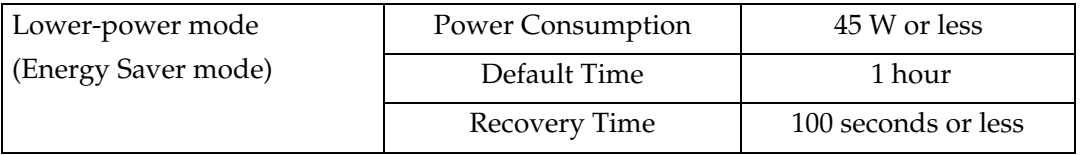

. . . . . . . . . . . .

# -**Recycled Paper**

Please contact your sales or service representative for recommended recycled paper types that may be used in this machine.

# **Manuals for Your Printer**

# **Manuals for Your Printer**

There are three manuals that come with this printer.

To enhance safe and efficient operation of your printer, all users should read and follow the instructions contained in the following manuals.

### ❖ **Quick Installation Guide**

Describes the procedures for installing your printer.

### ❖ **Operating Instructions**

Describes the procedures and necessary information on setting up and using your printer and its options. (This Manual)

### ❖ **PostScript 3 Operating Instructions Supplement**

Describes the menus and features you can set using the PostScript printer driver. The manual is provided as a PDF file which is included in the CD-ROM labeled "Printer Drivers and Utilities".

# **How to Read this Manual**

### **Symbols**

In this manual, the following symbols are used:

### R **WARNING:**

This symbol indicates a potentially hazardous situation which, if instructions are not followed, could result in death or serious injury.

### A **CAUTION:**

This symbol indicates a potentially hazardous situation which, if instructions are not followed, may result in minor or moderate injury or damage to property.

\* The statements above are notes for your safety.

# important

If this instruction is not followed, paper might be misfed, originals might be damaged, or data might be lost. Be sure to read this.

## **Preparation**

This symbol indicates the prior knowledge or preparations required before operating.

## *A* Note

This symbol indicates precautions for operation, or actions to take after misoperation.

## **Limitation**

This symbol indicates numerical limits, functions that cannot be used together, or conditions in which a particular function cannot be used.

# **Reference**

This symbol indicates a reference.

# **[ ]**

Keys that appear on the machine's panel display.

Keys and buttons that appear on the computer's display.

# $\left($

Keys built into the machine's operation panel.

Keys on the computer's keyboard.

# **TABLE OF CONTENTS**

# 1. Getting Started

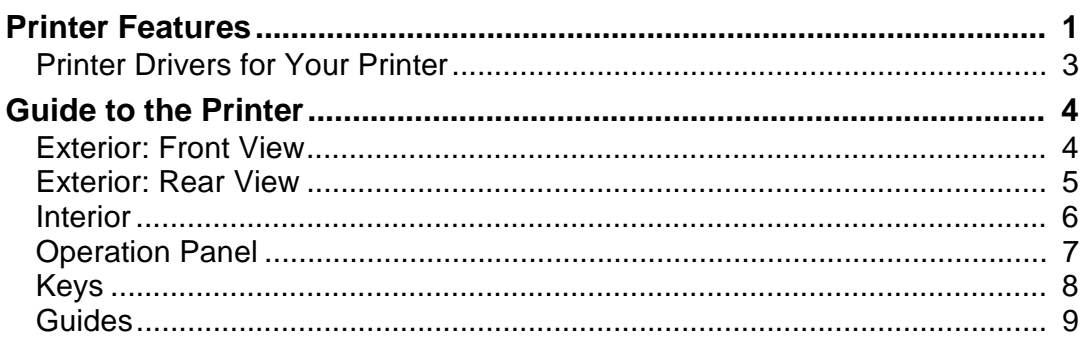

# 2. Installing Options

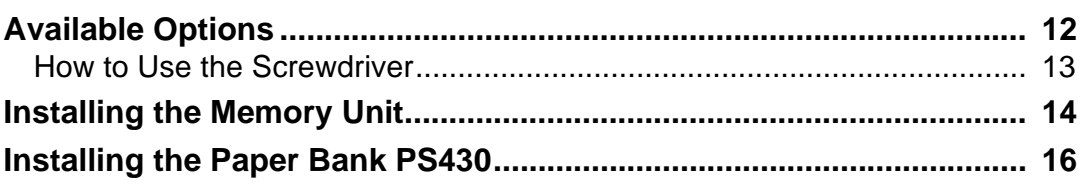

# 3. Configuring the Printer for the Network

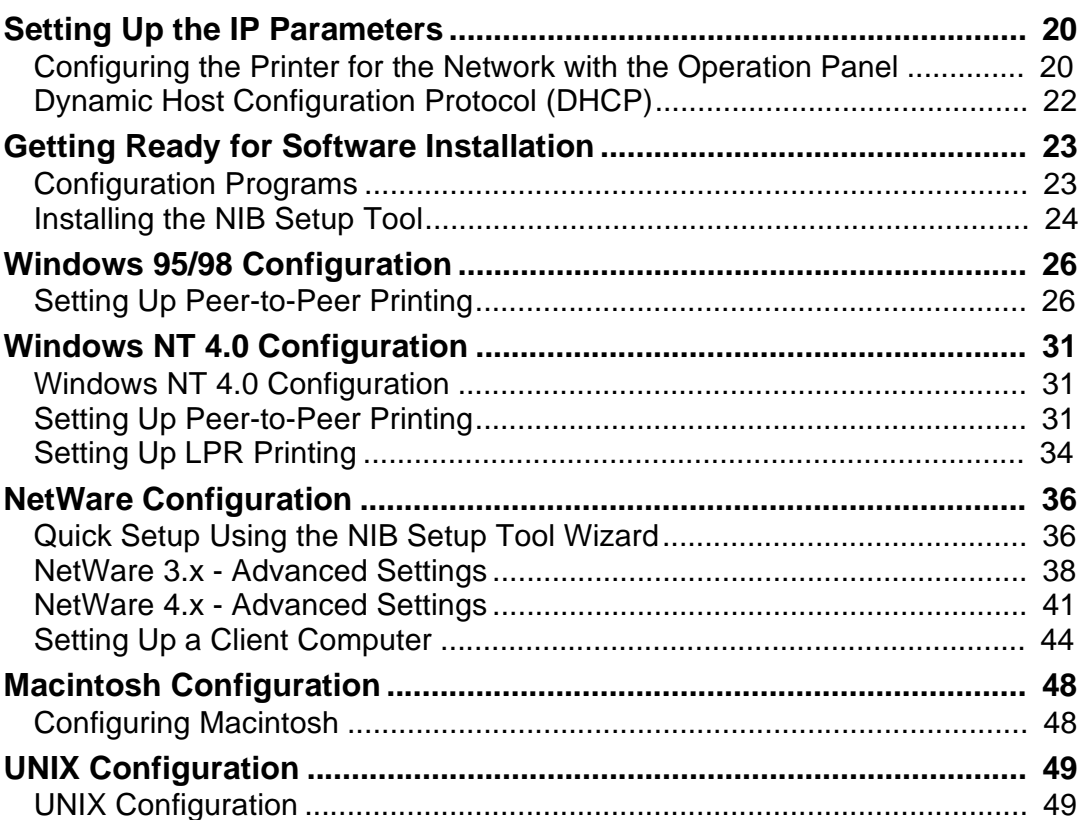

# **[4.Installing the PCL 6/5e Printer Driver](#page-68-0)**

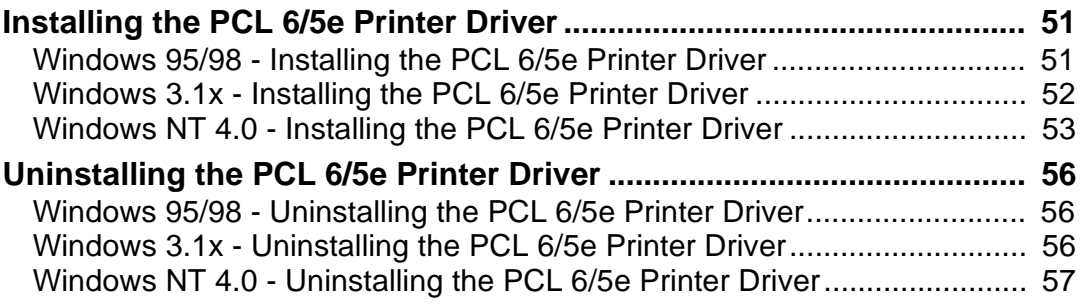

# **[5.Installing the PostScript Printer Driver](#page-76-0)**

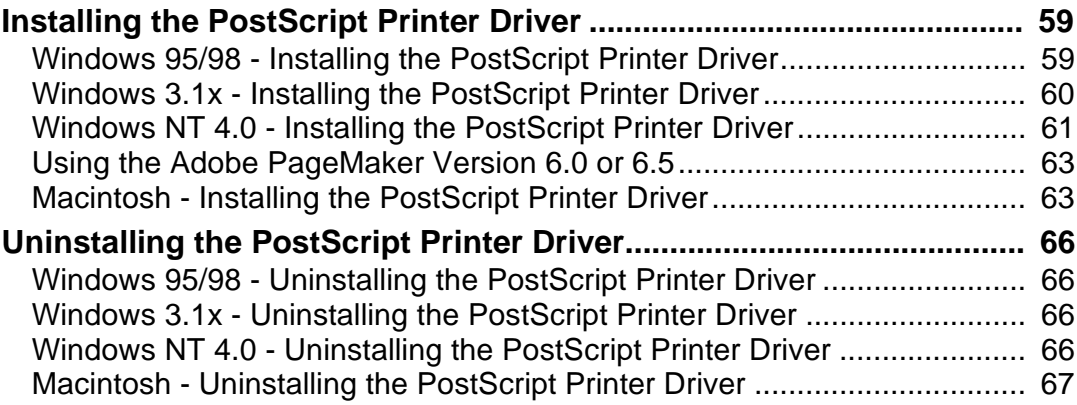

# **[6.Installing the Font Manager](#page-86-0)**

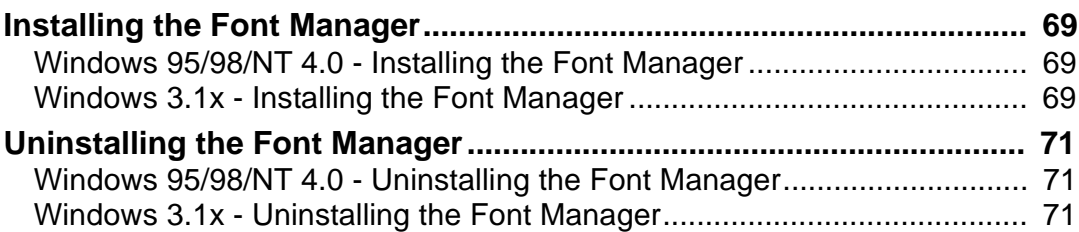

# **[7.Setting Up The Printer Driver and Canceling a Print Job](#page-90-0)**

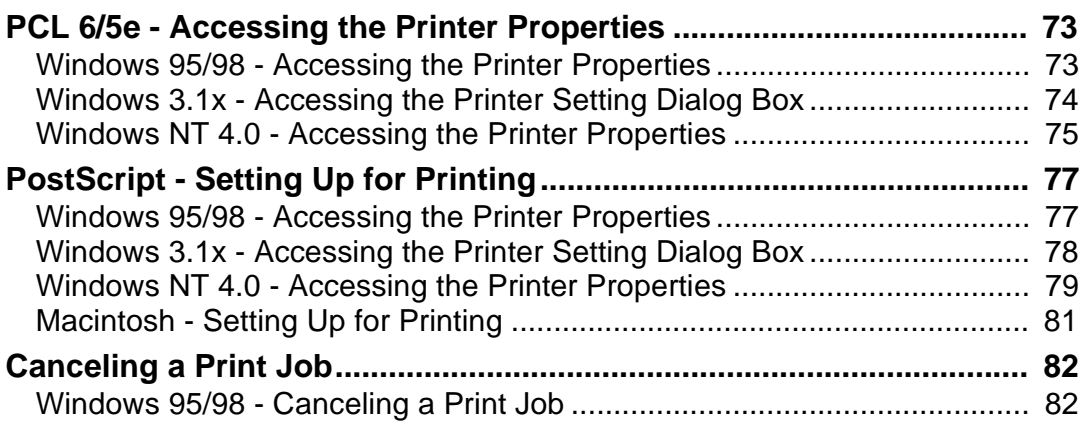

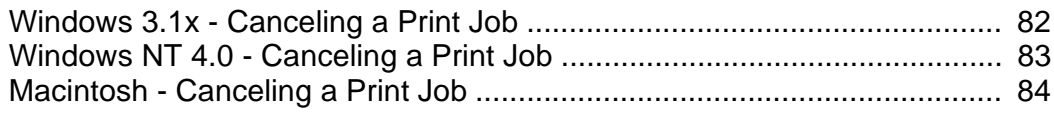

# 8. Paper and Other Media

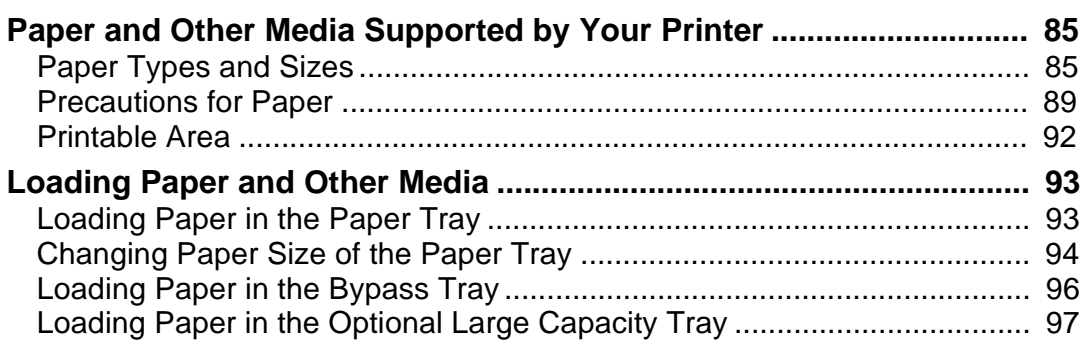

# 9. Troubleshooting

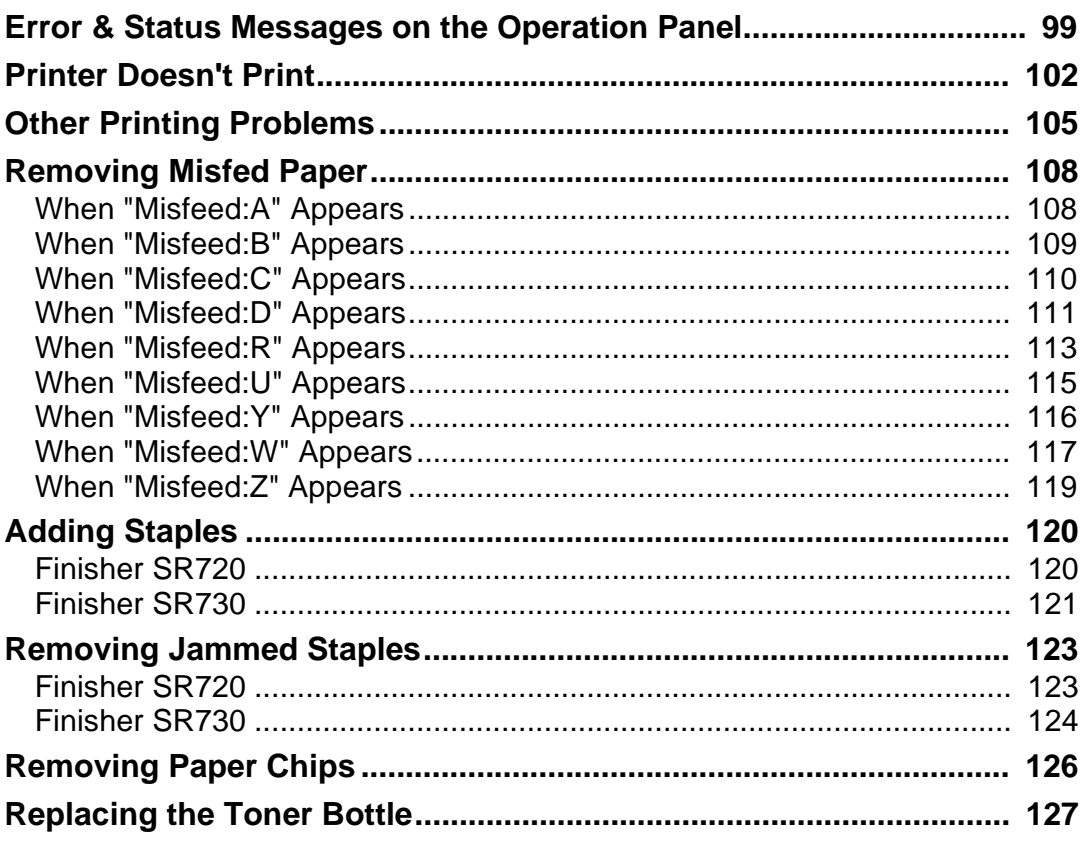

# 10.Using the Operation Panel

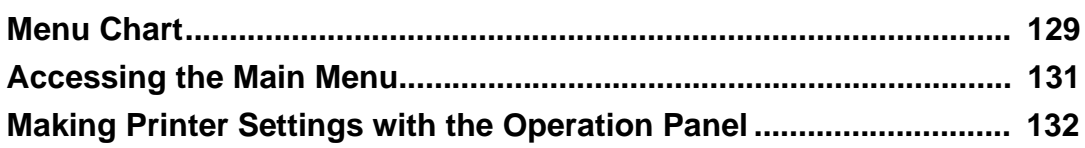

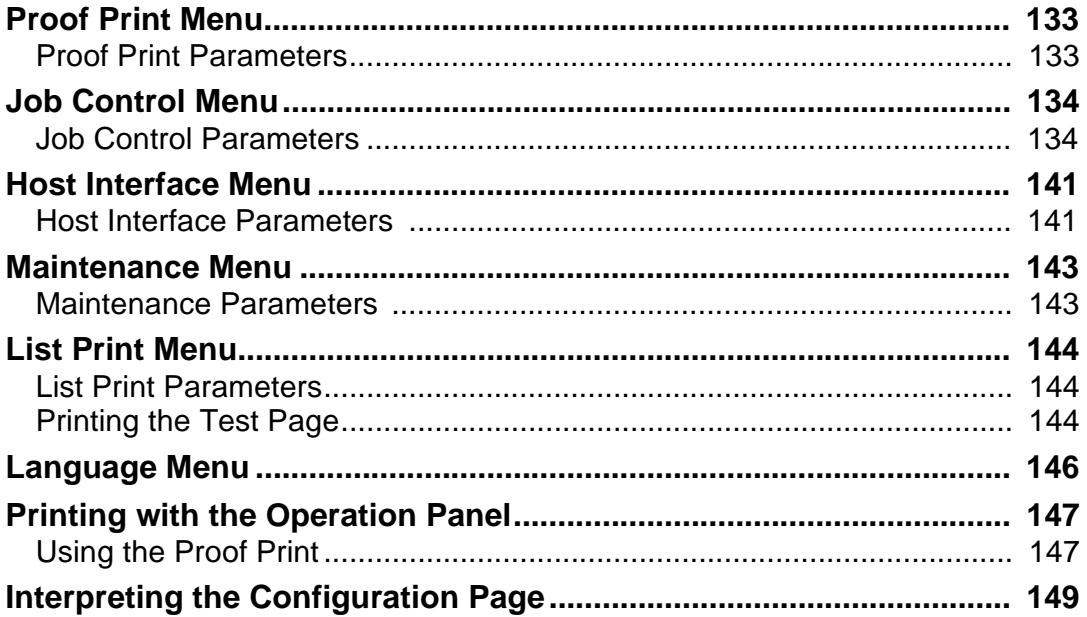

# 11.Appendix

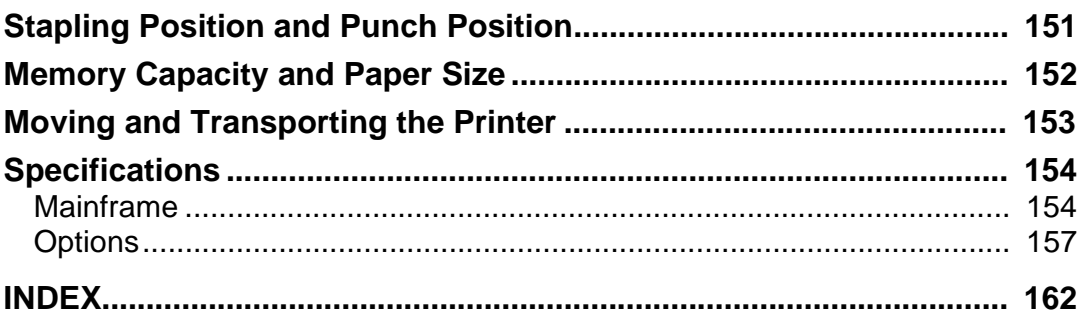

# <span id="page-18-0"></span>**1. Getting Started**

# <span id="page-18-1"></span>**Printer Features**

This printer is designed especially for office work groups. It can be used for network environments and allows you to handle documents efficiently.

### ❖ **High Performance**

The new 45 print per minute (ppm) engine with PowerPC 603 100 MHz processor and built-in 1.7 GB hard disk drive (HDD) reduces waiting time for output.

### ❖ **Versatile Paper Handling Options**

This printer offers the flexibility of selecting from a variety of paper handling options.

The large input capacity, up to 3,550 sheets from six input sources, reduces the inconvenience of reloading paper.

The output devices free users from manually collating, stapling or punching documents.

### ❖ **High Productivity**

A high-speed engine combined with advanced paper handling features increases the productivity of users who need to print several sets of multiple page documents.

With the proof printing function, users can confirm that the output is correct before several sets of documents are printed out.

### ❖ **Network Connectivity**

This printer is network capable with a built-in 100BASE-TX card. It is easy to connect this printer to your network with utility.

### ❖ **Crisp Print Image Quality**

This printer supports PCL 6 as well as Adobe PostScript Level 3. With a real 600dpi-resolution engine(plus smoothing technology), crisp images can be printed.

# ❖ **Major Specifications**

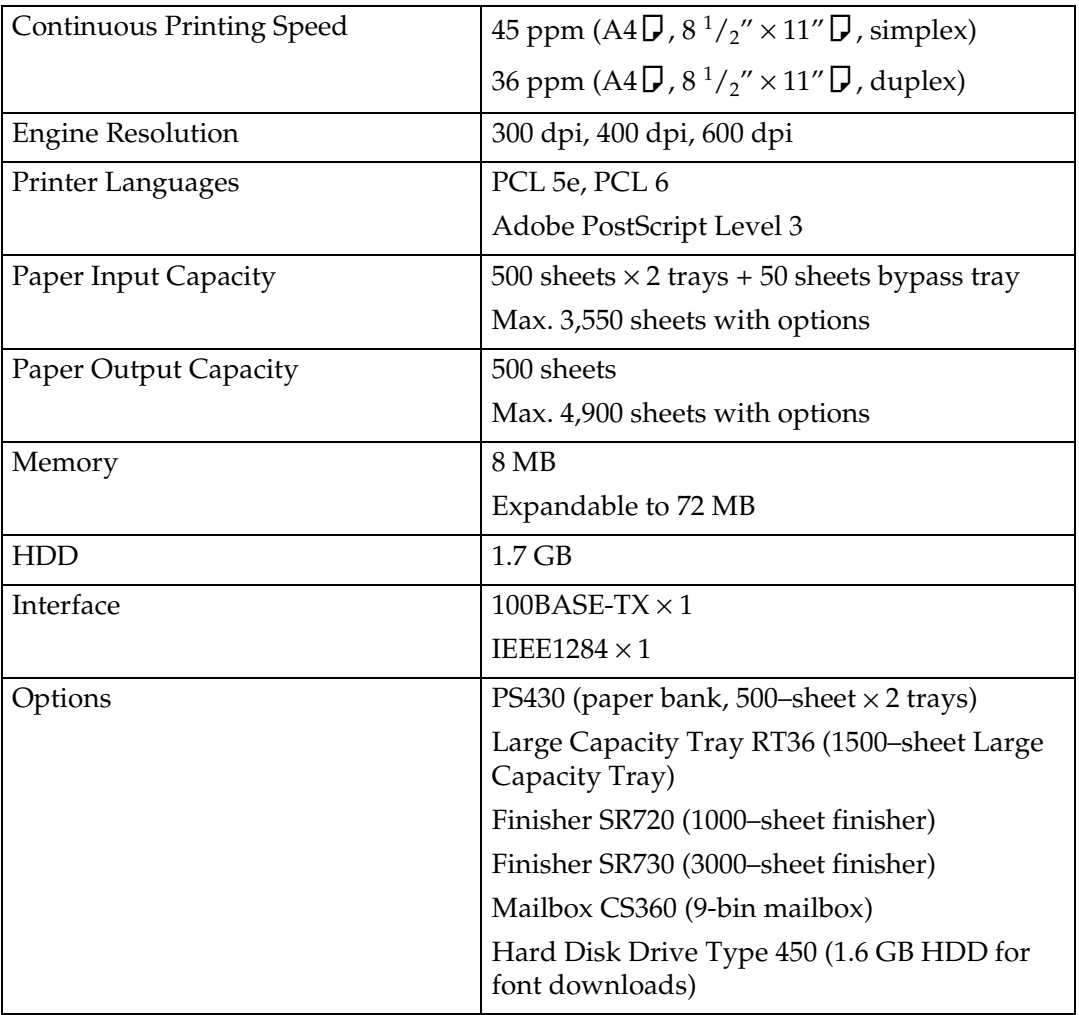

**1**

# <span id="page-20-0"></span>**Printer Drivers for Your Printer**

Printing requires installation of a printer driver for your operating system. The following drivers are included in the CD-ROM that comes with this printer.

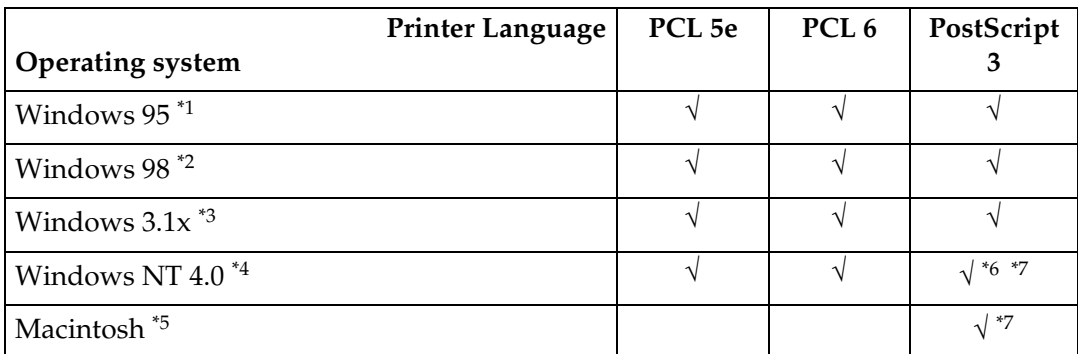

<span id="page-20-1"></span>

- <span id="page-20-2"></span>
- <span id="page-20-4"></span><span id="page-20-3"></span>
- <sup>1</sup> Microsoft Windows 95 operating system<br><sup>\*2</sup> Microsoft Windows 98 operating system<br><sup>\*3</sup> Microsoft Windows for Workgroups operating system Version 3.11<br><sup>\*4</sup> Microsoft Windows NT Server network operating system Version 4.0 Windows NT Workstation operating system Version 4.0 in a computer using a x86
- <span id="page-20-7"></span>
- <span id="page-20-6"></span><span id="page-20-5"></span>
- \*5 Required system is 7.1 or later operating system.<br>\*6 Requires Service Pack 3 or later.<br>\*7 Adobe PostScript Printer Driver and PostScript Printer Description (PPD) files are included in the CD-ROM.

#### ❖ **PCL printer drivers**

Printer drivers allow the computer to communicate with the printer using a printer language. Two kinds of PCL printer drivers, PCL 6 and PCL 5e, are included in the CD-ROM that comes with this printer. We recommend the PCL 6 as your first choice. However, some of your applications might require installation of the PCL 5e printer driver. In this case, you can install PCL 5e in addition to the PCL 6.

⇒ P.51 *["Windows 95/98 - Installing the PCL 6/5e Printer Driver"](#page-68-2)*

⇒ P.52 *["Windows 3.1x - Installing the PCL 6/5e Printer Driver"](#page-69-0)*

⇒ P.53 *["Windows NT 4.0 - Installing the PCL 6/5e Printer Driver"](#page-70-0)*

#### ❖ **Adobe PostScript Printer Drivers and PPD files**

Adobe PostScript printer drivers and the PPD files are included in the CD-ROM that comes with this printer. Adobe PostScript printer driver allows the computer to communicate with the printer using a printer language. The PPD files allow the printer driver to enable the printer specific functions.

⇒ P.59 *["Windows 95/98 - Installing the PostScript Printer Driver"](#page-76-2)*

- ⇒ P.60 *["Windows 3.1x Installing the PostScript Printer Driver"](#page-77-0)*
- ⇒ P.61 *["Windows NT 4.0 Installing the PostScript Printer Driver"](#page-78-0)*
- ⇒ P.63 *["Macintosh Installing the PostScript Printer Driver"](#page-80-1)*

# <span id="page-21-0"></span>**Guide to the Printer**

# <span id="page-21-1"></span>**Exterior: Front View**

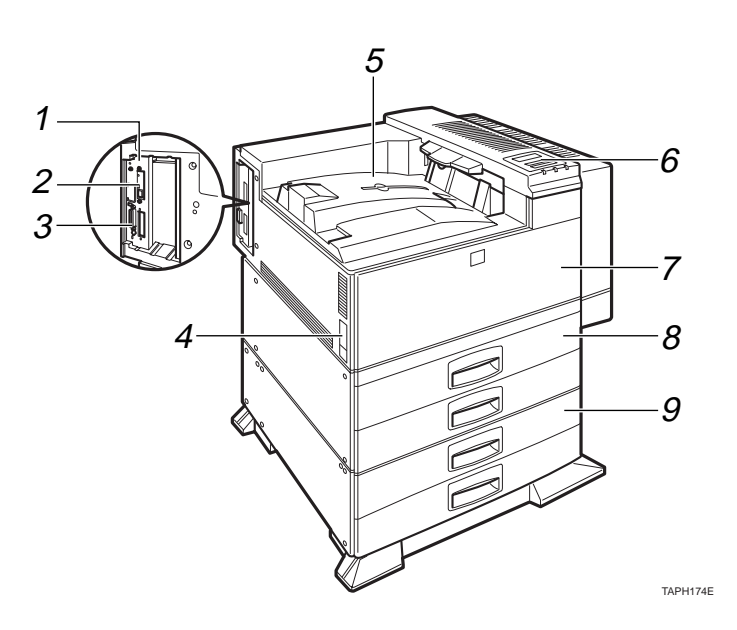

#### *1.* **Printer Board**

Remove this board when installing some options.

#### *2.* **Network Cable Connector**

Plug the network cable, which connects the printer to the network, into this socket.

#### *3.* **Parallel Interface Connector**

Plug the parallel cable that connects the printer to your computer into this connector.

#### *4.* **Power Switch**

Use this switch to turn the printer power on and off.

#### *5.* **Output Tray**

Printed output is stacked here with the print side face down.

#### *6.* **Operation Panel**

Contains keys for printing operation and a panel display that shows the printer status.

⇒ P.7 *["Operation Panel"](#page-24-1)*

#### *7.* **Front Cover**

Open this cover if you replace some parts or if a paper misfeed occurs.

#### *8.* **Paper Tray**

Holds up to 500 sheets of plain paper. (80  $g/m^2$ , 20 lb)

#### *9.* **Optional Paper Bank PS430**

Holds up to 500 sheets of plain paper. (80  $g/m^2$ , 20 lb)

**1**

**1**

# <span id="page-22-0"></span>**Exterior: Rear View**

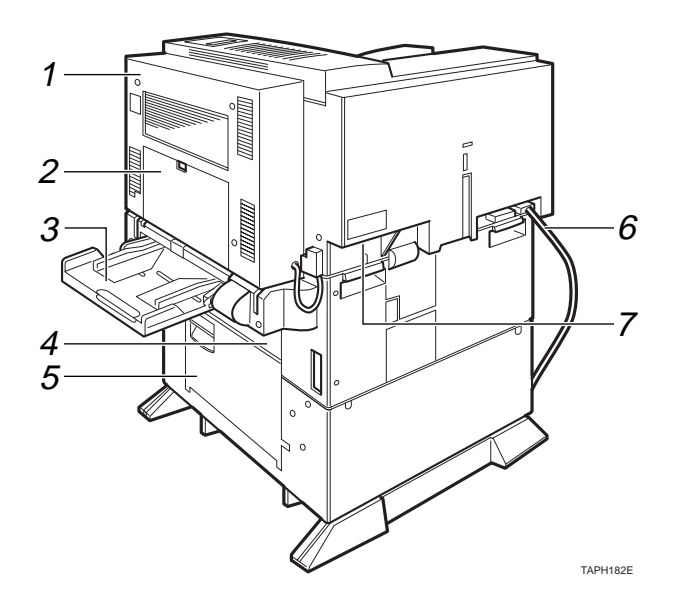

### *1.* **Duplex Unit**

Allows you to print onto both sides of the paper.

### *2.* **Duplex Unit Right Cover**

Open this cover if you want to print onto both sides of the paper larger than B4 JIS and  $8^{1}/_{2}$ "  $\times$  14".

#### *3.* **Bypass Tray**

Holds up to 50 sheets of plain paper. (80  $g/m^2$ , 20 lb)

#### *4.* **Upper Vertical Paper Feed Cover**

Open this cover when accessing the inside of the printer.

If you install the optional Large Capacity Tray RT36, remove this cover.

#### *5.* **Lower Vertical Paper Feed Cover**

Open this cover when accessing the inside of the printer.

#### *6.* **Power Cord**

Plug this cord into a wall outlet.

#### *7.* **Ventilator**

Helps to keep components inside the printer from overheating.

# <span id="page-23-0"></span>**Interior**

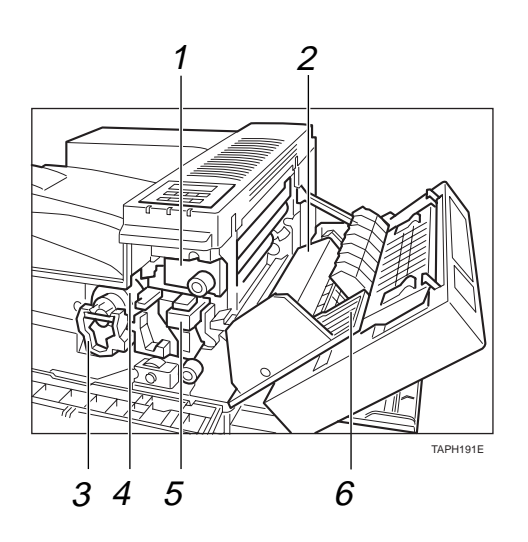

### *1.* **Fusing Unit**

When "Change Maint.Kit" appears on the panel display, replace this unit.

#### *2.* **Transfer Unit**

When "Change Maint.Kit" appears on the panel display, replace this unit.

#### *3.* **Toner Lock Handle**

Turn up the handle when replacing the toner.

### *4.* **Toner Holder**

Slide this out when replacing the toner.

#### *5.* **Development Unit**

When "Change Maint.Kit" appears on the panel display, replace this unit.

#### *6.* **Right Cover**

Open this cover when accessing the inside of the printer.

**1**

# <span id="page-24-1"></span><span id="page-24-0"></span>**Operation Panel**

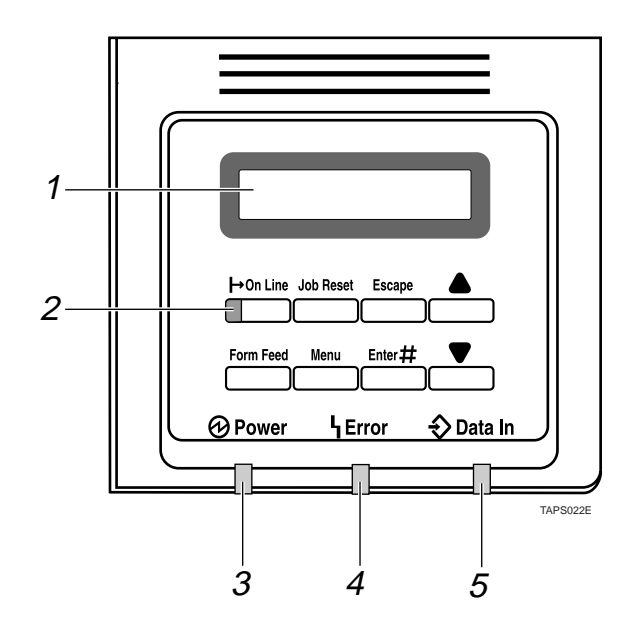

### *1.* **Panel Display**

Shows the current status of the printer and error messages. ⇒ P.99 *["Error & Sta](#page-116-1)[tus Messages on the Operation Panel"](#page-116-1)*

### *2.* **On Line indicator**

Tells you whether the printer is online or offline.

Stays on while the printer is online (a state in which the printer can receive data from the computer).

Stays off when the printer is offline (a state in which the printer can not receive data).

### *3.* **Power indicator**

Stays on while the printer power is on. Stays off when the power is turned off or while the printer is in the Energy Saver mode.

### *4.* **Error indicator**

Lights up whenever any printer error occurs. A message describing the cause of the error also appears on the panel display. ⇒ P.99 *["Error & Status Messages on](#page-116-1) [the Operation Panel"](#page-116-1)*

## *5.* **Data In indicator**

Blinks while the printer is receiving data from a computer.

Stays on if there is data to be printed.

# <span id="page-25-0"></span>**Keys**

**1**

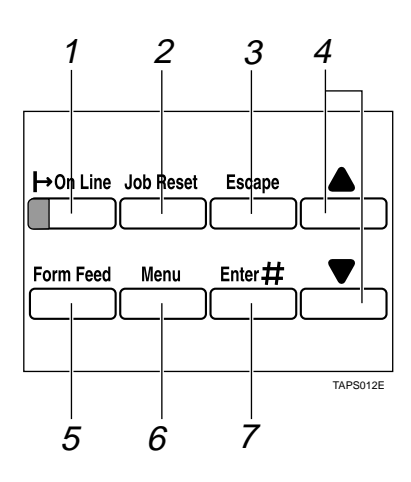

## *1.* {**On Line**} **key**

Press this key to switch the printer online or offline. When the printer is online, the printer can receive data from the computer.

# *2.* {**Job Reset**} **key**

When the printer is online, press this key to cancel any ongoing print jobs.

## *3.* {**Escape**} **key**

Press this key to escape from the setup menu, and to return to the upper level without making any changes.

# 4. **[▲][▼]** keys

Use these keys to scroll through the selected items and to adjust values on the panel display when making settings. To change the value more quickly, hold these keys down.

### *5.* {**Form Feed**} **key**

When the printer is offline, press this key to print out all the data left in the printer's input buffer.

## *6.* {**Menu**} **key**

Press this key to make and check the current printer settings. To go back to the **[Main]** menu, press this key again.

# *7.* {**Enter**} **key**

Press this key to choose menu selected on the panel display, or to go to a lower level.

**1**

# <span id="page-26-0"></span>**Guides**

The guides of the output tray minimize curled printed output. Use these guides when you print on  $A3\Box$  size paper,  $11'' \times 17''\Box$  size paper, or thin paper.

❖ **To print onto A3**L **and 11"** × **17"**L **size paper**

Raise the end fence.

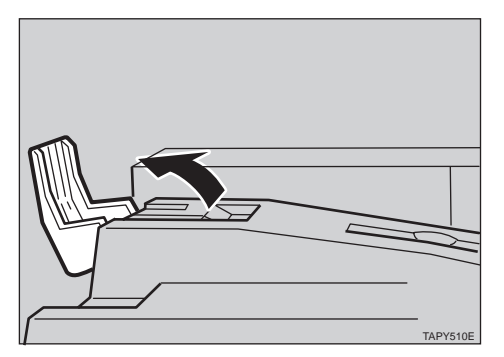

❖ **If either side of paper is curled, or if you print onto the thin paper**

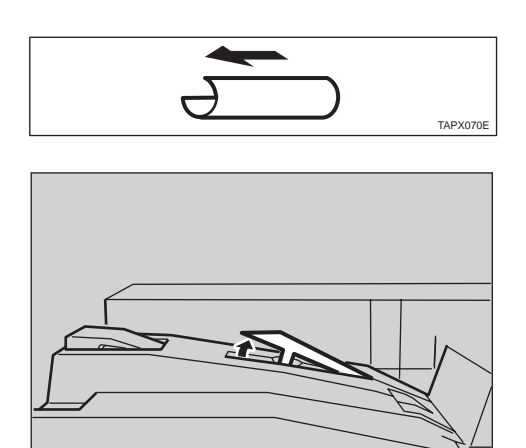

Raise the left end of the guide until it clicks.

TAPY520E

❖ **If the leading edge of paper is curled**

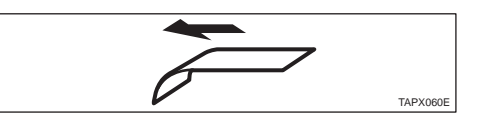

 $\oslash$  Remove the guide.

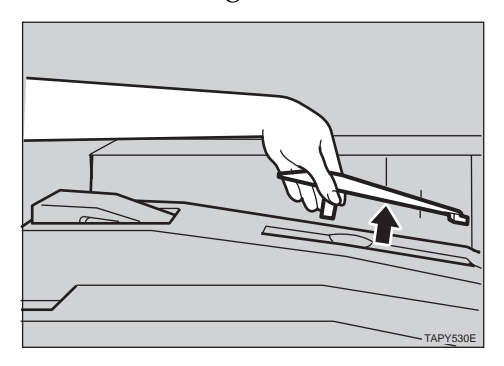

 $\circledR$  Reinstall the guide in the opposite direction as shown in the illustration.

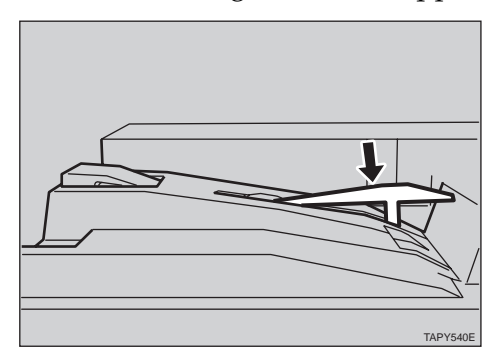

# **Note**

❒ If you use the guides, output capacity is reduced.

**1**

#### Download from Www.Somanuals.com. All Manuals Search And Download.

# <span id="page-28-0"></span>**2. Installing Options**

### $\triangle$  CAUTION:

- Before installing options, the machine should be turned off and unplugged for at least thirty minutes. Components inside the machine become very hot, and can cause a burn injury if touched.
- Before moving the machine, unplug the power cord from the outlet. If the cord is unplugged abruptly, it could become damaged. Damaged plugs or cords can cause an electrical or fire hazard.
- When lifting the machine, use the grips on both sides. The machine could break or cause an injury if dropped.

See P.157 *["Options"](#page-174-0)* to confirm what kind of options are available.

# <span id="page-29-0"></span>**Available Options**

The following options can be installed to your printer.

### ❖ **Exterior**

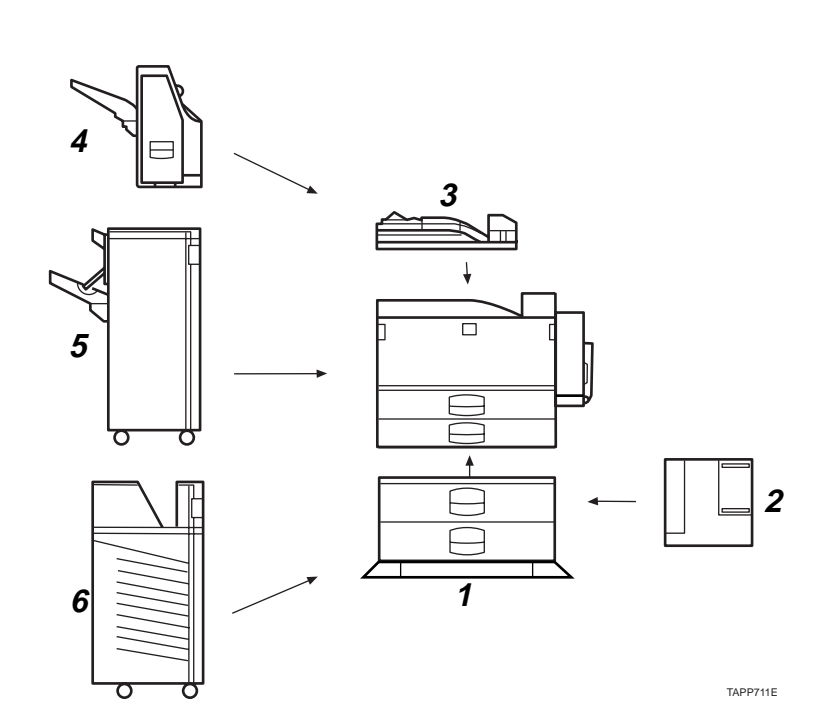

#### *1.* **Paper Bank PS430**

⇒ P.16 *["Installing the Paper Bank](#page-33-1) [PS430"](#page-33-1)*

### *2.* **Large Capacity Tray RT36**

If you want to install the Large Capacity Tray RT36, contact your sales or service representative.

### *3.* **Bridge Unit Type 450**

If you want to install the Bridge Unit Type 450, contact your sales or service representative.

#### *4.* **Finisher SR720**

If you want to install the Finisher SR720, contact your sales or service representative.

#### *5.* **Finisher SR730**

If you want to install the Finisher SR730, contact your sales or service representative.

### *6.* **Mailbox CS360**

If you want to install the Mailbox CS360, contact your sales or service representative.

### **Note**

- ❒ The Bridge Unit Type 460 is required when you install both the Finisher SR730 and the Mailbox CS360.
- $\Box$  To use the punch function with the Finisher SR730, the Punch Kit Type 450 is required.

**2**

❖ **Interior**

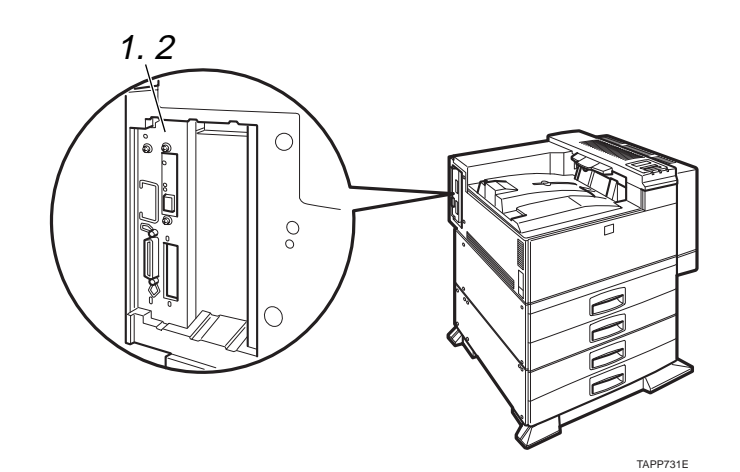

#### *1.* **Extended RAM Module**

Install the memory unit into the slots in the printer board. ⇒ P.14 *["Install](#page-31-1)[ing the Memory Unit"](#page-31-1)*

#### *2.* **Hard Disk Drive Type 450** Install the HDD into the slot in the printer board.

## **Note**

❒ When you install several different options, be sure to install the paper bank PS430 first.

# <span id="page-30-0"></span>**How to Use the Screwdriver**

The screwdriver  $(0)$  is in the standard paper tray (Tray 1). It is used to install options. To prevent the screw from falling down, press the screwdriver onto the screw until it clicks into place.

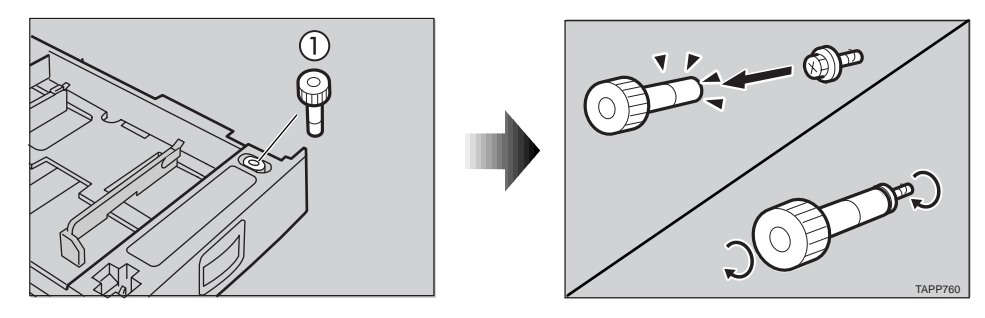

# <span id="page-31-1"></span><span id="page-31-0"></span>**Installing the Memory Unit**

### $\Lambda$  CAUTION:

- Before installing options, the machine should be turned off and unplugged for at least thirty minutes. Components inside the machine become very hot, and can cause a burn injury if touched.
- Before moving the machine, unplug the power cord from the outlet. If the cord is unplugged abruptly, it could become damaged. Damaged plugs or cords can cause an electrical or fire hazard.
- When lifting the machine, use the grips on both sides. The machine could break or cause an injury if dropped.

8 MB, 16 MB, and 32 MB memory units are available for this printer. Use the following types of memory unit.

### ❖ **Module Type:**

SIMM (Single In-Line Memory Module)

❖ **Memory Type:** 

EDO (Extended Data Output) DRAM

- ❖ **Number of Pins:**  72 pins
- ❖ **Access Time:**

Faster than 60 ns

## important

❒ The memory unit can be damaged by small amounts of static electricity. Before touching it, touch some metal to remove static electricity from you.

- ❒ This printer has two slots for SIMMs.
- ❒ The memory unit using 64 bit chips is not available.
- A **Be sure to turn off the printer.**
- B **Pull out the first paper tray (Tray 1)** and take the screwdriver ((1)) **from the tray. Each of the screws that are to be removed requires this screwdriver.**

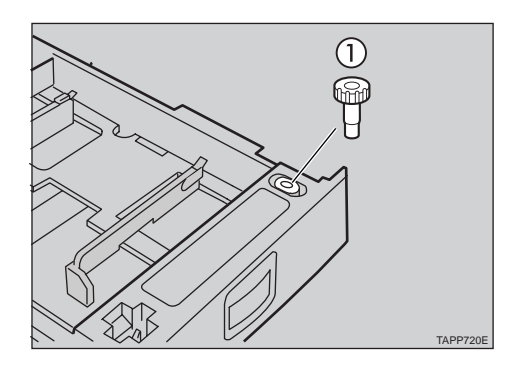

# *A* Note

❒ Be sure to return the screwdriver to the paper tray after using it.

### C **Remove the four screws, and then remove the cover.**

You need the screws to lock the cover afterwards.

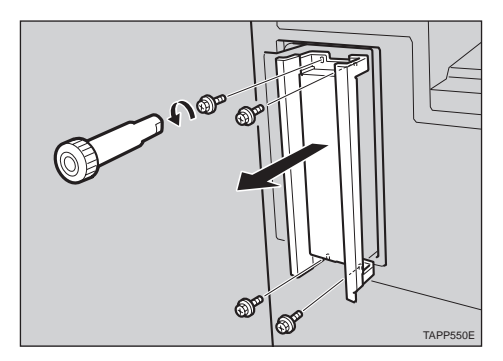

**2**

## D **Remove the two screws locking the printer board.**

You need the screws to lock the printer board afterwards.

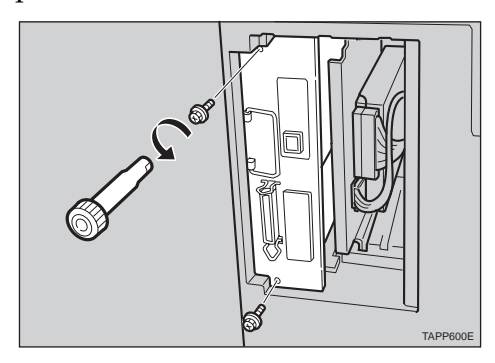

E **Hold the handle, and carefully pull out the printer board.**

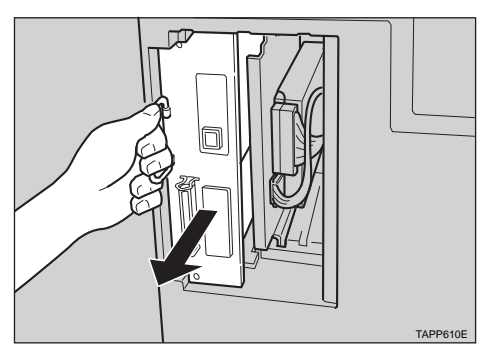

F **Confirm that the notch on the memory unit is on the right as shown in the illustration. Tilting the memory unit with the notch on the right, slide it into the slot as shown in the illustration (1). Then, move it upward until it clicks into place (2).** 

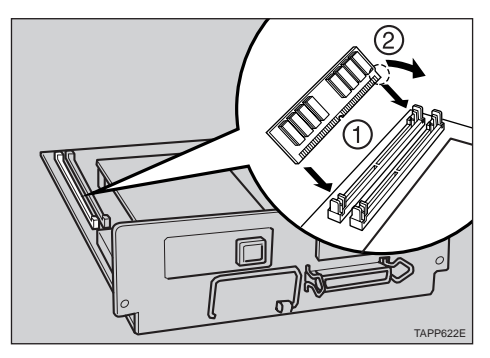

G **Align the printer board with the top and bottom rails in the printer, and then insert the printer board slowly until it clicks into place.**

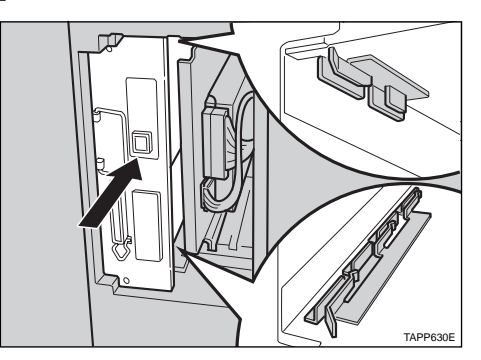

H **Lock the printer board with the two screws you removed in step** D**.**

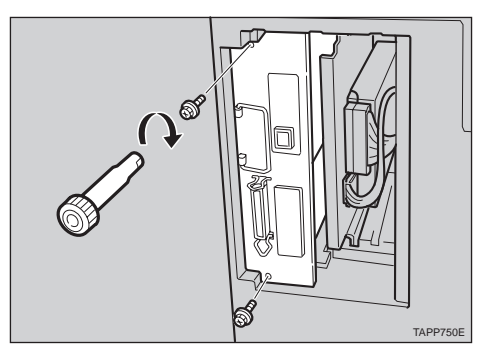

I **Return the cover to its original position with the four screws you re**moved in step **B**.

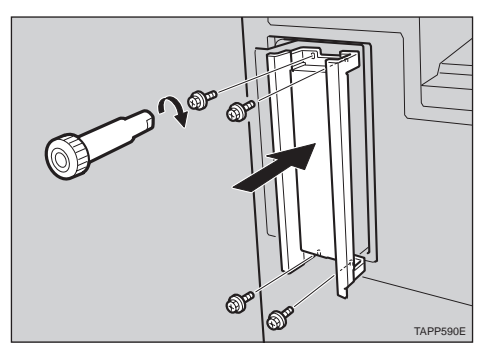

# **Note**

❒ Print a configuration page to confirm that the memory unit is properly installed.  $\Rightarrow$  [P.144](#page-161-2) *["Printing the Test Page"](#page-161-2)*

# <span id="page-33-1"></span><span id="page-33-0"></span>**Installing the Paper Bank PS430**

- Before installing options, the machine should be turned off and unplugged for at least thirty minutes. Components inside the machine become very hot, and can cause a burn injury if touched.
- Before moving the machine, unplug the power cord from the outlet. If the cord is unplugged abruptly, it could become damaged. Damaged plugs or cords can cause an electrical or fire hazard.
- When lifting the machine, use the grips on both sides. The machine could break or cause an injury if dropped.
- $\underline{\wedge}$  **CAUTION:**  $\underline{\wedge}$   $\underline{\wedge}$  **Confirm that the printer is turned off, and pull the plug out of the wall outlet.** 
	- B **Remove the tape that holds the paper bank, and remove the packing material.**

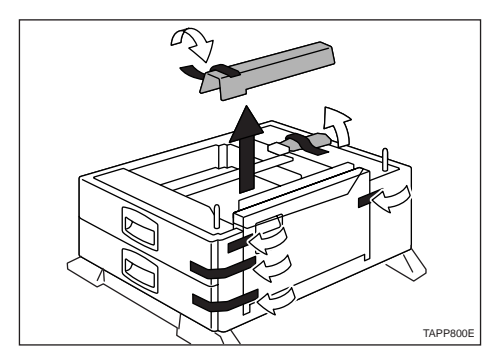

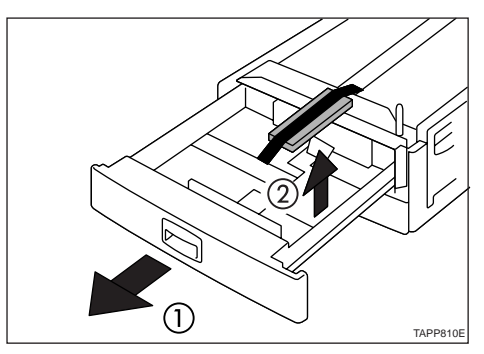

C **Remove the screw, knob screw and lock plate from inside the packing material.**

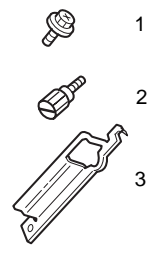

- *1.* **Screw**
- *2.* **Knob Screw (Finger type)**
- *3.* **Lock Plate**
- D **Align the printer over the paper bank, and then lower it gently onto the paper bank.**

TAPD011E

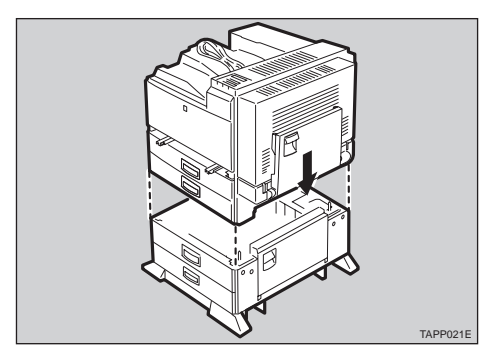

# **Important**

- ❒ When lifting the printer, pull out the grips from the front side of the printer. Hold the front side grips, and hold the inset grips on the rear side.
- $\Box$  The printer should be held by at least two people.

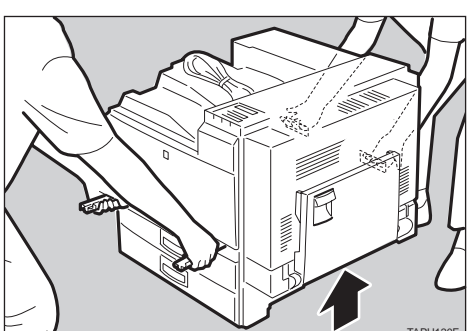

E **Push the grips into the printer. Take out the cover inside the Tray 2 and attach it between the paper tray and the front cover.**

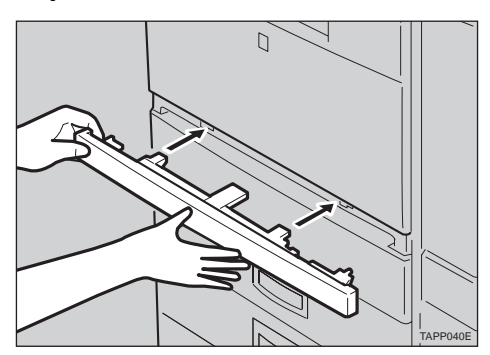

F **Pull the second paper tray (Tray 2) up until it stops. After that, lift it slightly, then pull it out.**

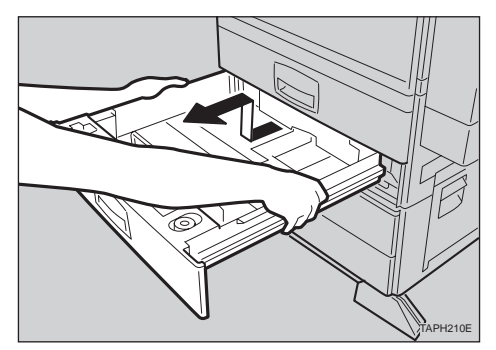

G **Pull out the first paper tray (Tray 1)**, and take the screwdriver (1) **from the tray.**

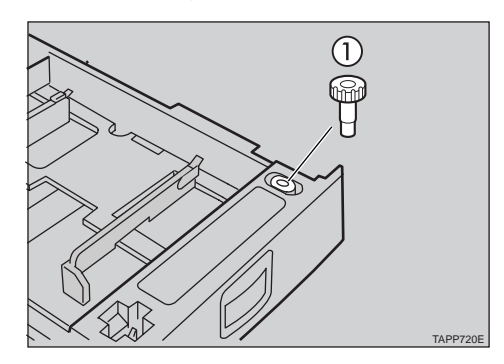

# **Note**

❒ Be sure to return the screwdriver to the paper tray after using it.

**2**

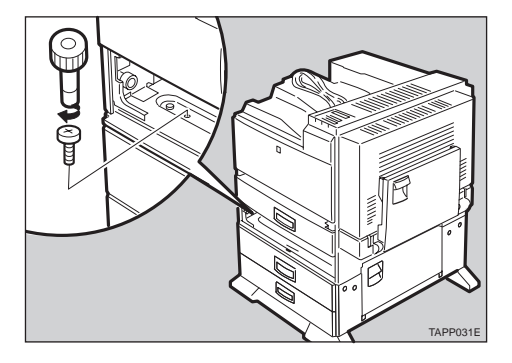

I **Replace the second paper tray (Tray 2) into the printer.**

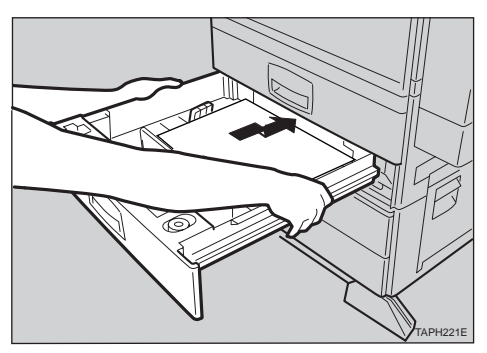

J **Open the lower vertical paper feed cover on the right side of the paper bank (**A**). Hang the lock plate hook in the hole inside (**B**), and then fasten the plate with the knob screw using your fingers.**

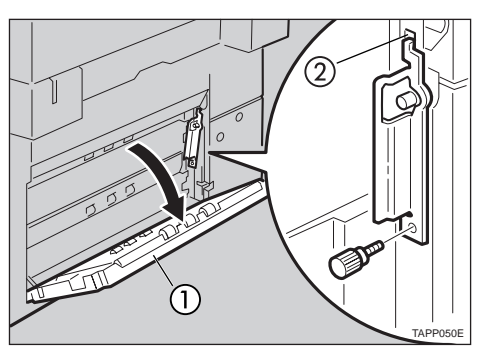

**K** Close the lower vertical paper **feed cover.**

**L** Open the connector cover, and at**tach the connector cables.**

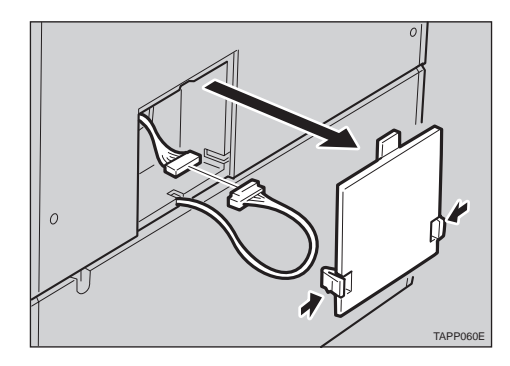

M **Close the connector cover.**

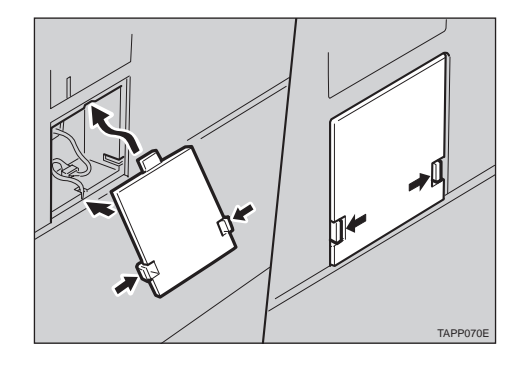

# **Note**

❒ Print a configuration page to confirm that the paper bank is properly installed. If the paper bank is properly installed. [⇒](#page-161-2) P.144 *["Printing the Test Page"](#page-161-2)*

**2**
# **3. Configuring the Printer for the Network**

This section describes how to configure your printer for use as a network printer. The actual procedures may differ depending on your network environment. Use the appropriate procedures for your network environment.

If you use TCP/IP protocol to print, the printer must also be configured to use TCP/IP protocol. Follow the instructions in "Setting Up the IP Parameters" section of this manual to configure your printer to use TCP/IP protocol. After that, go to the section with instructions for the type of network you use.

If you use protocols other than TCP/IP, go to the section with instructions for the type of network you use.

The network configuration page is automatically printed when the printer is turned on. This feature can be disabled with the MAP utility or by connecting the Network Interface Board address with a browser. To disable this feature, open the **[Network Setting]** screen. Then click **[Configure Status Page]** and remove the check mark from **[Print Status Page on Startup]**.

The network configuration page contains the Network Interface Board status information. You need this information when you configure the printer for the network.

### **Reference**

Netware ⇒ P.36 *["NetWare Configuration"](#page-53-0)* Macintosh ⇒ P.48 *["Macintosh Configuration"](#page-65-0)*

# <span id="page-37-0"></span>**Setting Up the IP Parameters**

# <span id="page-37-1"></span>**Configuring the Printer for the Network with the Operation Panel**

This section describes instructions on configuring the printer for the network using the printer's operation panel. You can also set up the IP Parameters using the NIB Setup Tool.

⇒ P.24 *["Installing the NIB Setup Tool"](#page-41-0)*

# A **Press** {**Menu**}**.**

The following message appears on the panel display.

 Main Menu: Proof Print

### B **Press** {T} **or** {U} **until the following message appears.**

```
 Main Menu: 
Host Interface
```
# C **Press** {**Enter**}**.**

The following message appears on the panel display.

 Host Interface: Printer Lang.

## D **Press** {T} **or** {U} **until the following message appears.**

 Host Interface: Network Setup

# E **Press** {**Enter**}**.**

The following message appears on the panel display.

```
 Network Setup: 
I/O Timeout
```
**U** Press  $\left[\nabla\right]$  or  $\left[\nabla\right]$  until the follow**ing message appears.**

> Network Setup: IP Address

# G **Press** {**Enter**}**.**

Byte 1 of the current IP address appears on the panel display.

> IP Address: Byte 1=0

**H** Use **[A]** or **[** $\blacktriangledown$ **]** to set the IP Ad**dress.**

```
 IP Address: 
      Byte 1=192
```
# *A* Note

 $\Box$  Press  $[\triangle]$  to increase and  $[\triangledown]$ to decrease values.

# I **Press** {**Enter**}**.**

Byte 2 of the current IP address appears on the panel display.

> IP Address: Byte 2=0

# **Note**

❒ You can return to the previous Byte by pressing {**Escape**}.

❒ If you press {**Escape**} when Byte 1 is on the panel display, the new IP address is canceled and you return to the previous panel display.

### **U** Repeat steps **Q** and **Q** to set the rest **of the IP address.**

After setting Byte 4, the new IP Address is displayed on the panel display for 2 seconds.

 IP Address: 192.168. 15. 16

The panel display returns to the previous menu automatically.

The following message appears on the panel display.

 Network Setup: IP Address

# **U** Press  $\left[\mathbf{v}\right]$  or  $\left[\mathbf{A}\right]$  until the follow**ing message appears.**

```
 Network Setup: 
Subnet Mask
```
# L **Press** {**Enter**}**.**

Byte 1 of the current subnet mask appears on the panel display.

 Subnet Mask: Byte 1=0

### M **Set the subnet mask using the same procedure used to set the IP address.**

After setting Byte 4, the new subnet mask is displayed on the panel display for 2 seconds.

```
 Subnet Mask: 
255.255.255. 0
```
The panel display returns to the previous menu automatically.

The following message appears on the panel display.

 Network Setup: Subnet Mask

# N **Press** {T} **or** {U} **until the following message appears.**

 Network Setup: Gateway Address

# O **Press** {**Enter**}**.**

Byte 1 of the current gateway address is displayed on the panel display.

> Gateway Address Byte 1=0

P **Set the gateway address using the same procedure used to set the IP address.**

# Q **Press** {**On Line**}**.**

After "Initializing..." is displayed on the panel display, the panel display returns to the ready condition.

Ready

# **Dynamic Host Configuration Protocol (DHCP)**

The Dynamic Host Configuration Protocol (DHCP) provides a mechanism for delivering IP configuration parameters, including the IP address, Subnet mask and default gateway, to devices (hosts) on an IP network. A DHCP server manages the pool of available IP addresses and grants device requests for an IP address.

At power-up, the Network Interface Board broadcasts a DHCP request for an IP address. If a DHCP server is present the request might be processed, and an IP address might be returned to the Network Interface Board. Upon receipt of the IP address, the Network Interface Board resets, and prints a network configuration page. The network configuration page might list the new IP address (and Subnet mask and default gateway). Once an IP address has been assigned to the Network Interface Board, it might no longer broadcast DHCP requests.

### important

❒ Network Interface Board IP address assignment by DHCP works only if the Network Interface Board does not have an existing IP address.

The DHCP server leases a temporary IP address which expires after a period, or leases a permanent or unlimited lease which does not expire.

Devices that are granted a temporary lease are notified before the lease expires and asked if they would like to extend the lease. The Network Interface Board continues extending its lease indefinitely (unless prohibited by your DHCP server configuration) and thus maintain a consistent IP address.

### **important**

❒ If the Network Interface Board is not turned on or is not connected to the network during the period when the DHCP server is sending requests to extend the lease, the lease will not be extended. The DHCP server might cancel the lease and might assign the IP address to another device. Therefore, it is highly recommended to explicitly reserve an IP address for the Network Interface Board in your DHCP server configuration.

If you prefer not to use DHCP for IP address assignment, it can be disabled using the NIB Setup Tool. The NIB Setup Tool allows you to use a Wizard or a Property Sheet to configure the Network Interface Board. Use the Property Sheet to disable this feature. After you select the Network Interface Board with the NIB Setup Tool, click **[Configure]** and then click the **[TCP/IP]** tab. If you prefer not to use DHCP, select **[Specify an IP Address]** and set the IP address, the subnet mask and the default gateway address.

# **Getting Ready for Software Installation**

This printer comes with two CD-ROMs. One is "Print Server Software and Documentation", and the other is "Printer Drivers and Utilities". These CD-ROMs contain support programs for the installation and configuration of Network Interface Board.

You can select any of the programs listed in the Configuration Programs.

# **Configuration Programs**

The "Print Server Software and Documentation" CD-ROM includes the following utilities.

Web-based configuration utility

### ❖ **IPX Peer-to-Peer**

IPX Peer-to-Peer printing software

❖ **IP Peer-to-Peer** IP Peer-to-Peer printing software

❖ **BootP Lite** Used to configure the IP parameters of the Network Interface Board

### ❖ **NWSetup**

NetWare Print Service Configuration

The five utilities are included in the "Print Server Software and Documentation" CD-ROM, but you need this CD-ROM only if you use "IPX Peer-to-Peer" or "IP Peer-to-Peer" printing.

Although you can use the "MAP", "BootP Lite", or "NWSetup" utilities in the "Print Server Software and Documentation" CD-ROM, it is easier to use the NIB Setup Tool included in the "Printer Drivers and Utilities" CD-ROM.

To use "MAP", "BootP Lite", or "NWSetup" from the "Print Server Software and Documentation" CD-ROM, see the "Owner's Manual" (NIB 450-E Manual) in this CD-ROM for instructions.

# <span id="page-41-0"></span>**Installing the NIB Setup Tool**

This section describes how to install the PRINTER MANAGER FOR ADMINIS-TRATOR, and how to run the NIB Setup Tool.

### **Limitation**

- ❒ The NIB Setup Tool is supported to work with the following operation systems.
	- Microsoft Windows 95/98
	- Microsoft Windows NT 4.0

#### **Installing the PRINTER MANAGER FOR ADMINISTRATOR**

Follow these steps to install the PRINTER MANAGER FOR ADMINISTRATOR.

#### **Preparation**

You should install the PRINTER MANAGER FOR ADMINISTRATOR on your computer. If you install the PRINTER MANAGER FOR ADMINISTRA-TOR from a file server or run it via the network, the PRINTER MANAGER FOR ADMINISTRATOR might not work correctly.

Be sure to close all applications before starting the installation procedure.

# A **Close all the applications that are currently running.**

B **Insert the CD-ROM labeled "Printer Drivers and Utilities" into your computer's CD-ROM drive.**

If the setup menu starts automatically, follow the instructions on the screen. Otherwise, continue to step  $\mathbf E$ .

C **Open [Control Panel], and double-click the [Add/Remove Programs] icon.**

D **In the [Install/Uninstall] tab, click [Install].**

- E **Click [Next >].**
- $\Box$  In the [command line for installation program] box, type the name of the CD-**ROM drive followed by "PRINTMAN\ADMIN\SETUP.EXE" (do not include the quotation marks) and then click [Finish].**

### **Note**

❒ An example would be "D:\PRINTMAN\ADMIN\SETUP.EXE" when the CD-ROM drive name is "D".

G **From the [Choose Setup Language] pop-up menu, select the language you use.**

H **In the [Welcome] dialog box, click [Next >].**

# I **The Software License Agreement appears.**

After reading through all of the contents by clicking **[PageDown]**, click **[Yes]** to agree with the License Agreement.

# J **Select a folder to install it in, and then click [Next >].**

If you would like to change the displayed folder, click **[Browse]** to select another one.

The installation program starts.

After a confirmation dialog box appears, the installation program is complete.

#### <span id="page-42-0"></span>**Running the NIB Setup Tool**

A **Click [Start], point to [Programs], and then click [NIB Setup Tool] in the [PRINT-ER MANAGER FOR ADMINISTRATOR] program folder.**

# **Windows 95/98 Configuration**

# **Setting Up Peer-to-Peer Printing**

The peer-to-peer printing software that is included in the CD-ROM labeled "Print Server Software and Documentation" allows Windows 95/98 PCs to communicate directly with network attached printers. A network server, such as NetWare or Windows NT, is not required for peer-to-peer printing.

There are two types of peer-to-peer printing. You can select "IP Peer-to-Peer" or "IPX Peer-to-Peer" according to your network environment.

The peer-to-peer printing software must be installed on each PC that uses peerto-peer printing. Once peer-to-peer printing software is installed, all Network Interface Boards on the network automatically appear in the list of available printer ports.

The peer-to-peer printing software can also be used in networks where servers are present; however, the server print services are often utilized instead. Server based print services offer centralized printing management and spooling and do not require software (other than the printer driver) to be installed on each PC.

If you use the printer in a network where servers are present, select either peerto-peer printing or the server based print service.

# **Reference**

For information on setting IP parameters, see P.20 *["Setting Up the IP Parame](#page-37-0)[ters"](#page-37-0)*.

#### <span id="page-43-0"></span>**Installing IP Peer-to-Peer**

The TCP/IP protocol is required for IP Peer-to-Peer printing. Confirm that the TCP/IP protocol is installed, if not, install it before starting the following procedure.

Follow these steps to install IP Peer-to-Peer.

### **Important**

❒ Confirm that the printer power is turned on before starting the following procedure.

#### A **Insert the CD-ROM labeled "Print Server Software and Documentation" in the CD-ROM drive.**

The main screen appears.

# *A* Note

❒ If Adobe Acrobat Reader 3.0 is not installed, click **[Install Adobe Acrobat Reader 3.0]**.

# B **Click [CD ROM Contents].** The "Introduction" page appears. C **Click [Installation/Configuration Programs].** The "Configuration Programs" page appears. D **Click [Windows 95/98 & NT 4.x IP Peer-to-Peer Printing].** The "Windows 95/98 and NT 4.x IP Peer-to-Peer Printing" page appears. This page describes the functions of this utility. E **At the bottom of the page, click the blue word [here] to begin installing.** A dialog box appears asking if the "Setup.exe" program should be started. F **Click [Yes] to continue.** The **[Welcome]** dialog box appears. G **Click [Next] to continue.** The **[Installation Notes]** dialog box appears. H **Click [Yes] to continue installation.** The **[Choose Destination Directory]** dialog box appears. I **Click [Browse] to set a different folder.**  The default installation folder is C:\PROGRAM FILES\IP-P2P. J **Click [Next] to continue.** The **[Select Program Folder]** dialog box appears. This allows you to set the name of the folder that contains the shortcut links inside the Program Folder. **K** Type the name that you wish to see in "Program Folder:" and click [Next]. The files are then copied to your computer in the specified directories. The **[Information]** dialog box appears. L **Click [OK] to complete the installation. Reference** For more information on installing IP Peer-to-Peer, see "Owner's Manual"

(NIB 450-E Manual) in the CD-ROM labeled "Print Server Software and Documentation".

**3**

#### . . . . . . . . . . .

### -**For manual installation**

Follow these steps to install the software on your operating system (Windows 95/98).

- $\circled{1}$  Insert the CD-ROM in the CD-ROM drive.
- $\oslash$  Close all the applications that are currently running.
- C Click **[Start]** on the task bar, and click **[Run]**.
- D Type <Drive>:\IP-P2P\SETUP.EXE (where <Drive> is your CD-ROM drive name).
- E Click **[OK]**. The **[Welcome]** dialog box appears.

The remaining steps are identical to  $\mathbb{G}$ -  $\mathbb{G}$  in the preceding procedure.  $\Rightarrow$  [P.26](#page-43-0) "*In[stalling IP Peer-to-Peer"](#page-43-0)*

#### <span id="page-45-0"></span>**Installing IPX Peer-to-Peer**

The IPX protocol is required for IPX Peer-to-Peer printing. Confirm that the IPX protocol is installed, if not, install it before starting the following procedure.

Follow these steps to install IPX Peer-to-Peer.

#### A **Insert the CD-ROM labeled "Print Server Software and Documentation" in the CD-ROM drive.**

The main screen appears.

### **Note**

❒ If Adobe Acrobat Reader 3.0 is not installed, click **[Install Adobe Acrobat Reader 3.0]**.

### B **Click [CD ROM Contents].**

The "Introduction" page appears.

### C **Click [Installation/Configuration Programs].**

The "Configuration Programs" page appears.

# D **Click [Windows 95/98 & NT 4.x IPX Peer-to-Peer Printing].**

The "Windows 95 and NT 4.x IPX Peer-to-Peer Printing" page appears.

This page describes the functions of this utility.

# E **At the bottom of the page, click the blue word [here] to begin installing.**

A dialog box appears asking if the "Setup.exe" program should be started.

**3**

# F **Click [Yes] to continue.**

The **[Welcome]** dialog box appears.

# G **Click [Next] to continue.**

The **[Installation Notes]** dialog box appears.

# H **Click [Yes] to continue installation.**

The files are then copied to your computer in the specified directories.

The **[Installation Complete]** dialog box appears.

# I **Click [Finish] to complete the installation.**

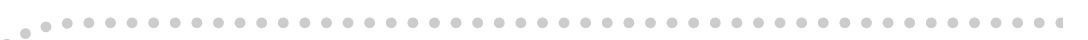

# -**For manual installation**

Follow these steps to install the software on your operating system (Windows 95/98).

- $\odot$  Insert the CD-ROM in the CD-ROM drive.
- B Close all the applications that are currently running.
- C Click **[Start]** on the task bar, and click **[Run]**.
- D Type <Drive>:\IPX-P2P\SETUP.EXE (where <Drive> is your CD-ROM drive name).
- E Click **[OK]**. The **[Welcome]** dialog box appears.

. . . . . . . .

The remaining steps are identical to  $\mathbf{G}$  -  $\mathbf{G}$  in the preceding procedure.  $\Rightarrow$  [P.28](#page-45-0) "In*[stalling IPX Peer-to-Peer"](#page-45-0)*

#### **Selecting the Printer Port**

The peer-to-peer printing software should be installed on each Windows 95/98 PC that will use peer-to-peer printing services.

# **H** Install the printer drivers.

If the printer drivers have already been installed, you can proceed to the next step.

### **important**

❒ If you use IPX Peer-to-Peer printing, confirm that the printer power is turned on before continuing the following steps.

### **Reference**

For more information on the printer drivers, see P.51 *["Installing the PCL 6/](#page-68-0) [5e Printer Driver"](#page-68-0)* or P.59 *["Installing the PostScript Printer Driver"](#page-76-0)*.

# B **Click [Start] on the task bar, point to [Settings], and then click [Printers].**  The **[Printers]** window appears.

**E** Click the icon of the printer you want to set for the peer-to-peer printing.

# D **On the [File] menu, click [Properties].**

The Printer Properties appears.

# E **Click the [Details] tab.**

#### F **From the [Print to the following port:] list box, select the port of the printer you want to use for peer-to-peer printing.**

- If you use IP Peer-to-Peer printing, select the IP address of the printer. If you do not find the IP address of the printer, the printer is not in your local subnet. Then you need to configure IP Peer-to-Peer port manually as described in the "Owner's Manual" (NIB 450-E Manual) in the CD-ROM labeled "Print Server Software and Documentation".
- If you use IPX Peer-to-Peer printing, select the printer name. The printer name is shown in "Peer-to-Peer Connection Information" on the network configuration page. The factory default of the printer name is RDP\_ followed by the 6 digit serial number.

# *I* Click [OK].

# **Windows NT 4.0 Configuration**

# **Windows NT 4.0 Configuration**

There are several options for setting up printing in a Windows NT environment.

- If a NetWare server is present, NetWare print services might be used by following the NetWare Configuration instructions in this guide.
- Peer-to-peer print services can be used by following the instructions in this section.
- LPR print services can be used via TCP/IP by following the instructions in this section.

Windows NT printing is very flexible. It is possible to configure the individual Windows NT or Windows 95/98 workstations to print using a different protocol than the Windows NT server. For example, a Windows NT server could be configured to print to a Network Interface Board via TCP/IP using the instructions in this section. The Network Interface Board could then be designated as shared on the NT server, allowing workstations to print via the NT server using a different protocol (such as NetBEUI).

The optimum Windows NT printing configuration depends upon the particular environment and user as well as administrator experience and preferences. Generally, the LPR printing over TCP/IP covered in the following instructions is the best choice for environments where TCP/IP is already in use.

If you do peer-to-peer printing in the Windows NT environments, it is strongly recommended that you use TCP/IP Peer-to-Peer Software.

# **Setting Up Peer-to-Peer Printing**

The peer-to-peer printing software that is included with the Network Interface Board allows Windows NT 4.0 PCs to communicate directly with network attached printers. A network server, such as NetWare or Windows NT, is not required for peer-to-peer printing.

The peer-to-peer printing software must be installed on each PC that might use peer-to-peer printing. Once peer-to-peer printing software is installed, all Network Interface Boards on the network automatically appear in the list of available printer ports.

The peer-to-peer printing software can also be used in networks where servers are present; however, often the server print services are utilized instead. Server based print services offer centralized printing management and spooling and do not require software (other than the printer driver) to be installed on each PC.

# **Reference**

For information on setting IP parameters, see P.20 *["Configuring the Printer for](#page-37-1) [the Network with the Operation Panel"](#page-37-1)*.

**3**

#### <span id="page-49-0"></span>**Installing IP Peer-to-Peer**

The TCP/IP protocol is required for IP Peer-to-Peer printing. Confirm that the TCP/IP protocol is installed, if not, install it before starting the following procedure.

Follow these steps to install IP Peer-to-Peer.

#### **important**

- ❒ Confirm that the printer power is turned on before starting the following procedure.
- A **Insert the CD-ROM labeled "Print Server Software and Documentation" in the CD-ROM drive.**

The main screen appears.

# **Note**

❒ If Adobe Acrobat Reader 3.0 is not installed, click **[Install Adobe Acrobat Reader 3.0]**.

### B **Click [CD ROM Contents].**

The "Introduction" page appears.

C **Click [Installation/Configuration Programs].**

The "Configuration Programs" page appears.

## D **Click [Windows 95/98 & NT 4.x IP Peer-to-Peer Printing].**

The "Windows 95/98 and NT 4.x IP Peer-to-Peer Printing" page appears. This screen describes the functions of this utility.

E **At the bottom of the page, click the blue word [here] to begin installing.** A dialog box appears asking if the "Setup.exe" program should be started.

# F **Click [Yes] to continue.**

The **[Welcome]** dialog box appears.

# G **Click [Next] to continue.**

The **[Installation Notes]** dialog box appears.

# H **Click [Yes] to continue installation.**

The **[Choose Destination Directory]** dialog box appears.

### **E** Click **[Browse]** to set a different folder.

The default installation folder is C:\PROGRAM FILES\IP-P2P.

# J **Click [Next] to continue.**

The **[Select Program Folder]** dialog box appears.

This allows you to set the name of the folder that contains the shortcut links inside the Program Folder.

K **Type the name that you wish to see in the Program Folder and click [Next].**

The files are then copied to your computer in the specified directories.

The **[Information]** dialog box appears.

L **Click [OK] to complete the installation.**

..................................

# -**For manual installation**

Follow these steps to install the software on your operating system (Windows NT 4.0).

- $\Omega$  Insert the CD-ROM in the CD-ROM drive.
- $\odot$  Close all the applications that are currently running.
- C Click **[Start]** on the task bar, and click **[Run]**.
- D Type <Drive>:\IP-P2P\SETUP.EXE (where <Drive> is your CD-ROM drive name).
- E Click **[OK]**.

The **[Welcome]** dialog box appears.

The remaining steps are identical to  $\mathbb{G}\text{-}\mathbb{G}$  in the preceding procedure.  $\Rightarrow$  [P.32](#page-49-0) "In*[stalling IP Peer-to-Peer"](#page-49-0)*

. . . . . . . . . . . . . . .

#### **Selecting the Printer Port**

The IP Peer-to- Peer printing software should be installed on each Windows NT 4.0 PC that uses peer-to-peer printing services.

#### important

❒ The IP Peer-to-Peer printing software must be installed before selecting the printer port.

A **Close all the applications that are currently running.**

### B **Insert the CD-ROM labeled "Printer Drivers and Utilities" in the CD-ROM drive.**

If the setup menu starts automatically, you can proceed to the next step. If not, see P.51 *["Installing the PCL 6/5e Printer Driver"](#page-68-0)* to start the installation and then proceed to the next step.

C **The [Printer Installation] dialog box appears.**

D **From the [Port] list, select the IP address of the printer you want to set up, and click [Next >].**

E **Follow the instructions on the screen to finish the installation of the printer driver.**

**3**

# **Setting Up LPR Printing**

Follow these steps to set up LPR printing.

### *A* Note

❒ In the following instructions, some field or dialog box names might vary depending on the NT service pack in use.

#### A **Configure the IP parameters on the Network Interface Board using the operation panel.**

### **Reference**

For information on setting IP parameters, see P.20 *["Setting Up the IP Param](#page-37-0)[eters"](#page-37-0)*.

# B **Click [Start] on the task bar, point to [Settings], and then click [Control Panel].**

### C **Double-click [Network] and select the [Protocols] tab to confirm that the TCP/ IP protocol is installed.**

If TCP/IP protocol is not in the list of Network Protocols, click **[Add]** to install it.

# D **Select the [Services] tab.**

If Microsoft TCP/IP Printing is not on the list of Network Services, click **[Add]** to install it.

# E **Click [Close] when all protocols and services have been added.**

If the TCP/IP protocol has just been added, set the IP address and other TCP/ IP parameters.

The new protocols and services will be available after the system is restarted.

### **楼Important**

❒ If the printer driver has not already been installed, install it before continuing.

F **Click [Start] on the task bar, point to [Settings], and then click [Printers].**

G **Right click the appropriate printer and select [Properties].**

H **On the [Ports] tab, click [Add Port].**

I **Double-click [LPR Port] in the list of available printer ports.**

J **In the [Name or address of server providing lpd:] field, type the IP address of the Network Interface Board (that was assigned with the operation panel).**

In the **[Name of printer or print queue on that server:]** field, type "PORT1" (quo**tation marks are not included) in capital letters and click [OK].**

# L **Click [Close] to close the [Printer Ports] dialog box.**

The Network Interface Board IP address is now displayed and currently selected on the list of ports.

- M **If the printer is to be shared, click the [Sharing] tab, select Shared and type the Share name.**
- N **Click [OK] when finished.**

**3**

# <span id="page-53-0"></span>**NetWare Configuration**

# <span id="page-53-1"></span>**Quick Setup Using the NIB Setup Tool Wizard**

Using the NIB Setup Tool, you can easily set up a NetWare printing environment.

### **Reference**

For more information on setting up the NIB Setup Tool, see P.24 *["Installing the](#page-41-0) [NIB Setup Tool"](#page-41-0)*.

You can select **[Wizard]** or **[Property Sheet]** as an installation method.

When you configure the Network Interface Board for the first time, use the Wizard method.

If you want to use the Property Sheet method, see P.38 *["NetWare 3.x - Advanced](#page-55-0) [Settings"](#page-55-0)* and P.41 *["NetWare 4.x - Advanced Settings"](#page-58-0)*.

### *A* Note

- ❒ This section assumes that NetWare is functional and that the necessary environment for the NetWare Print Services is available.
- ❒ If you configure the Network Interface Board in a NetWare environment using the NIB Setup Tool, you should install the client software released from Novell in the following cases.
	- Windows 95/98 in NDS mode configuration
	- Windows NT 4.0 in NDS mode configuration
	- Windows NT 4.0 in Bindary mode configuration
- A **Log in to the Netware file server or the NDS tree as an Admin or Admin equivalent.**

### B **Run the NIB Setup Tool.**

### **Reference**

⇒ P.25 *["Running the NIB Setup Tool"](#page-42-0)*

## C **Click [Wizard] and click [OK].**

The **[Network board list]** dialog box of the Network Interface Board appears.

# D **Click [IPX protocol].**

### E **Select the IPX address of the Network Interface Board you are configuring by clicking it, and click [Next >].**

# **Note**

❒ If you don't know which Network Interface Board you are configuring, print a network configuration page to confirm the MAC address (Network address).

**3**

F **Confirm that the MAC address and IPX address are correct, and click [Finish].**

### G **Type the print server name into the [Device Name] box, and click [Next >].**

The factory default is RDP\_ followed by the 6 digit serial number. We recommend that you change it to something that is easier to remember or something based on the structure of your network.

In a dialog box for selecting a network environment, check a box for [Net-**Ware] and remove the check mark for the [TCP/IP].**

# I **Click [Next >].**

A dialog box for configuring the NetWare environment appears.

J **Select [Bindery] when printing under the Bindery mode, or select [NDS] when printing under the NDS mode.**

When you are using NetWare version 4.x, you should select **[NDS]**.

K **If you selected [Bindery], type into the [File Server Name:] box the name of the file server in which a print server is to be created.**

Clicking **[Browse]**, you can select a file server among those listed in the **[Browse]** dialog box.

L **If you selected [NDS], type into the [Tree:] box the name of the NDS tree in which the print server is created, and type the context into the [Context:] box.**

Clicking **[Browse]**, you can select a NDS tree and a NDS context among those listed in the **[Browse]** dialog boxes.

As a context, object names are typed from a lower object and divided by a period. For example, if you want to create a print server into NET under DS, type "NET.DS".

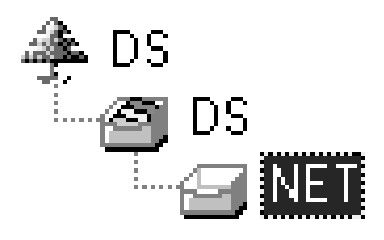

# M **Click [Next >].**

### N **Type the name of the printer into the [Printer Name] box, and the name of the print queue into the [Print Queue Name] box.**

The factory default for Printer Name is "Print Server Name" followed by "\_1" and that for Print Queue Name is "Print Server Name" followed by "\_Q" ( quotation marks are not included). You can change them if necessary.

#### O **If you have selected the NDS mode, type the volume of the print queue into the [Queue Volume] box.**

Clicking **[Browse]**, you can select one of those shown in the **[Browse]** dialog box.

# P **Click [Next >].**

A dialog box to confirm the printing environment appears.

### Q **After confirming the environment, click [Next >].**

If you want to change the settings, click **[< Back]** and make the settings again.

Clicking **[Next >]**, the NIB Setup Tool automatically creates the Print Server, the Printer, and the Print Queue in the NetWare network.

R **After a confirmation dialog box appears, select [Quit] and click [Finish] to exit the NIB Setup Tool.**

# <span id="page-55-0"></span>**NetWare 3.x - Advanced Settings**

This section describes how to configure your printer to use as a print server in the NetWare 3.x environment.

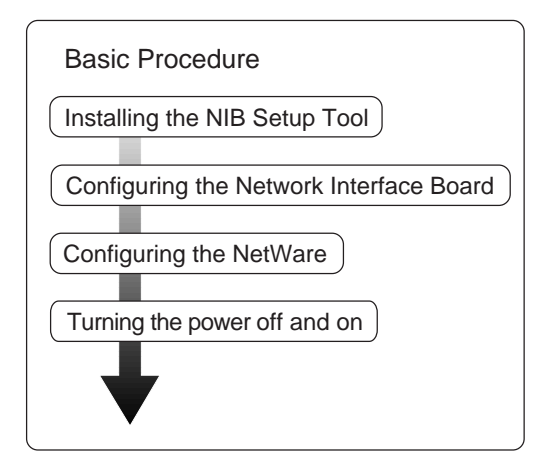

### **Preparation**

The following procedures use the Property Sheet method in configuring the Network Interface Board. If you configure the Network Interface Board as a NetWare print server for the first time, we recommend you use the Wizard method. For more information, see P.36 *["Quick Setup Using the NIB Setup Tool](#page-53-1) [Wizard"](#page-53-1)*.

### *A* Note

❒ This section assumes NetWare is functional and that the necessary environment for the NetWare Print Service is available.

#### **Setting Up as Print Server**

A **Log in to the file server as a Supervisor or a Supervisor equivalent.**

B **Run the NIB Setup Tool.**

**Reference** ⇒ P.25 *["Running the NIB Setup Tool"](#page-42-0)*

C **Click [Property Sheet] and click [OK].**

The **[Browse]** dialog box of the Network Interface Board appears.

# D **Click [IPX protocol].**

E **Select the IPX address of the Network Interface Board which is to be configured by clicking it, and then click [Next >].**

### *A* Note

❒ If you do not know which Network Interface Board you are configuring, see the network configuration page to confirm the MAC address (Network Address).

F **Confirm that the MAC address and IPX address are correct, and click [Finish].**

The **[NIB Setup Tool]** window appears.

# G **Click [Configure].**

The property sheet appears.

H **Click the [General] tab, and type the name of the print server into the [Device Name] box.**

I **Click the [NetWare] tab, and make the following settings.**

A **Select [Bindery].**

B **In the [File Server Name:] box, type the name of the file server in which a print server is to be created.**

Click **[Browse]** to select a file server among those listed in the **[Browse]** dialog box.

C **Click [OK] to close the property sheet.**

D **After a confirmation dialog box appears, click [OK].**

- J **On the [NIB] menu, click [Exit] to exit the NIB Setup Tool.**
- **II** Type "PCONSOLE" from the command prompt.
	- **F:> PCONSOLE**

**3**

# L **Create a print queue as follows.**

### **Note**

- $\Box$  If you use a currently defined print queue, proceed to the step **IE**.
- A **From the [Available Options] menu, select [Print Queue Information] and press** {**ENTER**}**.**
- B **Press the** {**INSERT**} **key and type a print queue name.**
- C **Press the** {**ESC**} **key to return to the [Available Options] menu.**

### M **Create a printer as follows.**

- A **From the [Available Options] menu, select [Print Server Information] and press** {**ENTER**}**.**
- B **To create a new print server, press the** {**INSERT**} **key and type a print server name.**

If you use an currently defined print server, select one of the print servers shown in the **[Print Server]** list.

### important

 $\Box$  Use the same name as that specified in the NIB Setup Tool. (Step  $\Box$ ).

- C **From the [Print Server Information] menu, select the [Print Server Configuration].**
- D **From the [Print Server Configuration menu], select [Printer Configuration].**

E **Select the printer which is indicated as "Not Installed".**

 $\bigcirc$  If you change the name of the printer, type a new name.

A name "Printer x" is assigned to the printer. "x" stands for the number of the selected printer.

### G **As Type, select [Remote Other/Unkown].**

The IRQ, Buffer size, Starting form, and Queue service mode are automatically configured.

H **Press the** {**ESC**} **key, and click [Yes] in the confirmation dialog box.**

I **Press the** {**ESC**} **key to return to the [Print Server Configuration] menu.**

N **Assign print queues to the created printer as follows.**

A **From the [Print Server Configuration] menu, select [Queues Serviced By Printer].**

 $\bullet$  Select the printer created in step **B**.

C **Press the** {**INSERT**} **key to select a queue serviced by the printer.** 

### **Note**

❒ You can select more than one queue at a time.

D **Follow the instructions on the screen to make other necessary settings.** When you have finished the previous steps, confirm that the queues are assigned.

O **Press the** {**ESC**} **key until "Exit?" appears, and select [Yes] to exit PCON-SOLE.**

**U** Turn the printer power off and on.

- **Note**
- $\Box$  To confirm that the printer is configured correctly, type as follows from the command prompt.

```
F:> USERLIST
```
❒ If the printer works as configured, the name of the print server appears as an attached user.

# <span id="page-58-0"></span>**NetWare 4.x - Advanced Settings**

This section describes how to configure your printer to use as a print server in the NetWare 4.x environment.

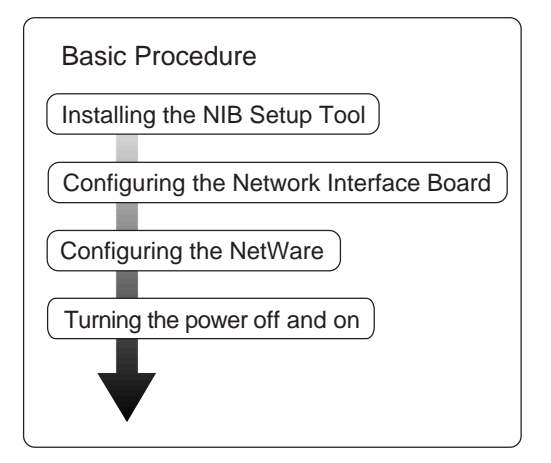

### **Preparation**

The following procedures use the Property Sheet method in configuring the Network Interface Board. If you configure the Network Interface Board as a NetWare print server for the first time, we recommend you use the Wizard method. For more information, see P.36 *["Quick Setup Using the NIB Setup Tool](#page-53-1) [Wizard"](#page-53-1)*.

# **Note**

- ❒ This section assumes NetWare is functional and that the necessary environment for the NetWare Print Service is available.
- ❒ You should install the client software released from Novell on the Windows before running the NIB Setup Tool for configuring in NDS mode or using Windows NT 4.0.

#### **Setting Up as Print Server**

#### important

❒ You can set up the print server using the NDS or Bindery mode in NetWare 4.x. The following procedure is for setting up the print server using the NDS mode in NetWare 4.1. When you set up the print server using the Bindery mode, use the NIB Setup Tool Wizard. ⇒ P.36 *["Quick Setup Using the NIB Set](#page-53-1)[up Tool Wizard"](#page-53-1)*.

# A **Log in to the file server as an Admin or an Admin equivalent.**

# B **Run the NIB Setup Tool.**

**Reference** ⇒ P.25 *["Running the NIB Setup Tool"](#page-42-0)*

# C **Click [Property Sheet] and click [OK].**

The **[Browse]** dialog box of the Network Interface Board appears.

# D **Click [IPX protocol].**

**E** Select the IPX address of the Network Interface Board which is to be con**figured by clicking it, and click [Next >].**

### *A* Note

- ❒ If you do not know which Network Interface Board you are configuring, see the network configuration page to confirm the MAC address (Network Address).
- $\Box$  Confirm that the MAC address and IPX address are correct, and click [Fin**ish].**

The **[NIB Setup Tool]** window appears.

# G **Click [Configure].**

The property sheet appears.

### H **Click the [General] tab, and type the name of the print server into the [Device Name] box.**

# I **Click the [NetWare] tab, and make the following settings.**

A **Select [NDS].**

**3**

B **Type into the [Tree:] box the name of the NDS tree in which the print server is created, and type the context into the [Context:] box.**

Clicking **[Browse]**, you can select a NDS tree and a NDS context among those listed in the **[Browse]** dialog boxes.

As a context, object names are typed from a lower object and divided by a period. For example, if you want to create a print server into NET under DS, type "NET.DS"

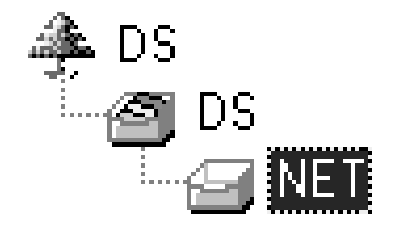

C **Click [OK] to close the property sheet.**

D **After a confirmation dialog box appears, click [OK].**

J **On the [NIB] menu, click [Exit] to exit the NIB Setup Tool.**

K **From Windows, run NWAdmin.**

### $\mathscr P$ Reference

For more information on NWAdmin, see the documentation that comes with the NetWare.

L **Create a print queue as follows.**

- A **Select the container object the print queue is located in among those in the directory tree, and click [Create] on the [Object] menu.**
- B **In the [Class of new object] box, click "Print Queue" to highlight it, and click [OK].**
- C **In the [Print Queue name] box, type the name of the print queue.**
- D **In the [Print Queue Volume] box, click the [Browse] button.**
- E **In the [Available objects] box, click the volume in which the print queue is created to highlight it, and click [OK].**
- F **After confirming the settings, click [Create].**

M **Create a printer as follows.**

- A **Select the container object the printer is located in, and click [Create] on the [Object] menu.**
- B **In the [Class of new object] box, click "Printer" to highlight it, and click [OK].**
- C **In the [Printer name] box, type the name of the printer.**
- D **Click [Define additional properties] to check a box, and click [Create].**

N **Assign print queues to the created printer as follows.**

- A **Click [Assignments], and click [Add] in the [Assignments] group.**
- $\bullet$  In the [Available objects] box, click the queue created in step **L** to highlight **it, and click [OK].**
- C **Click [Configuration], and in the [Printer type] box, select [Parallel] using the dropdown menu, and then click [Communication].**
- D **Click [Manual load] in the [Communication type] group, and click [OK].**
- E **After confirming the settings, click [OK].**

### O **Create a print server as follows.**

- A **Select the context specified using the NIB Setup Tool (step** I**-**A**), and on the [Object] menu, click [Create].**
- B **In the [Class of new object] box, click "Print Server" to highlight it, and click [OK].**
- C **In the [Print Server name] box, type the name of the print server.**

### important

❒ Use the same name as that specified using the NIB Setup Tool. (Step H)

- D **Click [Define additional properties] to check a box, and click [Create].**
- P **Assign the printer to the created print server as follows.**
	- A **Click [Assignments], and click [Add] in the [Assignments] group.**
	- $\bullet$  In the [Available objects] box, click the printer created in step **B** to high**light it, and click [OK].**
	- C **After confirming the settings, click [OK].**
- Q **Turn the printer power off and on.**

### *A* Note

 $\Box$  If the printer works as configured, the name of the print server appears as an attached user.

# **Setting Up a Client Computer**

This section describes how to set up a client computer when you use a NetWare print server.

# *A* Note

❒ This section assumes that the client has NetWare client applications installed and is correctly configured to communicate with a NetWare print server. If not, install the necessary applications before starting the setup procedure.

**3**

### **Windows 95/98**

Follow these steps to set up a Windows 95/98 client.

#### **Preparation**

Log in to the NetWare file server before starting the following procedure.

# A **Install the printer driver of the printer you want to use as "Local printer".**

### **Reference**

For more information on installing the printer driver, see P.51 *["Installing](#page-68-0) [the PCL 6/5e Printer Driver"](#page-68-0)* and P.59 *["Installing the PostScript Printer Driv](#page-76-0)[er"](#page-76-0)*.

### **Note**

❒ Any port is selected during the installation, however, LPT1 is recommended.

B **Click [Start], point to [Settings], and then click [Printers].**

C **In the [Printers] window, click the icon of the printer you want to use.** 

D **On the [File] menu, click [Properties].**

E **Click the [Details] tab, and click [Add Port].**

F **Click [Network] and click [Browse].**

G **On the network tree, double-click the name of the file server.**

The queues are displayed.

H **Click the queue you want to print to highlight it, and click [OK].**

# **D** Click [OK].

In the **[Print to the following port]** box, a network path to the printer appears.

J **Click [OK] to close the printer's property, and again, open it.**

K **Click the [Printer Settings] tab.**

L **Remove the check marks from the [Form feed] and the [Enable banner] check boxes.**

## **Note**

❒ You should not check these boxes, because they should be specified using the printer driver. If they are checked, the printer might not print correctly.

#### When Using the PostScript Printer Driver

Follow these steps to set up for the PostScript Printer Driver

- A **Click the [PostScript] tab.**
- B **Click [Advanced].**

C **Remove the check marks from the [Send CTRL+D before job] and the [Send CTRL+D after job] check boxes.**

M **Click [OK] to close the property.**

#### **Windows 3.1x**

Follow these steps to set up a Windows 3.1x client.

### *A* Note

❒ This section assumes that the client software released from Novell is installed on the client computer.

A **Install the printer driver of the printer you want to use as "Local printer".**

### $\mathscr P$ Reference

For more information on installing the printer driver, see P.51 *["Installing](#page-68-0) [the PCL 6/5e Printer Driver"](#page-68-0)* and P.59 *["Installing the PostScript Printer Driv](#page-76-0)[er"](#page-76-0)*.

B **Double-click the [Printers] icon on [Control Panel].**

C **In the [Installed Printers] box, select the printer driver you want to use by clicking it, and then, click [Connect].**

D **In the [Ports] box, click "LPT1" to highlight it, and click [Network].**

The **[NetWare Printer Connections]** dialog box appears.

E **In the [Ports] box, click "LPT1" to highlight it, and in the [Resources]box, click the queue you want to print to highlight it.**

### **Note**

❒ You should log in to the file server in order to see the print queues.

# F **Click [Capture].**

The specified queue is captured to the LPT1.

# G **Click [LPT Settings].**

The **[NetWare Settings]** dialog box appears.

**3**

H **Remove the check marks from the [Form Feed] and the [Enable Banner] check boxes.**

### *A* Note

❒ You should not check these boxes, because they should be specified using the printer driver. If they are checked, the printer might not print correctly.

I **Click [OK] to close the [NetWare Settings] dialog box.**

J **Close the [Network driver] dialog box.**

K **Click [OK] to close the [Connect] dialog box.**

L **Click [Close] to close the [Printers] dialog box.**

### **Windows NT 4.0**

Follow these steps to set up a Windows NT 4.0 client.

**Preparation**

Log in to the NetWare file server before starting the following procedure.

A **Double-click the [Network Neighborhood] icon on the desktop and navigate to the queue you want to use, and then double-click it.**

The **[Printers]** dialog box appears.

# B **Click [No].**

C **Close all the applications that are currently running.**

### D **Insert the CD-ROM labeled "Printer Drivers and Utilities" in the CD-ROM drive.**

If the setup menu starts automatically, you can proceed to the next step. If not, see P.51 *["Installing the PCL 6/5e Printer Driver"](#page-68-0)* and P.59 *["Installing the Post-](#page-76-0)[Script Printer Driver"](#page-76-0)* to start the installation and then proceed to the next step.

E **The [Printer Installation] dialog box appears.**

*[***] From the [Port] list, select the queue you selected in step <b>0**, and click [Next >].

 $\blacksquare$  Follow the instructions on the screen to finish the installation of the printer **driver.**

# <span id="page-65-0"></span>**Macintosh Configuration**

# **Configuring Macintosh**

This section describes how to configure a Macintosh computer to use EtherTalk. The actual procedures to configure a Macintosh are slightly different depending on the version of the Mac OS. If you are not using Mac OS 8, see the manual that comes with your version of the Mac OS for more information.

### **Reference**

For information on configuring a network printer in a Macintosh EtherTalk environment, see "PostScript 3 Operating Instructions Supplement" included in the CD-ROM labeled "Printer Drivers and Utilities".

#### **Changing to EtherTalk**

# **Reference**

For information on installing the software required for EtherTalk, see the Macintosh manuals.

A **Open [Control Panels], and double-click the [AppleTalk] icon.**

B **Select [Ethernet] from the [Connect via:] pop-up menu.**

C **If you change zones, select a name from the [Current zone:] pop-up menu.**

D **Close the [AppleTalk] control panels.**

E **Restart the Macintosh.**

# **UNIX Configuration**

# **UNIX Configuration**

UNIX printing utilizes a line printer daemon (lpd) to direct jobs to the printer. With printer-based lpd, the Network Interface Board acts as the line printer daemon host and accepts print jobs directly.

TCP/IP configuration of the Network Interface Board is needed for all versions of UNIX. See "Owner's Manual" (NIB 450-E Manual) in the CD-ROM labeled "Print Server Software and Documentation" for lpd configuration.

# *A* Note

❒ Be sure to turn the printer off and on after changing the network configuration.

# <span id="page-68-0"></span>**4. Installing the PCL 6/5e Printer Driver**

# **Installing the PCL 6/5e Printer Driver**

Printing requires installation of a printer driver for your operating system.

This section describes instructions for installing the printer driver. The actual procedure differs somewhat depending on your operating system.

This printer comes with two kinds of PCL printer drivers. One is PCL 6, and the other is PCL 5e.

Generally, we recommend PCL 6 as your first choice, for it provides better WYSIWYG (What You See Is What You Get) and higher speed than PCL 5e.

However, some of your application software might require the installation of the PCL 5e printer driver. In this case, you can install the PCL 5e printer driver in addition to the PCL 6 printer driver.

Follow the appropriate one of the following procedures.

### important

- ❒ Before starting this installation, close all documents and applications. In a network environment, confirm that users who are logged on are disconnected. Be sure to do this when it will create the least interference with other users.
- ❒ After installing a printer driver, you must restart the computer.
- ❒ Never have two versions of the same printer driver installed on your system at the same time. When upgrading to a new version of the printer driver, uninstall the old version, and then install the new one.

# **Windows 95/98 - Installing the PCL 6/5e Printer Driver**

**Installing the printer driver**

A **Close all the applications that are currently running.**

B **Insert the CD-ROM labeled "Printer Drivers and Utilities" in the CD-ROM drive.**

If the setup menu starts automatically, follow the instructions on the screen. Otherwise, continue the step  $\mathbf{E}$ .

- C **Click [Start] on the task bar.**
- D **Click [Run].**
- E **In the [Run] window, click [Browse].**
- $\Omega$  Select the CD-ROM drive.
- G **Open [PCL6 (or PCL5E)].**
- H **Open [WIN31\_95].**
- I **Open the folder of the language you use.**
- J **Open [DISK1].**
- K **Open the file titled "Setup.exe".**
- L **Click [OK].**
- M **Follow the instructions on the screen.**

#### **Setting up options**

#### *A* Note

- ❒ When setting up options, you should access the Printer Properties from Windows. You cannot access the Printer Properties from an application.
- A **Click [Start], point to [Settings], and then click [Printers].**

The **[Printers]** window appears.

- B **Select the icon of the printer you want to use by clicking it. On the [File] menu, click [Properties].**
- C **Click the [Accessories] tab.**
- D **Select any options you have installed from the [Options] group.**

E **Click [OK] .**

# **Windows 3.1x - Installing the PCL 6/5e Printer Driver**

#### **Installing the printer driver**

- A **Close all the applications that are currently running.**
- B **Insert the CD-ROM labeled "Printer Drivers and Utilities" in the CD-ROM drive.**
- C **From [Program Manager], click [Run] on the [File] menu.**
- D **In the [Run] window, click [Browse].**
- E **Select the CD-ROM drive from the [Drives:] list.**

F **Open [PCL6 (or PCL5E)].**

G **Open [WIN31\_95].**

H **Open the folder of the language you use.**

I **Open [DISK1].**

J **Open the file titled "Setup.exe".**

**K** Click **[OK]**.

L **Follow the instructions on the screen.**

#### **Setting up options**

### *A* Note

- ❒ When setting up options, you should access the Printer Setting dialog box from Windows. You cannot access the Printer Setting dialog box from an application.
- A **From the [Main] group of [Program Manager], open [Control Panel] by doubleclicking it.**

B **Double-click the [Printers] icon.**

C **In the [Installed Printers:] list box, click the name of the printer you want to set up.**

D **Click [Setup].**

E **Click [Accessories] tab. The [Options] group appears.**

F **Select any options you have installed from the [Option] group.**

G **Click [OK] to close the Printer Setting dialog box.**

H **Click [Close] to close the [Printers] dialog box.**

# **Windows NT 4.0 - Installing the PCL 6/5e Printer Driver**

#### **Installing the printer driver**

### **Limitation**

❒ Installing a printer driver requires Full Control access permission. Members of the Administrators, Server Operators, Print Operators, and Power Users groups have Full Control permission by default.

# A **Close all the applications that are currently running.**

### B **Insert the CD-ROM labeled "Printer Drivers and Utilities" in the CD-ROM drive.**

If the setup menu starts automatically, follow the instructions on the screen. Otherwise, continue to step  $\mathbf E$ .

- C **Click [Start] on the task bar.**
- D **Click [Run].**
- E **In the [Run] window, click [Browse].**
- $\Box$  Select the CD-ROM drive.
- G **Open [PCL6 (or PCL5E)].**
- H **Open [NT4].**
- I **Open the folder of the language you use.**
- $\mathbb{D}$  Open [DISK1].
- K **Open the file titled "Setup.exe".**
- **L** Click [OK].

M **Follow the instructions on the screen.**

. . . . . . . . . . . . . . . . . .

### -**Sharing the Printer on Windows NT 4.0 for Windows 95/98 Client**

- $\odot$  Install the Windows NT 4.0 printer driver on Windows NT 4.0 following the previous procedure.
- B Install the Windows 95/98 printer driver on Windows NT 4.0 as an Alternate driver from the following folders in the CD-ROM:
	- PCL 5e \PCL5E\WIN31\_95\(language)\DISK1
	- $\bullet$  PCL 6 \PCL6\WIN31\_95\(language)\DISK1

#### **important**

- ❒ Be sure to select the same printer language and printer model as used in the version of Windows NT 4.0 you have installed.
- C After installing the Windows 95/98 printer driver, open the Printer Properties and confirm that the Windows 95/98 driver has been installed as an Alternate driver on the **[Sharing]** tab.
#### **Setting up options**

### **Limitation**

❒ Changing the settings of the printer requires Full Control access permission. Members of the Administrators, Server Operators, Print Operators, and Power Users groups have Full Control permission by default.

#### **Note**

❒ When setting up options, you should access the Printer Properties from Windows. You cannot access the Printer Properties from an application.

A **Click [Start], point to [Settings], and then click [Printers].**

The **[Printers]** window appears.

B **Select the icon of the printer you want to use by clicking it. On the [File] menu, click [Properties].**

C **Click the [Accessories] tab.** 

D **Select any options you have installed from the [Options] group.**

E **Click [OK] .**

## **Uninstalling the PCL 6/5e Printer Driver**

This section describes instructions for uninstalling the printer driver. The actual procedure differs somewhat depending on your operating system. Follow the appropriate one of the following procedures.

## **Windows 95/98 - Uninstalling the PCL 6/5e Printer Driver**

A **Close all the applications that are currently running.** 

B **Insert the CD-ROM labeled "Printer Drivers and Utilities" in the CD-ROM drive.**

If the setup menu starts automatically, follow the instructions on the screen. Otherwise, continue to step  $\mathbf E$ .

- C **Click [Start] on the task bar.**
- D **Click [Run].**
- E **In the [Run] window, click [Browse].**

 $\overline{\mathbf{G}}$  Select the CD-ROM drive.

G **Open [PCL6 (or PCL5E)].**

H **Open [WIN31\_95].** 

I **Open the folder of the language you use.**

 $\mathbb{D}$  Open [DISK1].

K **Open the file titled "Unsetup.exe".**

L **Click [OK].**

M **Follow the instructions on the screen.**

## **Windows 3.1x - Uninstalling the PCL 6/5e Printer Driver**

A **Close all the applications that are currently running.**

B **Insert the CD-ROM labeled "Printer Drivers and Utilities" in the CD-ROM drive.**

C **From [Program Manager], click [Run] on the [File] menu.**

D **In the [Run] window, click [Browse].**

E **Select the CD-ROM drive from the [Drives:] list box.**

 $\Box$  Open [PCL6 (or PCL5E)].

G **Open [WIN31\_95].**

H **Open the folder of the language you use.** 

I **Open [DISK1].**

J **Open the file titled "Unsetup.exe".**

**K** Click [OK].

L **Follow the instructions on the screen.**

## **Windows NT 4.0 - Uninstalling the PCL 6/5e Printer Driver**

## **4**

#### **Limitation**

❒ Uninstalling a printer driver requires Full Control access permission. Members of the Administrators, Server Operators, Print Operators, and Power Users groups have Full Control permission by default.

## A **Close all the applications that are currently running.**

#### B **Insert the CD-ROM labeled "Printer Drivers and Utilities" in the CD-ROM drive.**

If the setup menu starts automatically, follow the instructions on the screen. Otherwise, continue to step  $\mathbf E$ .

## C **Click [Start] on the task bar.**

D **Click [Run].**

E **In the [Run] window, click [Browse].**

 $\overline{\mathbf{G}}$  Select the CD-ROM drive.

G **Open [PCL6 (or PCL5E)].**

H **Open [NT4].** 

I **Open the folder of the language you use.**

 $\mathbb{D}$  Open [DISK1].

K **Open the file titled "Unsetup.exe".**

L **Click [OK].** 

M **Follow the instructions on the screen.**

# **5. Installing the PostScript Printer Driver**

## **Installing the PostScript Printer Driver**

Printing requires installation of a printer driver for your operating system.

This section describes instructions for installing the printer driver. The actual procedure differs somewhat depending on your operating system. Follow the appropriate one of the following procedures.

## **Windows 95/98 - Installing the PostScript Printer Driver**

#### **Installing the printer driver**

A **Close all the applications that are currently running.**

B **Insert the CD-ROM labeled "Printer Drivers and Utilities" in the CD-ROM drive.**

If the setup menu starts automatically, follow the instructions on the screen. Otherwise, continue to step  $\mathbf E$ .

C **Click [Start] on the task bar.**

D **Click [Run].**

- E **In the [Run] window, click [Browse].**
- $\mathbf{\mathbf{\mathbf{G}}}$  Select the CD-ROM drive.

G **Open [PS].** 

H **Open [WIN95\_98].** 

I **Open the folder of the language you use.**

 $\mathbb{D}$  Open [DISK1].

K **Open the file titled "Setup.exe".**

L **Click [OK].**

M **Follow the instructions on the screen.**

#### **Setting up options**

#### *A* Note

❒ When setting up options, you should access the **[Device Options]** tab from Windows. You cannot set up options when accessing the **[Device Options]** tab from an application

A **Click [Start], point to [Settings], and then click [Printers].**

The **[Printers]** window appears.

B **Select the icon of the printer you want to use by clicking it. On the [File] menu, click [Properties].**

#### C **Click the [Device Options] tab.**

The **[Installable options]** group appears.

D **From the [Installable options] box, select the option you have installed.**  The current setting is displayed in the **[Change settings for:]** list box.

- E **Use the [Change settings for:] list box to select the appropriate setting for the selected option.**
- F **Click [Apply] to apply the settings you made.**
- G **After making all settings you want, click [OK].**

## **Windows 3.1x - Installing the PostScript Printer Driver**

**Installing the printer driver**

- A **Close all the applications that are currently running.**
- B **Insert the CD-ROM labeled "Printer Drivers and Utilities" in the CD-ROM drive.**
- C **From [Program Manager], click [Run] on the [File] menu.**
- D **In the [Run] window, click [Browse].**
- E **Select the CD-ROM drive in the [Drives:] list.**
- $\bigcup$  Open [PS].
- G **Open [WIN31].**
- H **Open the folder of the language you use.**

I **Open [DISK1].**

J **Open the file titled "Setup.exe".**

 $\mathbf{E}$  Click [OK].

L **Follow the instructions on the screen.**

#### **Setting up options**

A **From the [Main] group of [Program Manager], open [Control Panel] by doubleclicking it.**

B **Double-click the [Printers] icon.**

C **In the [Installed Printers:] list box, click the name of the printer you want to set up.**

D **Click [Setup].**

E **Click the [Features] tab.** 

The **[Printer Features]** group appears.

F **Use the [Printer Features] group to specify the options.**

G **Click [OK] to close the Printer Setting dialog box.**

H **Click [Close] to close the [Printers] dialog box.**

## **Windows NT 4.0 - Installing the PostScript Printer Driver**

#### **Installing the printer driver**

#### **Limitation**

- ❒ Installing a printer driver requires Full Control access permission. Members of the Administrators, Server Operators, Print Operators, and Power Users groups have Full Control permission by default.
- A **Close all the applications that are currently running.**

#### B **Insert the CD-ROM labeled "Printer Drivers and Utilities" in the CD-ROM drive.**

If the setup menu starts automatically, follow the instructions on the screen. Otherwise, continue to step  $\mathbf E$ .

## C **Click [Start] on the task bar.**

D **Click [Run].**

E **In the [Run] window, click [Browse].**

**f** Select the CD-ROM drive.

G **Open [PS].**

H **Open [NT4].**

I **Open the folder of the language you use.**

J **Open [DISK1].**

K **Open the file titled "Setup.exe".**

 $E$  Click [OK].

M **Follow the instructions on the screen.**

#### **Setting up options**

#### **Limitation**

❒ Changing the settings of the printer requires Full Control access permission. Members of the Administrators, Server Operators, Print Operators, and Power Users groups have Full Control permission by default.

## *A* Note

❒ When setting up options, you should access the Printer Properties from Windows. You cannot set up options when accessing the Printer Properties from an application

A **Click [Start], point to [Settings], and then click [Printers].**

The **[Printers]** window appears.

B **Select the icon of the printer you want to use by clicking it. On the [File] menu, click [Properties].**

C **Click the [Device Settings] tab.**

D **Use the [Installable Options] group to specify the options.**

E **Click [OK] to close the Printer Properties.**

## **Using the Adobe PageMaker Version 6.0 or 6.5**

If you use the printer under Windows 95/98/3.1x/NT 4.0 with Adobe Page-Maker, you need to copy the PPD file to the PageMaker folder.

The PPD file is the file with extension ".ppd". It is in the folder "\PS\NT4\EN-GLISH\DISK1\" on the CD-ROM labeled "Printer Drivers and Utilities".

The **[NT4]** folder, inside the **[PS]** folder is for the Windows NT 4.0 operating system. Use the folder at this level that is appropriate for the operating system you are using.

The **[ENGLISH]** folder, inside the **[NT4]** folder is for English. Use the folder at this level that is appropriate for the language you use.

Copy this file to the PageMaker's folder.

For PageMaker 6 default installation, the folder is "C:\PM6\RSRC\PPD4", and for PageMaker 6.5 default installation, the folder is "C:\PM6\RSRC\USEN-GLISH\PPD4". The "USENGLISH" might be different, depending on your language selection.

## **Macintosh - Installing the PostScript Printer Driver**

#### **Installing the Printer Driver**

It is necessary to install a printer driver and a PPD file to print from a Macintosh.

Follow these steps to install a printer driver and a PPD file into a Macintosh using a system 7.1 or later operating system.

#### important

- ❒ If you are using Mac OS 8.1 or later, and LaserWriter 8.5.0 or later, copy the "PrintingLib" file from the **[Extensions]** folder in the **[System Folder]** to your desktop before installing the PostScript printer driver. After installing the PostScript printer driver, drag the "PrintingLib" file from your desktop back into the **[Extensions]** folder before step G.
- ❒ You cannot use LaserWriter 8.5.0, if you do not copy "PrintingLib" back into the **[Extensions]** folder, or you forgot to copy the "PrintingLib", please reinstall the Macintosh operating system again.
- A **Insert the CD-ROM labeled "Printer Drivers and Utilities" in the CD-ROM drive.**
- B **Double-click the CD-ROM icon.**
- C **Double-click the [PS] folder.**
- $\blacksquare$  Double-click the folder of the language you use.

- E **Open [DISK1] and double-click the installer icon.**
- **H** Follow the instructions on the screen.
- G **Move the "PrintingLib" file from your desktop back to [Extensions] in [System Folder].**
- H **Double-click [Extensions].**
- I **Double-click [Printer Descriptions].**
- J **Double-click the CD-ROM icon on the desktop.**
- K **Double-click the [DISK1] folder in the folder of the language you use.**
- L **Click and drag the PPD file into [Printer Descriptions].**
- M **Restart the Macintosh.**

#### **Setting up the PPD file**

**Preparation**

Confirm that the printer is connected to an AppleTalk network before performing the following procedure.

- A **From the [Apple] menu, select [Chooser].**
- B **Click the [AdobePS] icon.**
- C **From the [Select a PostScript Printer:] list, select the name of the printer you want to use by clicking it.**
- D **Click [Create].**
- E **Select the printer you want to use by clicking it, and then click [Select].**

The PPD file is set up, and the Adobe PS icon appears at the left of the printer name in the list. Next, use the procedure on P.64 *["Setting up options"](#page-81-0)* to make the option settings, or close the **[Chooser]** dialog box.

#### <span id="page-81-0"></span>**Setting up options**

A **On the Apple menu, select [Chooser].**

- B **Click the [Adobe PS] icon.**
- C **In the [Select the PostScript Printer] list, select the name of the printer you want to use by clicking it, and then click [Setup].**

## D **Click [Configure].**

A list of options appears.

## E **Select the option you want to set up and select the appropriate setting for it.**

## *A* Note

❒ If the option you want to set up is not displayed, the PPD file might not be set up correctly. Check the name of the PPD file shown in the dialog box.

## *<u>C* Click [OK].</u>

The list of options closes.

## G **Click [OK].**

The **[Chooser]** dialog box appears.

## H **Close the [Chooser] dialog box.**

## **Uninstalling the PostScript Printer Driver**

This section describes instructions for uninstalling the printer driver. The actual procedure differs somewhat depending on your operating system. Follow the appropriate one of the following procedures.

## **Windows 95/98 - Uninstalling the PostScript Printer Driver**

- A **Click [Start] on the task bar.**
- B **Point to [Settings] and click [Printers].**
- C **Select the printer you want to delete.**
- D **On the [File] menu, click [Delete].**
	- A confirmation dialog box appears.
- E **Click [Yes] to delete the printer driver.**

## **Windows 3.1x - Uninstalling the PostScript Printer Driver**

- A **From the [Main] group of the [Program Manager], open [Control Panel] by double-clicking it.**
- B **Double-click the [Printers] icon.**
- C **Select the printer you want to delete and click [Remove].**
	- A confirmation dialog box appears.
- D **Click [Yes] to delete the printer.**
- E **Click [Close] to finish removing the printer driver.**

## **Windows NT 4.0 - Uninstalling the PostScript Printer Driver**

## **Limitation**

- ❒ Uninstalling a printer driver requires Full Control access permission. Members of the Administrators, Server Operators, Print Operators, and Power Users groups have Full Control permission by default.
- A **Click [Start] on the task bar.**
- B **Point to [Settings] and click [Printers].**
- C **Select the printer you want to delete.**

## D **On the [File] menu, click [Delete].**

- A confirmation dialog box appears.
- E **Click [Yes] to delete the printer driver.**

## **Macintosh - Uninstalling the PostScript Printer Driver**

- A **Open [System folder] and double-click [Extensions].**
- B **Drag the "Adobe PS" file to [Trash].**

# **6. Installing the Font Manager**

## **Installing the Font Manager**

Printing under a Windows system using PCL 6 or PCL 5e requires installation of the Font Manager for your operating system. This section describes instructions for installing the Font Manager.

The actual procedure differs somewhat depending on your operating system. Follow the appropriate one of the following procedures.

## **Windows 95/98/NT 4.0 - Installing the Font Manager**

A **Close all the applications that are currently running.**

B **Insert the CD-ROM labeled "Printer Drivers and Utilities" in the CD-ROM drive.**

If the setup menu starts automatically, follow the instructions on the screen. Otherwise, continue to step  $\mathbf E$ .

C **Click [Start] on the task bar.**

D **Click [Run].**

- E **In the [Run] window, click [Browse].**
- $\blacksquare$  Select the CD-ROM drive.

G **Open [FONTMAN].** 

H **Open [DISK1].**

I **Open the file titled "Setup.exe".**

**U** Click [OK].

**K** Follow the instructions on the screen.

## **Windows 3.1x - Installing the Font Manager**

A **Close all the applications that are currently running.**

- B **Insert the CD-ROM labeled "Printer Drivers and Utilities" in the CD-ROM drive.**
- C **From [Program Manager], click [Run] on the [File] menu.**
- D **In the [Run] window, click [Browse].**
- E **Select the CD-ROM drive from the [Drives] list box.**
- $\mathbf{\Omega}$  Open [FONTMAN].
- G **Open [DISK1].**
- H **Open the file titled "Setup.exe".**
- I **Click [OK].**
- J **Follow the instructions on the screen.**

## **Uninstalling the Font Manager**

This section describes instructions for uninstalling the Font Manager. The actual procedure differs somewhat depending on your operating system. Follow the appropriate one of the following procedures.

## **Windows 95/98/NT 4.0 - Uninstalling the Font Manager**

A **Click [Start] on the task bar.**

B **Point to [Settings] and click [Control Panel].**

C **Double-click the [Add/Remove Programs] icon.**

D **Click [AGFA Font Manager] in the list box.**

E **Click [Add/Remove].**

A confirmation dialog box appears.

F **Click [Yes].**

G **Follow the instructions on the screen.**

## **Windows 3.1x - Uninstalling the Font Manager**

A **From [Program Manager], double-click [AGFA Font Manager].**

B **Double-click [UnInstallShield].**

C **Follow the instructions on the screen.**

# **7. Setting Up The Printer Driver and Canceling a Print Job**

## **PCL 6/5e - Accessing the Printer Properties**

## **Windows 95/98 - Accessing the Printer Properties**

There are two methods you can use to open the Printer Properties.

#### **Making printer default settings**

To make the printer default settings, first open the Printer Properties from the **[Printers]** window.

#### **Note**

❒ With some applications, the printer driver's settings are not used, and the application's own initial default settings are applied.

A **Click [Start] on the task bar, point to [Settings], and then click [Printers].**

The **[Printers]** window appears.

B **Click the icon of the printer whose default settings you want to change.**

#### C **On the [File] menu, click [Properties].**

The Printer Properties appears.

D **Set desired settings and click [OK].**

**Making printer settings from an application**

To make the printer settings for a specific application, open the Printer Properties from that application. The following example describes how to make settings for the WordPad application that comes with Windows 95.

## *M* Note

- ❒ The actual procedures you should follow to open the Printer Properties differs slightly depending on the application. For details, see the documentation that comes with the application you are using.
- $\Box$  With some applications, the printer driver's settings are not used, and the application's own initial default settings are applied.
- ❒ Any settings you make in the following procedure are valid for the current application only.

## A **On the [File] menu, click [Print].**

The **[Print]** dialog box appears.

B **From the [Name:] list box, select the printer you want to use, and then click [Properties].**

The Printer Properties appears.

C **Set desired settings and click [OK].**

D **Click [OK] to start your printing.**

## **Windows 3.1x - Accessing the Printer Setting Dialog Box**

There are two methods you can use to open the Printer Setting dialog box.

#### **Making printer default settings**

To make the printer default settings, open the Printer Setting dialog box from **[Control Panel]**.

### **Note**

**7**

❒ With some applications, the printer driver's settings are not used, and the application's own initial default settings are applied.

A **From [Program Manager], open the [Main] group.**

B **Double-click [Control Panel].**

C **Double-click the [Printers] icon.**

D **In the [Installed Printers:] list box, click the name of the printer you want to set up.**

E **Click [Setup].**

F **Set desired settings and click [OK].**

G **Click [Close] to close the [Printers] dialog box.**

#### **Making printer settings from an application**

To make the printer settings for a specific application, open the Printer Setting dialog box from that application. The following example describes how to make settings for the Write application that comes with Windows 3.1x.

## **Note**

- ❒ The actual procedures you should follow to open the Printer Setting dialog box differs slightly depending on the application. For details, see the documentation that comes with the application you are using.
- ❒ With some applications, the printer driver's settings are not used, and the application's own initial default settings are applied.

❒ Any settings you make in the following procedure are valid for the current application only.

A **On the [File] menu, click [Print Setup].**

**[Print Setup]** appears.

B **From the [Printer] group, select the printer you want to use.**

### **Note**

 $\Box$  If the printer you want to use is not specified as the default printer, click **[Specific Printer:]** and then find the printer you want to use in the list box.

## C **Click [Options].**

The Printer Setting dialog box appears.

D **Set desired settings and click [OK].**

E **Click [OK] to close the [Print Setup] dialog box.**

**H** Start your printing.

## **Windows NT 4.0 - Accessing the Printer Properties**

#### **Making printer default settings - Printer Properties**

### **Limitation**

❒ Changing the settings of the printer requires Full Control access permission. Members of the Administrators, Server Operators, Print Operators, and Power Users groups have Full Control permission by default.

A **Click [Start] on the task bar, point to [Settings], and then click [Printers].**

The **[Printers]** window appears.

B **Click the icon of the printer whose default setting you want to change.**

### C **On the [File] menu, click [Properties].**

The Printer Properties appears.

D **Set desired settings and click [OK].**

## *A* Note

❒ Setting you make here are used as the default settings for all applications.

#### **Making printer default settings – Default Document Properties**

#### **Limitation**

❒ Changing the settings of the printer requires Full Control access permission. Members of the Administrators, Server Operators, Print Operators, and Power Users groups have Full Control permission by default.

A **Click [Start] on the task bar, point to [Settings], and then click [Printers].**

The **[Printers]** window appears.

B **Click the icon of the printer whose default settings you want to change.**

## C **On the [File] menu, click [Document Defaults].**

The Default Document Properties appears.

#### D **Set desired settings and click [OK].**

#### **Note**

❒ Settings you make here are used as the default settings for all applications.

#### **Making printer settings from an application**

To make the printer settings for a specific application, open the Document Properties from that application. The following example describes how to make settings for the WordPad application that comes with Windows NT 4.0.

#### *A* Note

- ❒ The actual procedures you should follow to open the Document Properties differs slightly depending on the application. For details, see the documentation that comes with the application you are using.
- ❒ With some applications, the printer driver's settings are not used, and the application's own initial default settings are applied.
- ❒ Any settings you make in the following procedure are valid for the current application only.

### A **On the [File] menu, click [Print].**

The **[Print]** dialog box appears.

B **From the [Name:] list box, select the printer you want to use, and then click [Properties].**

The Document Properties appears.

- C **Set desired settings and click [OK].**
- D **Click [OK] to start your printing.**

## **PostScript - Setting Up for Printing**

## **Windows 95/98 - Accessing the Printer Properties**

There are two methods you can use to open the Printer Properties.

#### **Making printer default settings**

To make the printer default settings, first open the Printer Properties from the **[Printers]** window.

## **Note**

❒ With some applications, the printer driver's settings are not used, and the application's own initial default settings are applied.

### A **Click [Start] on the task bar, point to [Settings], and then click [Printers].** The **[Printers]** window appears.

B **Click the icon of the printer whose default settings you want to change.**

C **On the [File] menu, click [Properties].**

The Printer Properties appears.

D **Set desired settings and click [OK].**

#### **Making printer settings from an application**

To make the printer settings for a specific application, open the Printer Properties from that application. The following example describes how to make settings for the WordPad application that comes with Windows 95.

### *A* Note

- ❒ The actual procedures you should follow to open the Printer Properties differs slightly depending on the application. For details, see the documentation that comes with the application you are using.
- ❒ With some applications, the printer driver's settings are not used, and the application's own initial default settings are applied.
- ❒ Any settings you make in the following procedure are valid for the current application only.

## A **On the [File] menu, click [Print].**

The **[Print]** dialog box appears.

B **From the [Name:] list box, select the printer you want to use, and then click [Properties].**

The Printer Properties appears.

C **Set desired settings and click [OK].**

D **Click [OK] to start your printing.**

## **Windows 3.1x - Accessing the Printer Setting Dialog Box**

There are two methods you can use to open the Printer Setting dialog box.

#### **Making printer default settings**

To make the printer default settings, open the Printer Setting dialog box from **[Control Panel]**.

### *A* Note

❒ With some applications, the printer driver's settings are not used, and the application's own initial default settings are applied.

A **From [Program Manager], open the [Main] group**

B **Double-click [Control Panel].**

C **Double-click the [Printers] icon.**

D **In the [Installed Printers] list box, click the name of the printer you want to set up.**

E **Click [Setup].**

 $\bigcup$  Set desired settings and click [OK].

G **Click [Close] to close the [Printers] dialog box.**

#### **Making printer settings from an application**

To make the printer settings for a specific application, open the Printer Setting dialog box from that application. The following example describes how to make settings for the Write application that comes with Windows 3.1x.

## *A* Note

- ❒ The actual procedures you should follow to open **[Print Setup]** differs slightly depending on the application. For details, see the documentation that comes with the application you are using.
- ❒ With some applications, the printer driver's settings are not used, and the application's own initial default settings are applied.
- ❒ Any settings you make in the following procedure are valid for the current application only.

A **On the [File] menu, click [Print Setup].**

**[Print Setup]** appears.

B **From the [Printer] group, select the printer you want to use.**

*A* Note

 $\Box$  If the printer you want to use is not specified as the default printer, click **[Specific Printer:]** and then find the printer you want to use in the list box.

C **Click [Options].**

The Printer Setting dialog box appears.

D **Set desired settings and click [OK].**

E **Click [OK] to close the [Print Setup] dialog box.**

**H** Start your printing.

## **Windows NT 4.0 - Accessing the Printer Properties**

#### **Making printer default settings - Printer Properties**

#### **Limitation**

- ❒ Changing the settings of the printer requires Full Control access permission. Members of the Administrators, Server Operators, Print Operators, and Power Users groups have Full Control permission by default.
- A **Click [Start] on the task bar, point to [Settings], and then click [Printers].** The **[Printers]** window appears.

B **Click the icon of the printer whose default settings you want to change.**

## C **On the [File] menu, click [Properties].**

The Printer Properties appears.

D **Set desired settings and click [OK].**

#### *A* Note

❒ Setting you make here are used as the default settings for all applications.

#### **Making printer default settings - Default Document Properties**

#### **Limitation**

❒ Changing the settings of the printer requires Full Control access permission. Members of the Administrators, Server Operators, Print Operators, and Power Users groups have Full Control permission by default.

A **Click [Start] on the task bar, point to [Settings], and then click [Printers].**

The **[Printers]** window appears.

B **Click the icon of the printer whose default settings you want to change.**

## C **On the [File] menu, click [Document Defaults].**

The Default Document Properties appears.

#### D **Set desired settings and click [OK].**

#### **Note**

 $\Box$  Settings you make here are used as the default settings for all applications.

#### **Making printer settings from an application**

To make the printer settings for a specific application, open the Document Properties from that application. The following example describes how to make settings for the WordPad application that comes with Windows NT 4.0.

#### *A* Note

**7**

- ❒ The actual procedures you should follow to open the Document Properties differs slightly depending on the application. For details, see the documentation that comes with the application you are using.
- ❒ With some applications, the printer driver's settings are not used, and the application's own initial default settings are applied.
- ❒ Any settings you make in the following procedure are valid for the current application only.

### A **On the [File] menu, click [Print].**

The **[Print]** dialog box appears.

B **From the [Name] list box, select the printer you want to use, and then click [Properties].**

The Document Properties appears.

- C **Set desired settings and click [OK].**
- D **Click [OK] to start your printing.**

## **Macintosh - Setting Up for Printing**

**Making paper settings from an application**

A **Open the file you want to print.**

B **On the [File] menu, click [Page Setup].**

**[Adobe PS Page Setup]** appears.

C **Confirm that the printer you want to use is shown in [Format for:].**

#### *M* Note

❒ If your printer is now shown in the **[Format for:]** box, use the pop-up menu to display a list of available printers.

#### **Reference**

The actual appearance of the Page Setup depends on the application you are using. See the documentation that comes with your Macintosh for details.

D **From the [Paper] pop-up menu, select the paper size.**

E **Set desired settings and click [OK].**

**Setting up for printing from an application**

A **Open the file you want to print.**

## B **On the [File] menu, click [Print].**

The Printer Settings appears.

C **Confirm that your printer is selected in the [Printer:] box.**

D **Set desired settings and click [Print].**

## **Canceling a Print Job**

## **Windows 95/98 - Canceling a Print Job**

## A **Double-click the printer icon on the task bar.**

This opens a window that shows all the print jobs that are currently queued for printing. Check the current status of the job you want to cancel.

## B **Click the name of the job you want to cancel so it is highlighted.**

## C **On the [Document] menu, click [Cancel Printing].**

#### *A* Note

❒ You can also open the print job queue window by double-clicking the printer icon in the **[Printers]** window.

## D **Press the printer's** {**Job Reset**} **key.**

The message appears on the panel display indicating that the print job is being cancelled.

#### **important**

- ❒ The preceding procedure cancels the print job that is currently being processed by the printer. In some cases, the printer might already be processing data for the next print job following the one currently being output. In such a case, the next print job is also canceled when you press {**Job Reset**}.
- ❒ When your printer is being shared by multiple computers, confirm you do not accidentally cancel someone else's print job.

#### *M* Note

- ❒ You cannot stop printing data that has already been processed internally by the printer. Because of this, printing might continue for a few pages after you press {**Job Reset**}.
- ❒ A print job that contains a large volume of data might take considerable time to stop.

## **Windows 3.1x - Canceling a Print Job**

A **In the [Main] group, double-click the [Print Manager] icon.**

 This opens a window that shows all the print jobs that are currently queued for printing.

## B **Click the name of the job you want to cancel so it is highlighted.**

C **On the [Document] menu, click [Delete Document].**

## D **Click [OK] to close the dialog box.**

## E **Press the printer's** {**Job Reset**} **key.**

The message appears on the panel display indicating that the print job is being cancelled.

## important

- $\Box$  The preceding procedure cancels the print job that is currently being processed by the printer. In some cases, the printer might already be processing data for the next print job following the one currently being output. In such a case, the next print job is also canceled when you press {**Job Reset**}.
- ❒ When your printer is being shared by multiple computers, confirm you do not accidentally cancel someone else's print job.

### **Note**

- ❒ You cannot stop printing data that has already been processed internally by the printer. Because of this, printing might continue for a few pages after you press {**Job Reset**}.
- ❒ A print job that contains a large volume of data might take considerable time to stop.

## **Windows NT 4.0 - Canceling a Print Job**

## A **Double-click the printer icon on the task bar.**

This opens a window that shows all the print jobs that are currently queued for printing. Check the current status of the job you want to cancel.

## B **Click the name of the job you want to cancel so it is highlighted.**

### C **On the [Document] menu, click [Cancel].**

## *A* Note

❒ You can also open the print job queue window by double-clicking the printer icon in the **[Printers]** window.

## D **Press the printer's** {**Job Reset**} **key.**

The message appears on the panel display indicating that the print job is being cancelled.

### **Important**

- $\Box$  The preceding procedure cancels the print job that is currently being processed by the printer. In some cases, the printer might already be processing data for the next print job following the one currently being output. In such a case, the next print job is also canceled when you press {**Job Reset**}.
- ❒ When your printer is being shared by multiple computers, confirm you do not accidentally cancel someone else's print job.

### **Note**

- ❒ You cannot stop printing data that has already been processed internally by the printer. Because of this, printing might continue for a few pages after you press {**Job Reset**}.
- ❒ A print job that contains a large volume of data might take considerable time to stop.

## **Macintosh - Canceling a Print Job**

## A **Double-click the printer icon on the Desktop.**

This opens a window that shows all the print jobs that are currently queued for printing. Check the current status of the job you want to cancel.

B **Click the name of the job you want to cancel so it is highlighted.**

C **Click [Pause Button], and then click [Trash Button].** 

## D **Press the printer's** {**Job Reset**} **key.**

The message appears on the panel display indicating that the print job is being cancelled.

#### **important**

- ❒ The preceding procedure cancels the print job that is currently being processed by the printer. In some cases, the printer might already be processing data for the next print job following the one currently being output. In such a case, the next print job is also canceled when you press {**Job Reset**}.
- ❒ When your printer is being shared by multiple computers, confirm you do not accidentally cancel someone else's print job.

### *M* Note

- ❒ You cannot stop printing data that has already been processed internally by the printer. Because of this, printing might continue for a few pages after you press {**Job Reset**}.
- ❒ A print job that contains a large volume of data might take considerable time to stop.

# **8. Paper and Other Media**

## **Paper and Other Media Supported by Your Printer**

## **Paper Types and Sizes**

This section describes the type, size, feed direction, and maximum capacity of paper that can be loaded into each paper tray in this printer.

### **Important**

 $\Box$  Be sure to set the paper size dial to match the actual paper size loaded in the tray. When the actual paper size is not shown on the dial, set the dial to " $\mathbf{\mathcal{H}}$ " and specify the paper size using the operation panel.

#### *A* Note

❒ The meaning of the symbols describing paper can be seen in the following table.

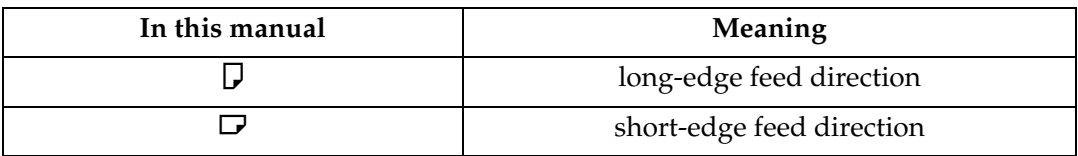

- $\Box$  It is recommended that you load paper having the size and direction you frequently use in the tray selected with the "Tray Priority". For details on Tray Priority, see P.134 *["Job Control Parameters"](#page-151-0)*.
- ❒ When loading paper having the same size in more than one tray, it is recommended that you load paper in the same direction.

 $\Box$  Regarding the meanings of the abbreviations, see the notes following each table.

#### ❖ **Paper Sizes (Metric version)**

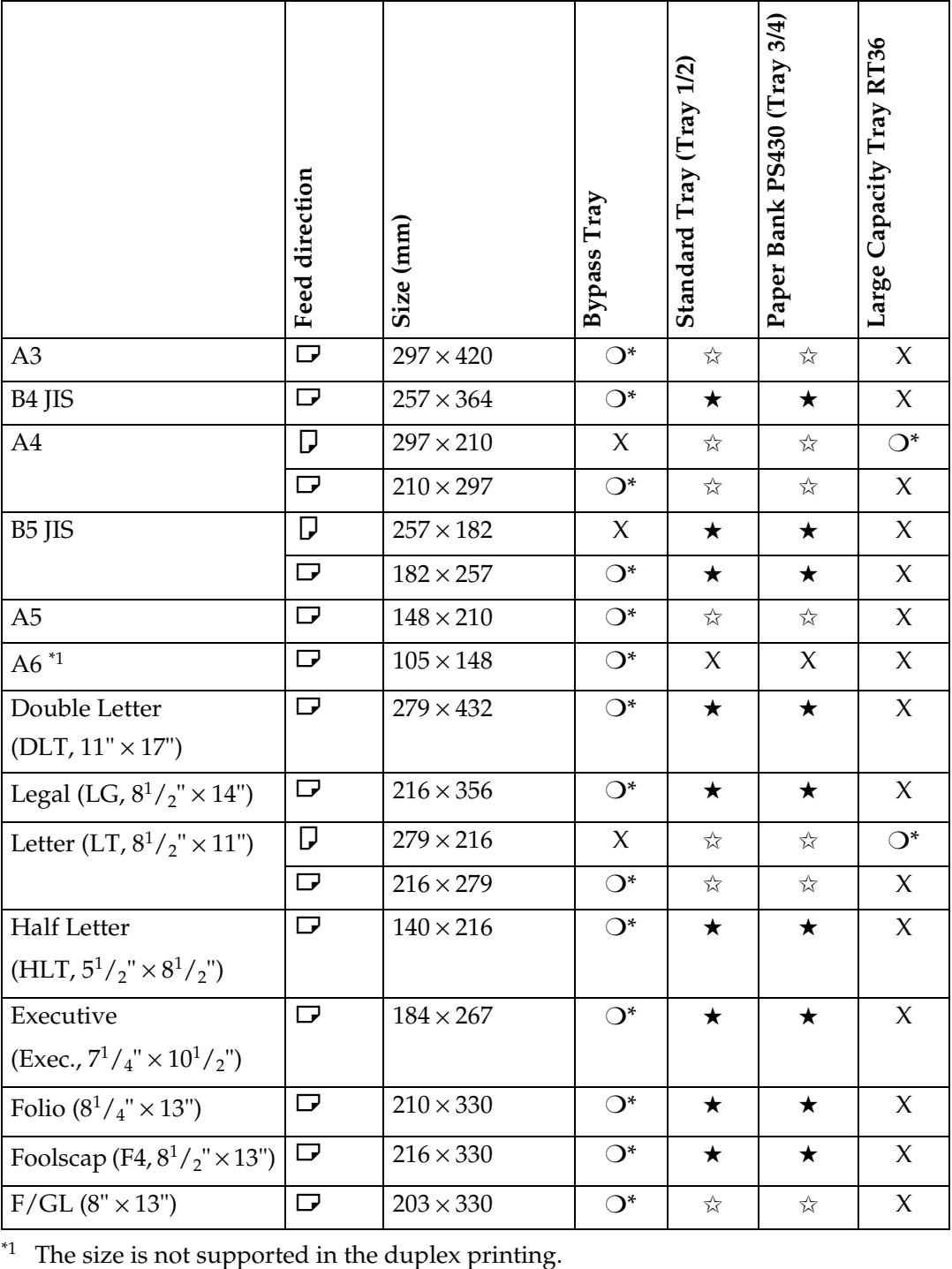

<span id="page-103-0"></span>

- O means that the size is supported and you need to specify the paper size using the operation panel. (Regarding the bypass tray and the Large Capacity Tray RT36, there is no dial on the tray.)
- $\dot{\varphi}$  means that the size is supported and indicated on the tray dial. Be sure to set the paper size dial to match the actual paper size loaded in the tray.
- ★ means that the size is supported but not indicated on the tray dial. You should set the tray dial to " $\mathbf{\hat{H}}^n$ , and specify the paper size using the operation panel.
- $\bigcirc^*$  means that the size is supported and you need to specify the paper size using the printer driver.
- X means that the size is not supported.

#### **Important**

 $\Box$  If you want to load  $8^1/\substack{2"\\ times} 11^\circ \square$  size paper into the Large Capacity Tray RT36, contact your sales or service representative.

#### ❖ **Paper Sizes (Inch version)**

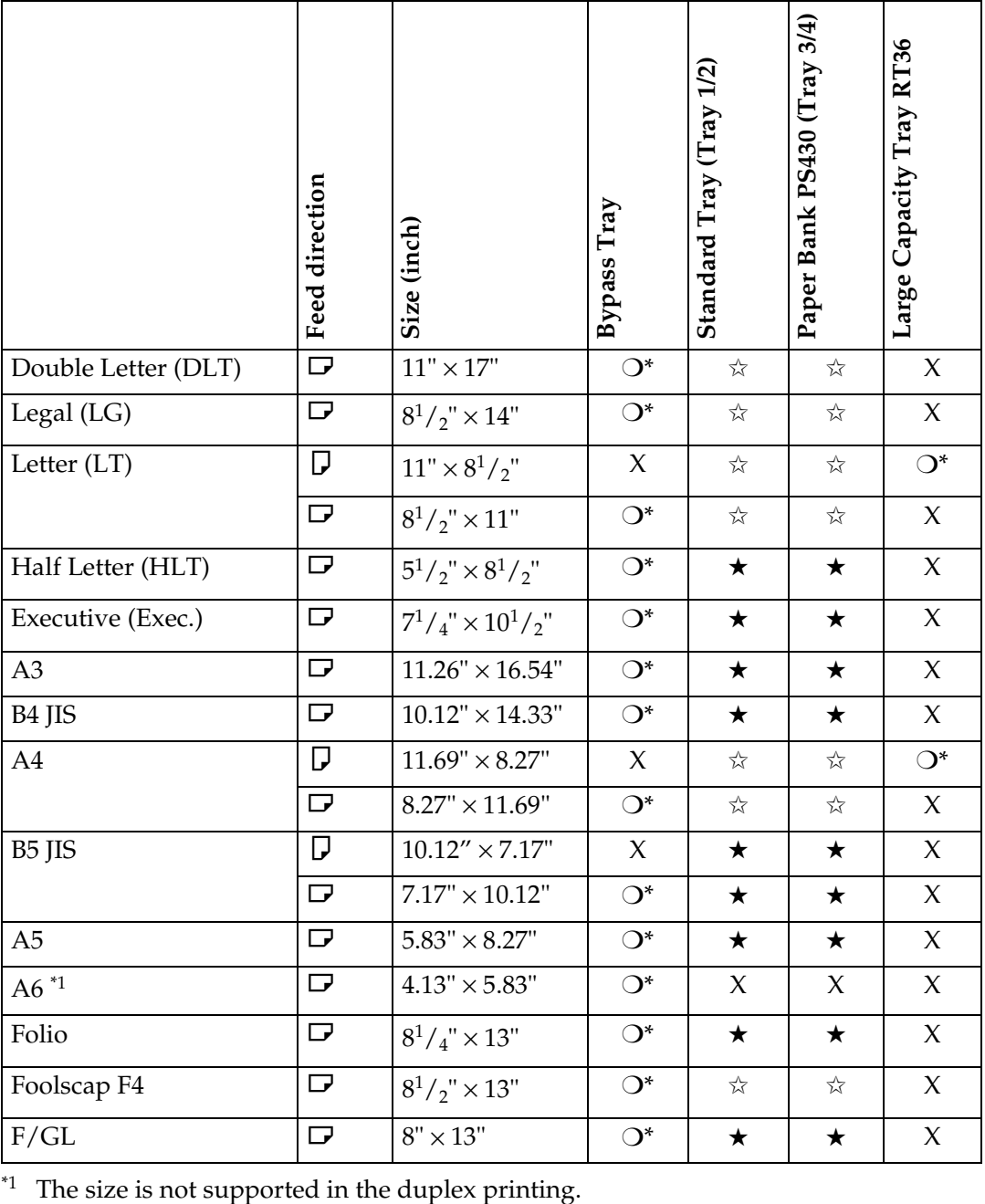

<span id="page-105-0"></span>

- O means that the size is supported and you need to specify the paper size using the operation panel. (Regarding the bypass tray and the Large Capacity Tray RT36, there is no dial on the tray.)
- $\dot{\varphi}$  means that the size is supported and indicated on the tray dial. Be sure to set the paper size dial to match the actual paper size loaded in the tray.
- ★ means that the size is supported but not indicated on the tray dial. You should set the tray dial to " $\bigstar$ ", and specify the paper size using the operation panel.
- $\bigcirc^*$  means that the size is supported and you need to specify the paper size using the printer driver.
- X means that the size is not supported.

#### **Important**

 $\Box$  If you want to load A4 $\Box$  size paper into the Large Capacity Tray RT36, contact your sales or service representative.

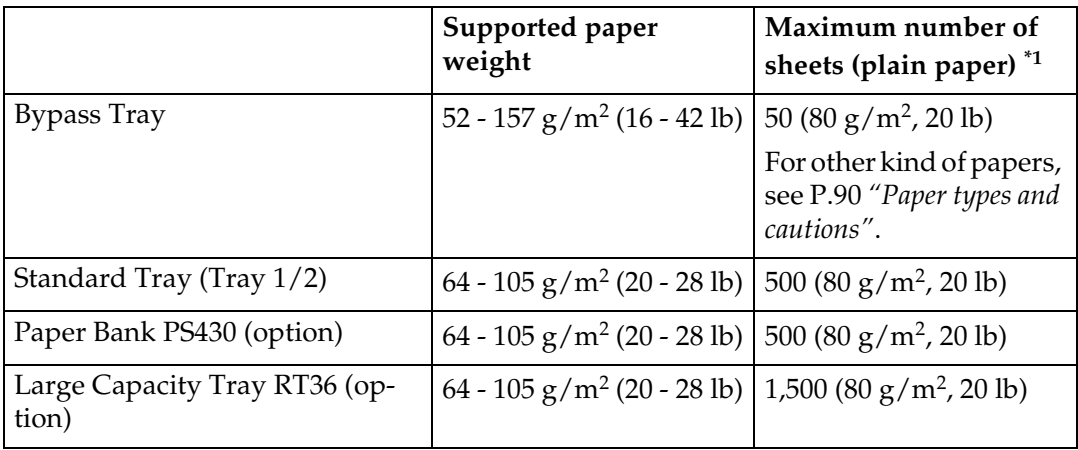

#### ❖ **Paper weight and number of sheets to be set**

<span id="page-106-0"></span> $*1$  Confirm that the top of the stack is not higher than the limit mark indicated on the side guide of the tray.

## **Precautions for Paper**

Note the following precautions when handling or selecting paper to be used with this printer.

#### **Cautions in loading paper**

- Use only the recommended paper types. Print quality cannot be guaranteed if other paper types are used.
- Do not use paper that is already printed on.
- When loading paper into the paper tray or the Large Capacity Tray RT36, confirm that the top of the stack is not higher than the limit mark inside the tray.
- When loading paper onto the bypass tray, confirm that the top of the stack is not higher than the limit mark of the paper guide.
- When loading paper into the paper tray, confirm that print side is facing *up*.
- When loading paper onto the bypass tray or the Large Capacity Tray RT36, confirm that print side is facing *down*.

#### **Cautions in storing paper**

Paper should always be stored properly. Improperly stored paper might result in poor print quality, paper misfeeds, or printer damage.

Follow the following precautions.

- Avoid storing paper in humid areas.
- Avoid exposing paper to direct sunlight.
- Store on a flat surface.
- Keep open reams of paper in the package in which the paper came.

#### <span id="page-107-0"></span>**Paper types and cautions**

#### ❖ **Plain paper**

- If you print on paper heavier than  $105 \text{ g/m}^2$  (28 lb), use the bypass tray. The bypass tray can hold paper up to  $157 g/m^2$  (42 lb) in weight.
- When loading paper heavier than 155 g/m<sup>2</sup> (41 lb) onto the bypass tray, set the printer to the Thick Paper mode using the operation panel.  $\Rightarrow$  [P.129](#page-146-0) *["Using the Operation Panel"](#page-146-0)*
- If paper is curled or bent, correct it before loading.

#### ❖ **OHP transparencies**

- Load only one OHP transparency at a time onto the bypass tray.
- When loading OHP transparencies onto the bypass tray, set the printer to the OHP sheet mode using the operation panel. ⇒ P.129 *["Using the Opera](#page-146-0)[tion Panel"](#page-146-0)*
- Be careful not to touch the print side of the OHP transparencies. Otherwise, the print side gets dirty or damaged, and results in poor print quality.
- When printing on an OHP transparency that has a print side, load it face down onto the bypass tray.
#### ❖ **Translucent paper**

- Load only one translucent paper at a time onto the bypass tray.
- When printing on translucent paper that has a print side, load it face down onto the bypass tray.

#### ❖ **Adhesive labels**

- Load only one adhesive label at a time onto the bypass tray.
- Use adhesive labels in which the whole side can be printed on.
- Avoid using adhesive labels having exposed glue.
- If the print side is coated, the print quality might be reduced, as the toner might not fuse well.

#### <span id="page-108-0"></span>**Paper not supported by this printer**

Avoid using the following types of paper that are not supported by this printer:

- Paper whose weight is heavier or lighter than the limitation. ⇒ P.85 *["Paper](#page-102-0) [Types and Sizes"](#page-102-0)*
- Bent, folded, or creased paper
- Curled or twisted paper
- Torn paper
- Wrinkled paper
- Damp paper
- Paper stuck together
- Paper that is dry enough to emit static electricity
- Paper that has already been printed except preprinted letterhead

#### **Note**

- ❒ Ink on paper from an earlier print job, another copier, an inkjet printer or other device could damage the fusing unit of this printer due to a difference in fusing temperatures.
- Coated paper (except the recommended one)
- Special paper like thermal paper, aluminum foil, carbon paper and conductive paper
- Heavily textured paper
- Glued paper
- Label paper on which glue or base paper is exposed
- Paper with clips or stapled
- Paper with tape or ribbons attached
- Envelopes

## **Printable Area**

The following shows the printable area for this printer. Be sure to set the print margins correctly.

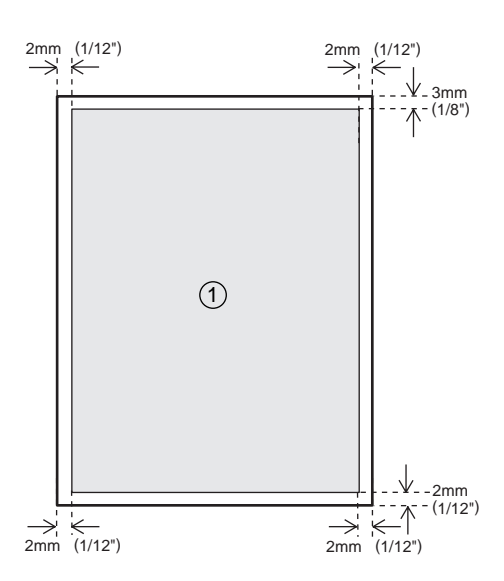

#### A : printable area

#### **Note**

❒ The printable area might vary depending on paper size, printer language and printer driver settings.

## <span id="page-110-0"></span>**Loading Paper and Other Media**

## **Loading Paper in the Paper Tray**

This section describes instructions for loading paper whose size and feed direction is already set in the standard paper tray and the optional paper bank PS430. If you want to change the paper size or feed direction, see [P.94](#page-111-0) *["Changing Paper Size of the Paper](#page-111-0) [Tray"](#page-111-0)*.

#### **important**

❒ Confirm that the setting of the paper size dial matches the paper size and feed direction of the paper in the tray. Otherwise, the printer might be damaged, or printing problems might occur.

#### **Reference**

For more information on the size and feed direction of paper that can be loaded in the tray, see [P.85](#page-102-0) *["Paper Types and Sizes"](#page-102-0)*.

#### A **Slide the paper tray out until it stops.**

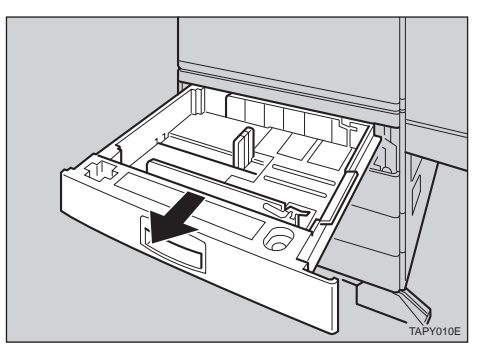

B **Remove the rear guide.**

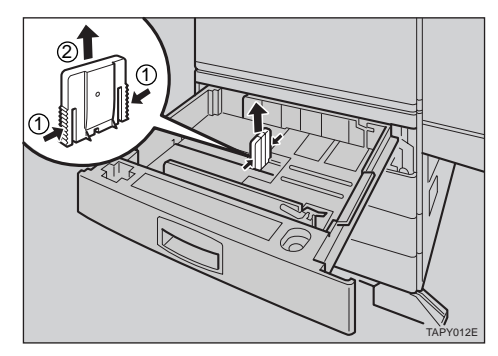

C **Align all four sides of the paper stack and load it into the tray.**

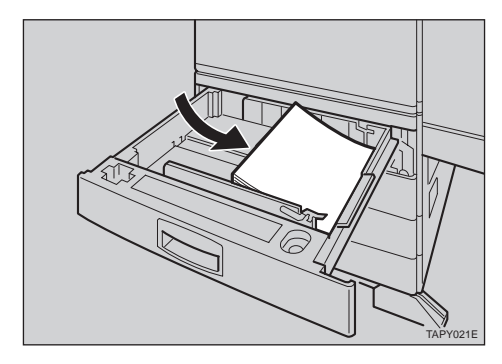

#### ilmportant

- $\Box$  Confirm that the top of the stack is not higher than the limit mark inside the tray.
- D **While lifting the left side of the paper, attach the rear guide.**

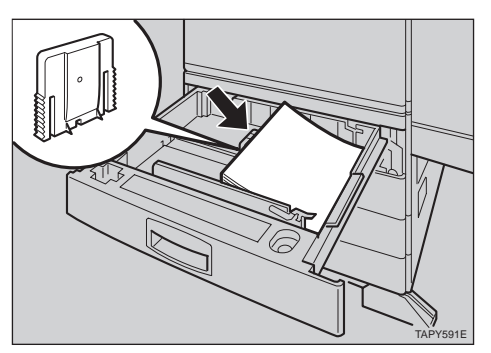

#### E **Slide the tray into the printer until it stops.**

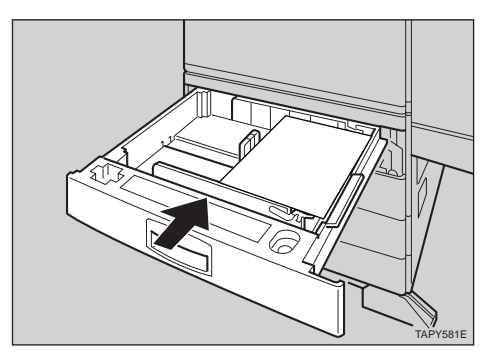

## <span id="page-111-0"></span>**Changing Paper Size of the Paper Tray**

#### **Important**

- ❒ Confirm that the setting of the paper size dial matches the paper size and feed direction of the paper in the tray. Otherwise, the printer might be damaged, or printing problem might occur.
- $\Box$  If you load A3 $\neg$ , B4 JIS $\neg$ ,  $11"x17"$  and 8 1/2"x14" $\Box$  size paper into Tray 1, attach the cushion  $(0)$  and pad  $(2)$  as shown in the illustration. Attach the cushion  $(1)$  on the left back side of the front cover of Tray 1. The cushion should touch the bottom and the wall. Attach the pad  $(Q)$  on the side guide on the printer side. The pad should be between the ribs and 1 - 2 mm (0.04" - 0.08") from the top.

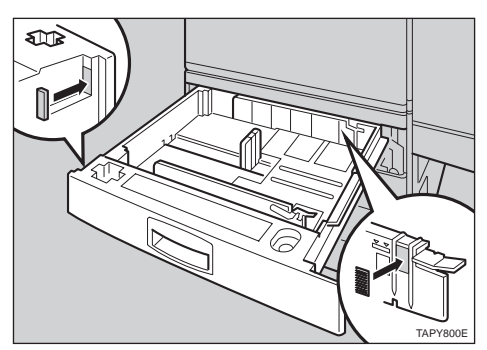

#### **Reference**

For more information on the size and feed direction of paper that can be set in the tray, see [P.85](#page-102-0) *"Pa[per Types and Sizes"](#page-102-0)*.

A **Slide the paper tray out until it stops. After that, lift it up slightly, then pull it out.**

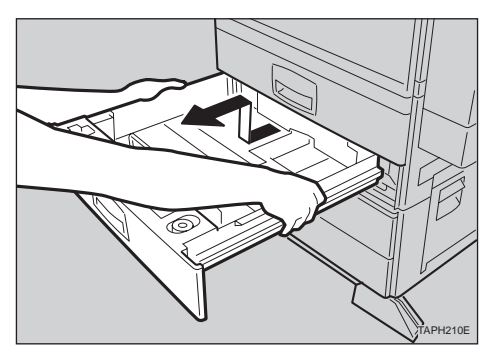

B **Remove the rear guide.**

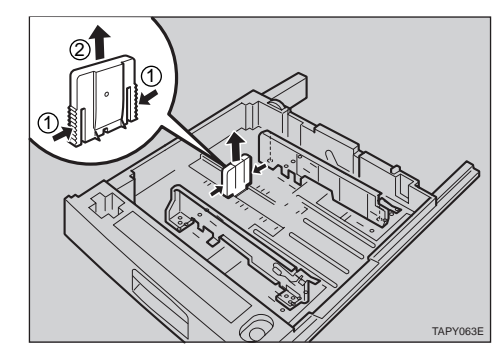

C **Pull the standard paper tray (Tray** 1), and take the screwdriver  $(1)$ **from the tray.**

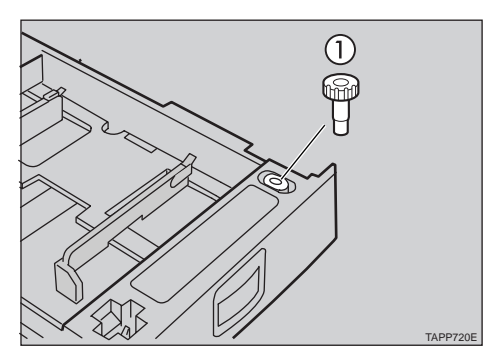

D **Remove the four screws inside of the tray you removed in step** A**.** 

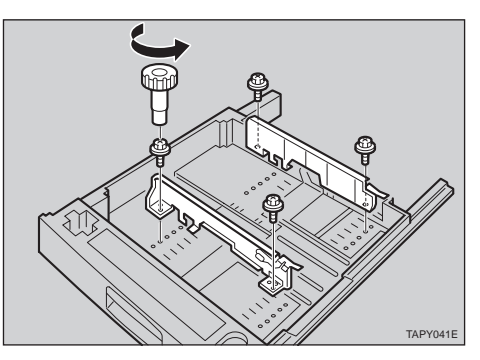

E **Re-position the side guide to hold the paper size you want to load.**

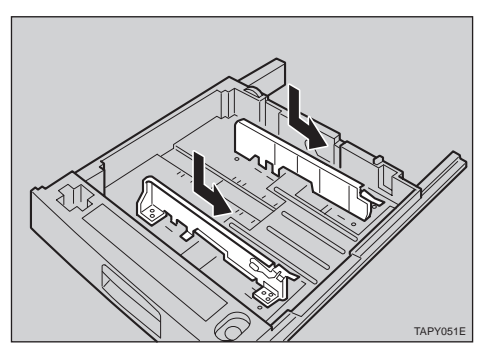

F **Lock the side guides with the four screws you removed in step** D**.**

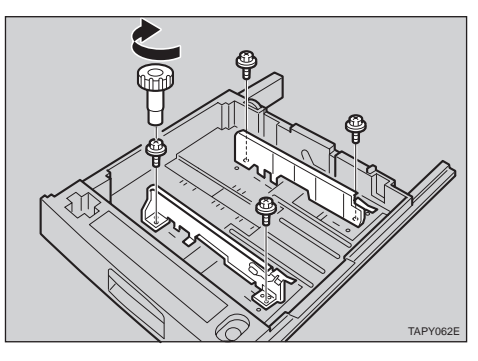

G **Align all four sides of the paper stack and load it into the tray.**

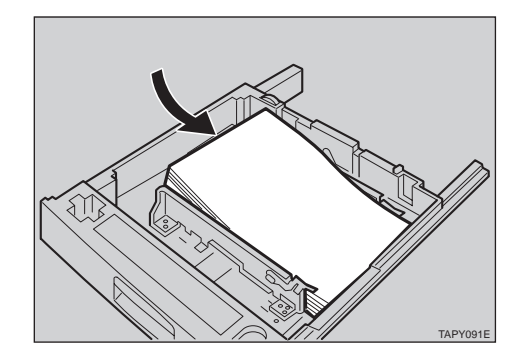

#### **Wilmportant**

 $\Box$  Confirm that the top of the stack in not higher than the limit mark inside the tray.

 $\mathbf{\Omega}$  While lifting the left side of the **paper, attach the rear guide.**

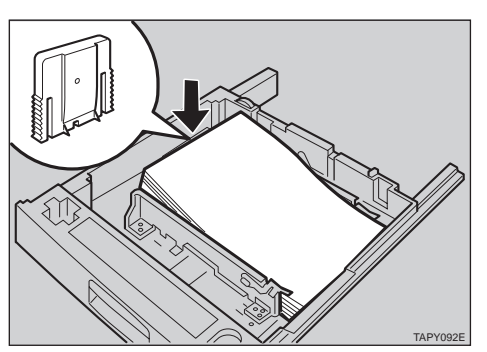

### **Note**

 $\Box$  For 11"  $\times$  17" $\Box$  size paper, remove the rear guide and place it in the guide storage space  $(1)$ .

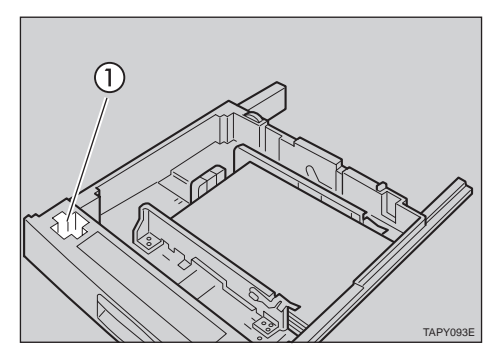

I **Adjust the paper size dial to match the size and feed direction of the paper in the paper tray.**

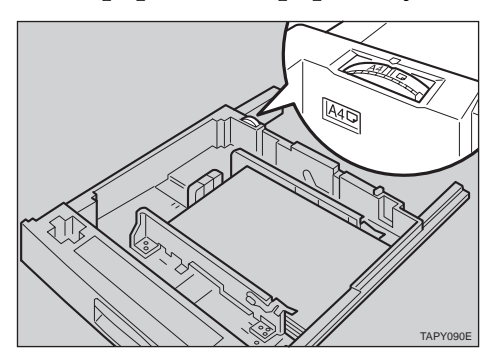

#### **Important**

 $\Box$  If you want to use paper size and feed direction that are not indicated on the paper size dial, set the dial to " $\bigstar$ ". In this case, you should specify the paper size using the operation panel. ⇒ P.132 *["Making Printer Settings](#page-149-0) [with the Operation Panel"](#page-149-0)*

#### *U* Slide the tray into the printer gen**try until it stops.**

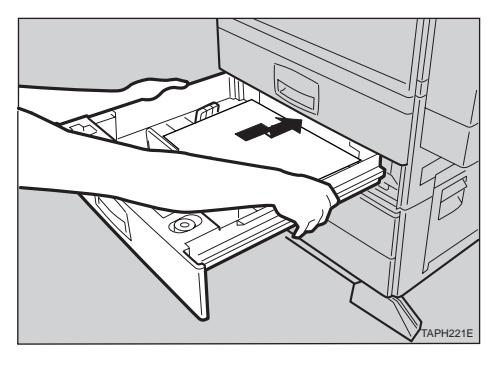

## **Loading Paper in the Bypass Tray**

#### **Reference**

For more information on the size and feed direction of paper that can be set in the tray, see [P.85](#page-102-0) *"Pa[per Types and Sizes"](#page-102-0)*.

A **Open the bypass tray.**

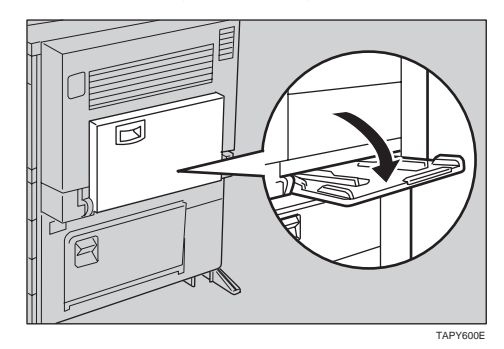

#### **Note**

 $\Box$  Swing out the extender ( $\Box$ ) to support paper sizes larger than  $A4\Box$ .

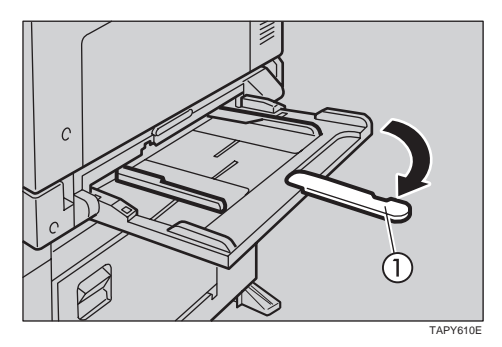

- B **Slide the paper guides outwards, and load paper until it stops with the print side down.**
- C **Adjust the paper guides to the paper width.**

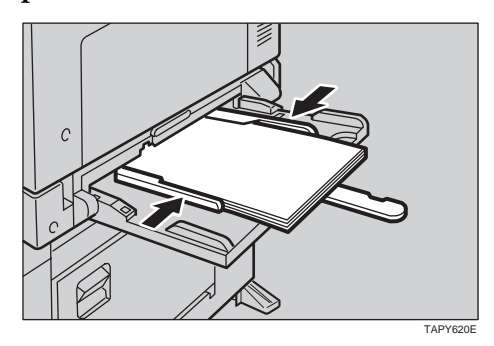

#### **Important**

❒ Confirm that the top of the stack is not higher than the limit mark of the paper guide.

## **Loading Paper in the Optional Large Capacity Tray**

This section describes instructions to load paper in the optional Large Capacity Tray RT36.

### **Reference**

For more information on the size and feed direction of paper that can be set in the tray, see [P.85](#page-102-0) *"Pa[per Types and Sizes"](#page-102-0)*.

A **Check if the tray release button is lit. If it is not lit, press the button to lit it.**

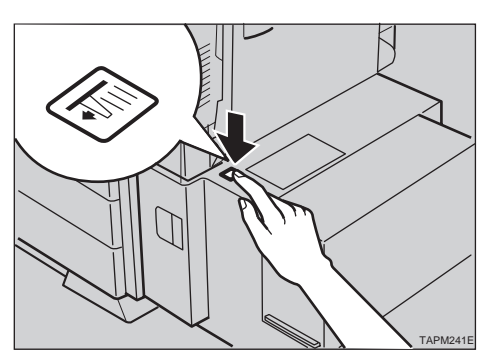

#### **H** When the button stops blinking **and is lit, open the top cover.**

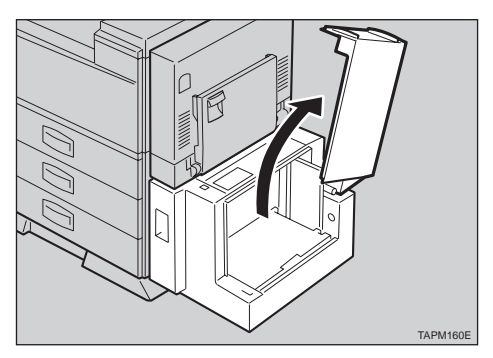

C **Load paper with the long-edge side of the paper pressing against the printer side.**

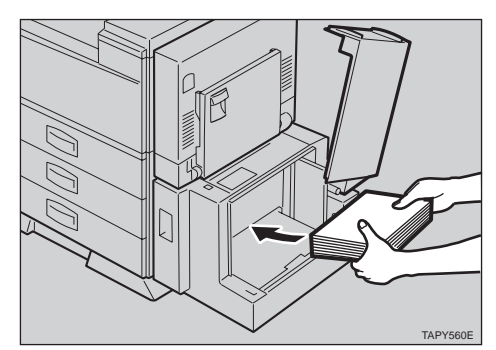

#### **Important**

- ❒ Confirm the top of the stack is not higher than the limit mark inside the tray.
- $\Box$  Close the top cover.

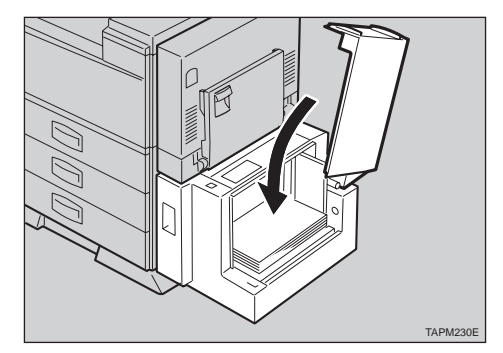

# **9. Troubleshooting**

## **Error & Status Messages on the Operation Panel**

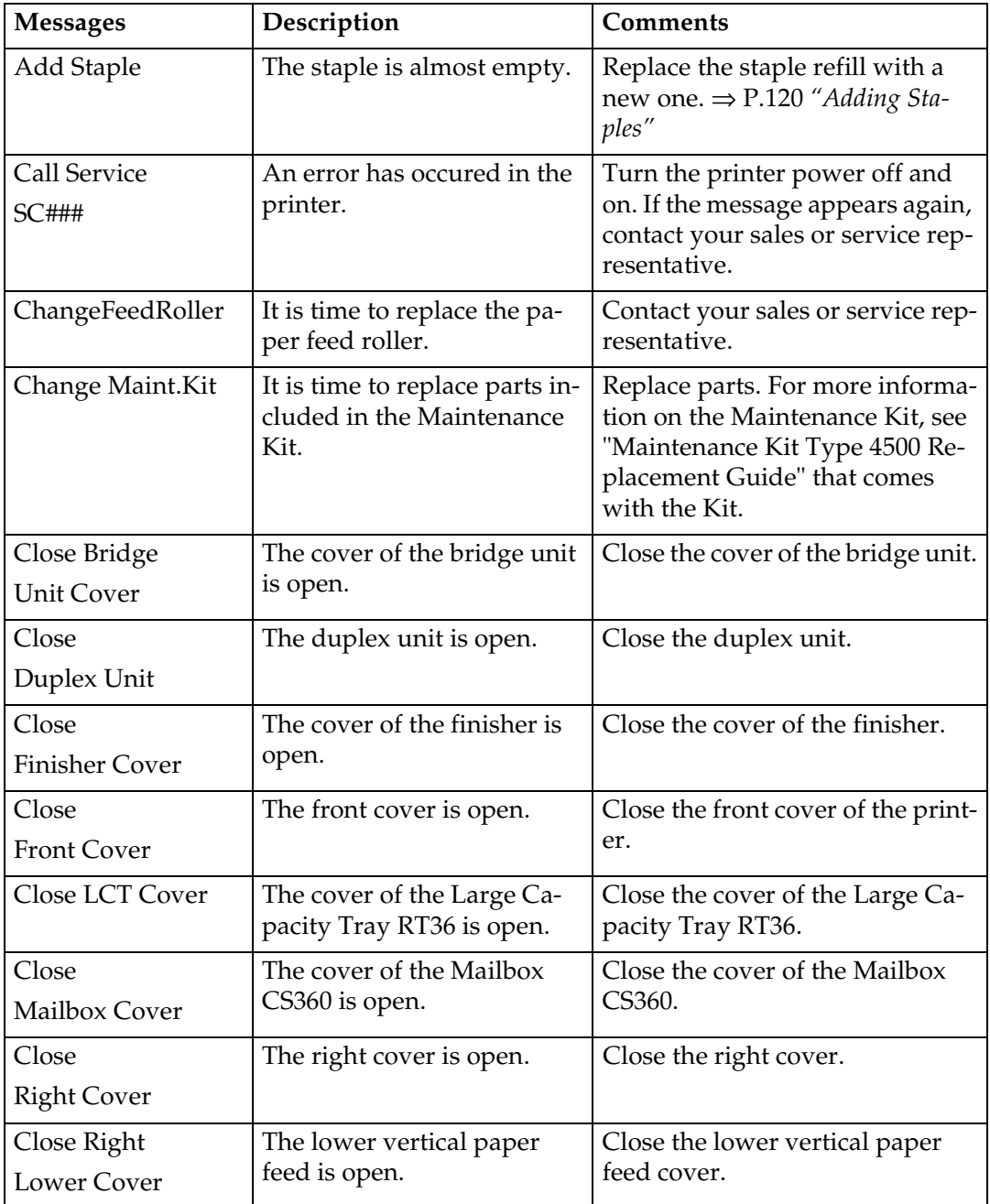

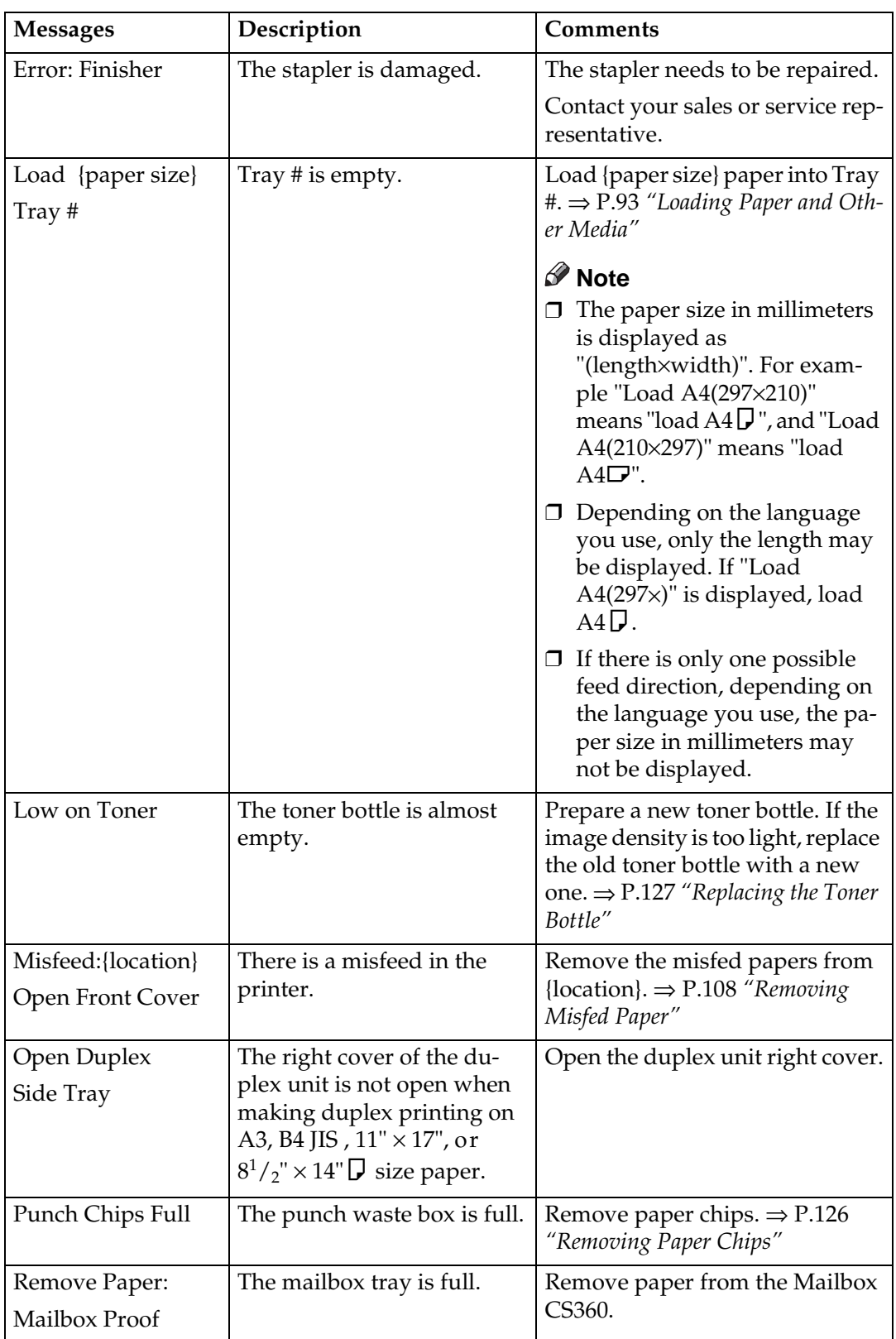

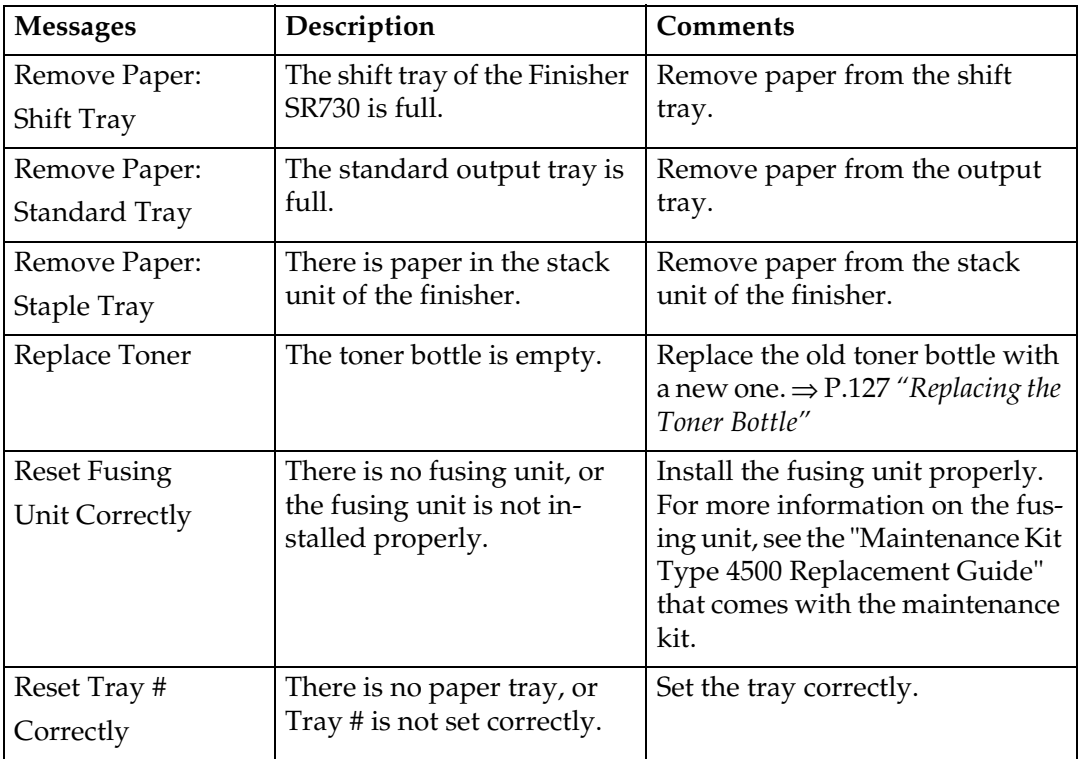

#### *A* Note

 $\Box$  If you cannot solve the problem by taking the actions listed in the preceding table, turn the printer power off and then back on again. If this does not clear the error message, take a note of the contents and number of the error message and contact your sales or service representative.

## **Printer Doesn't Print**

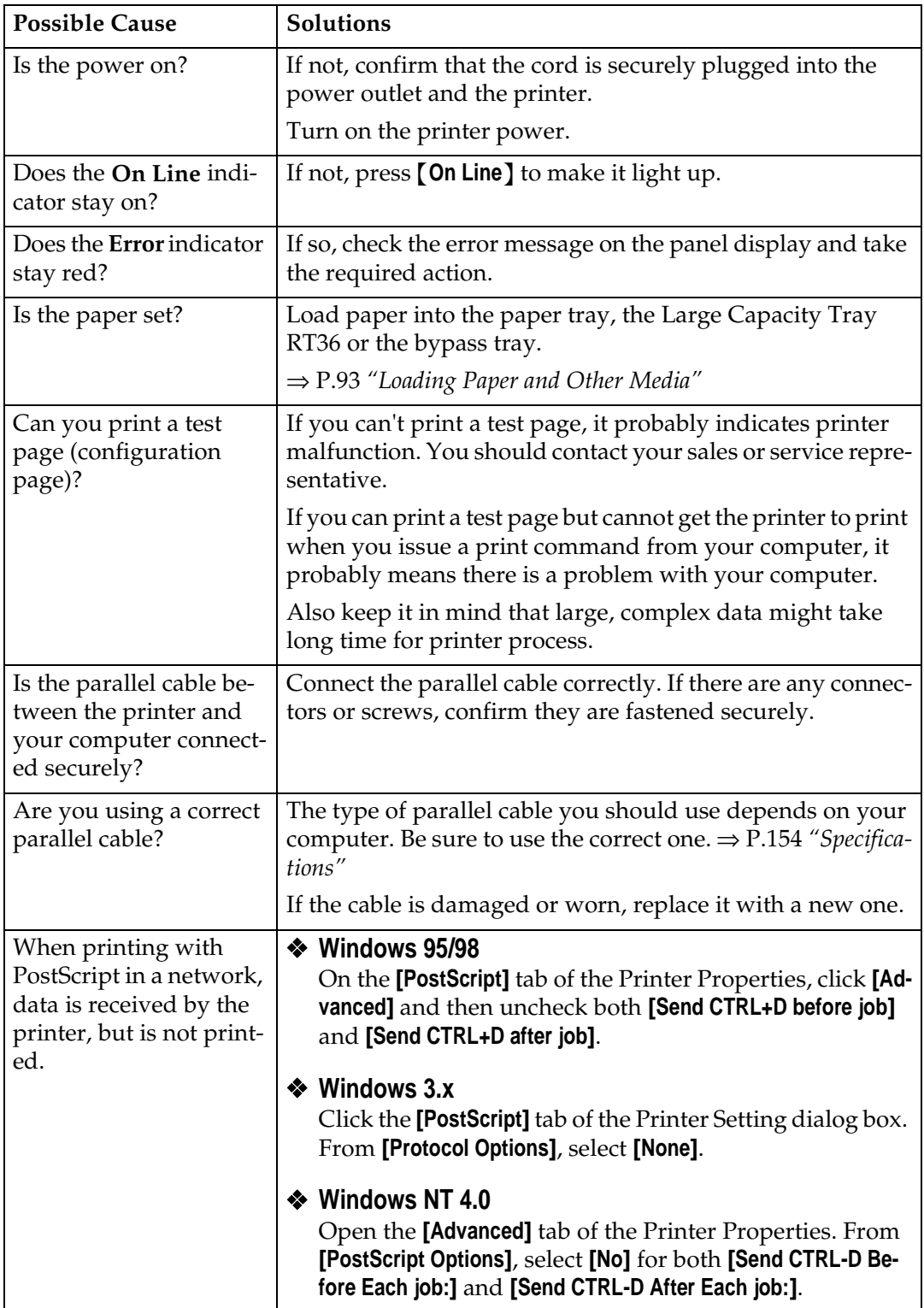

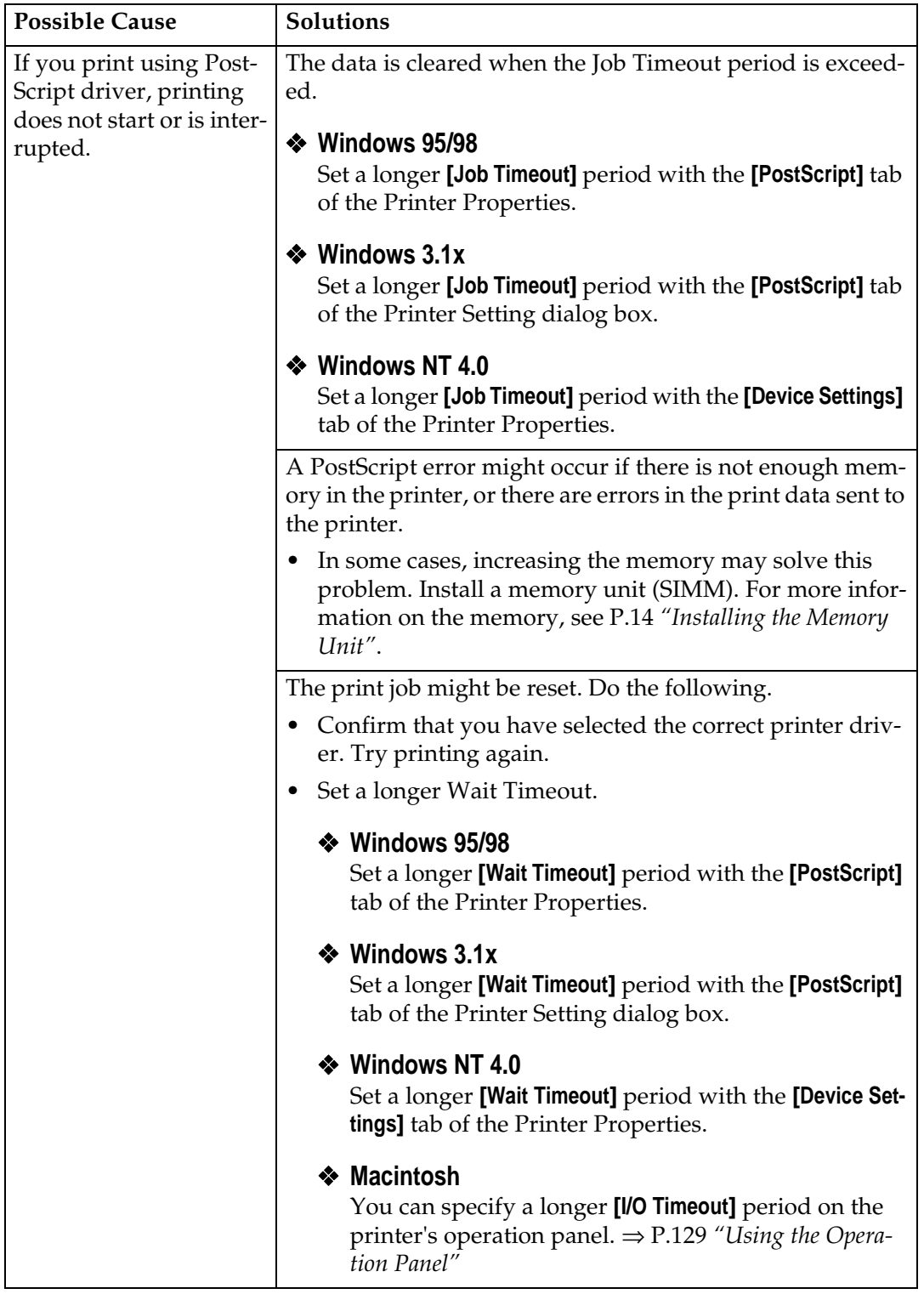

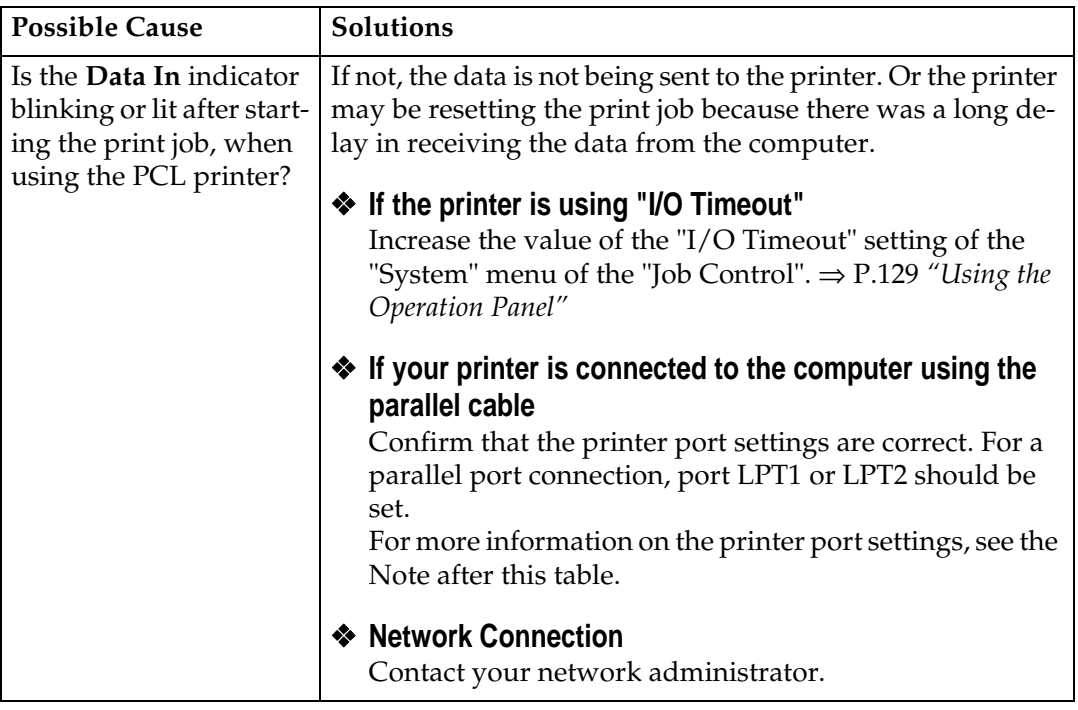

## **Note**

- **Windows 95/98**
	- A Click **[Start]**, point to **[Settings]**, and then click **[Printers]**.
	- B Select the icon of the printer by clicking it. Next, on the **[File]** menu, click **[Properties]**.
	- C Click the **[Details]** tab.
	- D Check the **[Print to the following port:]** list box to confirm the correct port is selected.
- **Windows 3.1x**
	- A On **[Control Panel]**, double-click the **[Printers]** icon.
	- $\odot$  Confirm that this printer is specified as the default printer.
	- C Click **[Connect]**.
	- D Check the **[Ports]** list box to confirm the correct port is selected.
- **Windows NT 4.0**
	- A Click **[Start]**, point to **[Settings]**, and then click **[Printers]**.
	- B Select the icon of the printer by clicking it. Next, on the **[File]** menu, click **[Properties]**.
	- C Click the **[Port]** tab.
	- D Confirm that the correct port is selected.
- **Macintosh**
	- A Click **[Apple Menu]**, point to **[Control Panels]**, and then select **[Apple Talk]**.
	- B Confirm that **[Ethernet]** is selected in the **[connect via:]** list box.

## **Other Printing Problems**

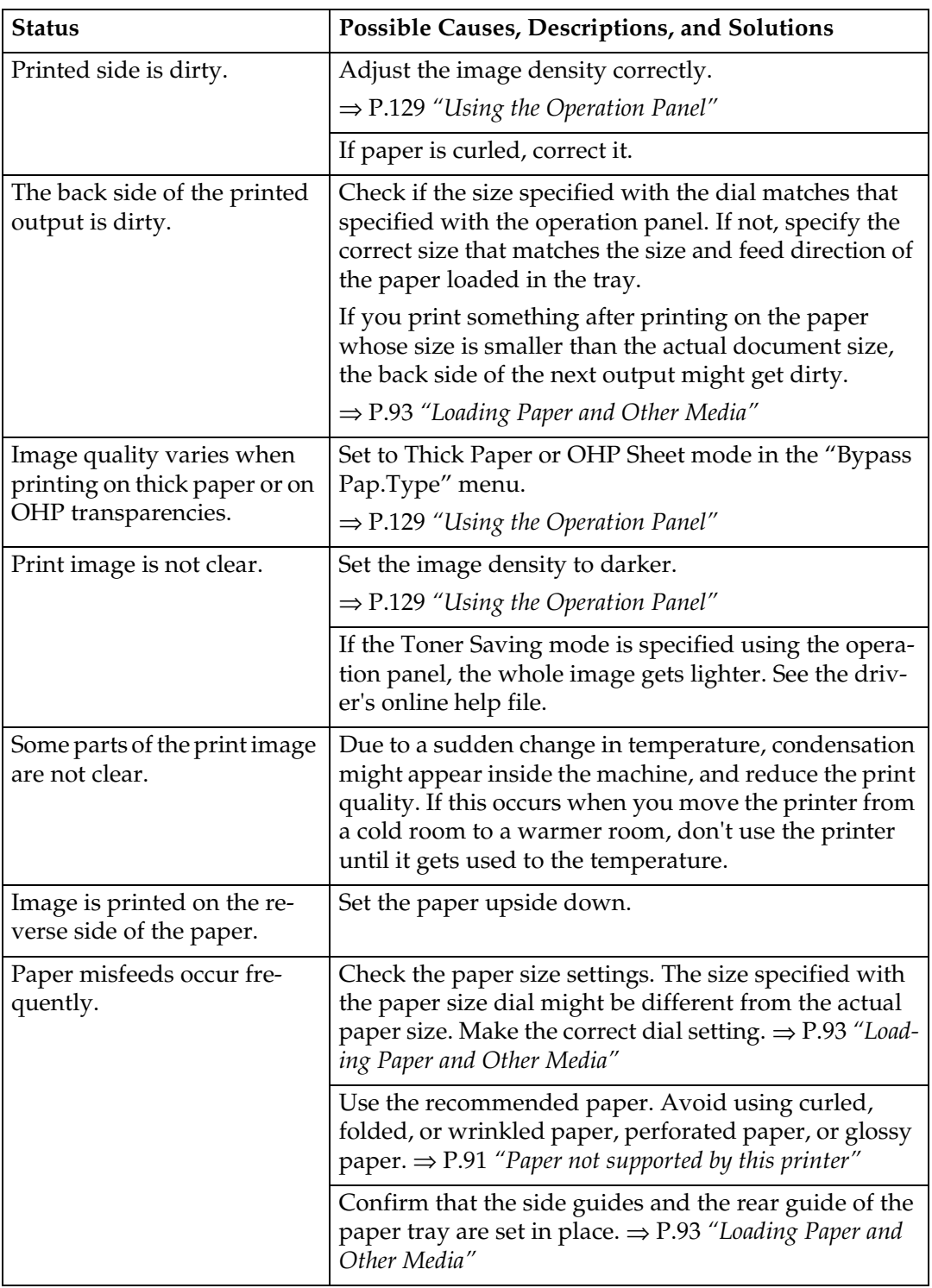

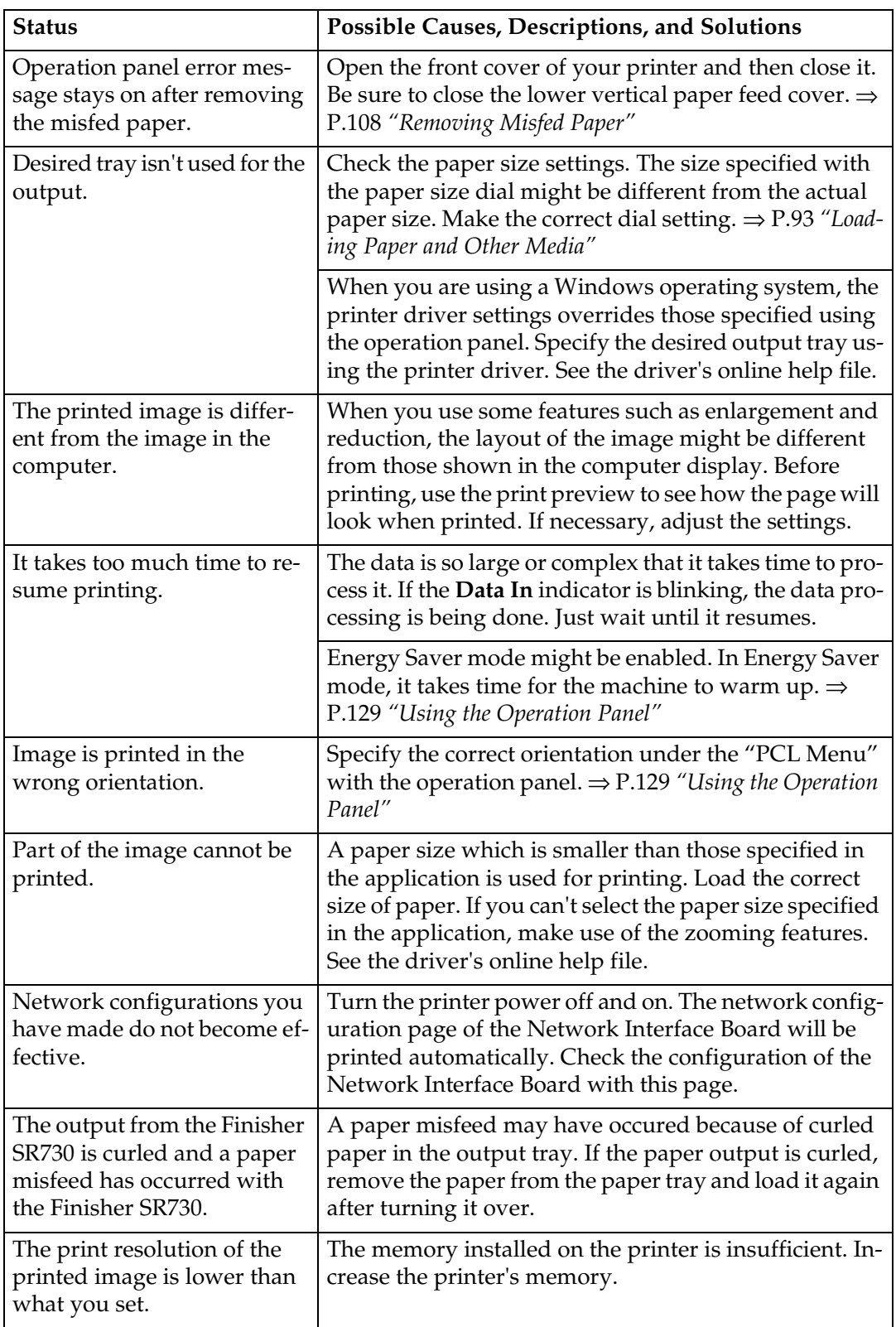

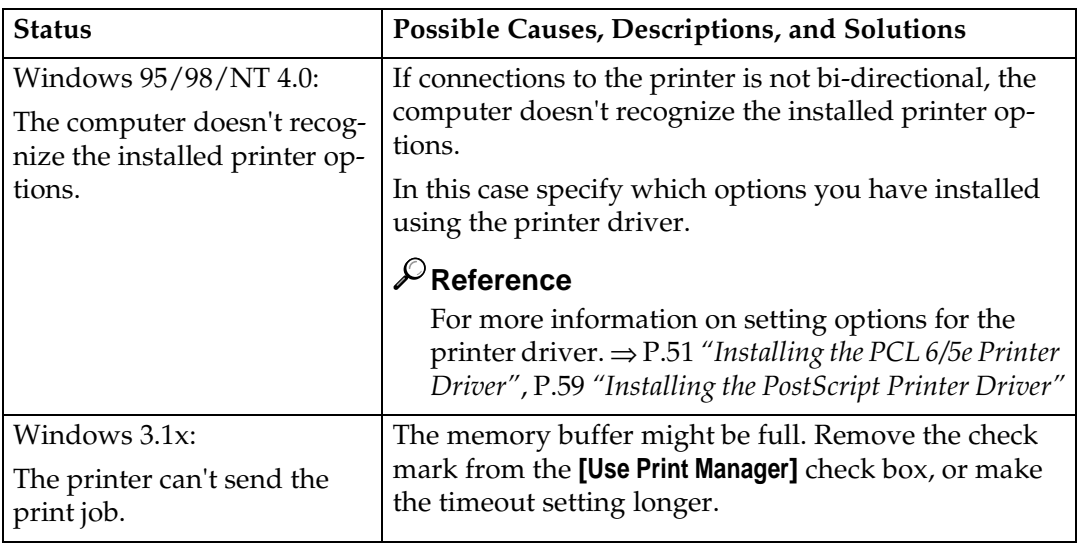

### **Note**

 $\Box$  <br> If the problem cannot be solved, contact your sales or service representative.

## <span id="page-125-0"></span>**Removing Misfed Paper**

When a paper misfeed occurs, an error message appears on the panel display. The procedure you should follow to remove the misfed paper depends on the location of the misfeed, which is indicated on the panel display.

#### $\triangle$  CAUTION:

• When removing misfed paper, do not touch the fusing section because it becomes very hot.

#### important

❒ More than one misfed areas might be indicated. In this case, check every applicable area. See the following charts shown in the illustration.

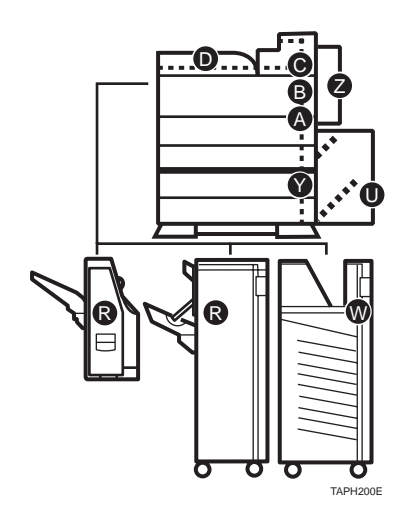

- ❒ If paper continues to misfeed, check the following points.
	- Confirm that the setting of the paper size dial matches the size and feed direction of the paper loaded in the paper tray.
	- Confirm that the toner bottle is set correctly.
- ❒ If paper misfeed still occurs, contact your sales or service representative.
- ❒ Do not leave any torn paper scraps within the printer.

## **When "Misfeed:A" Appears**

**H** Open the bypass tray (1). And **then open the duplex unit by pushing the catch upwards (**B**).**

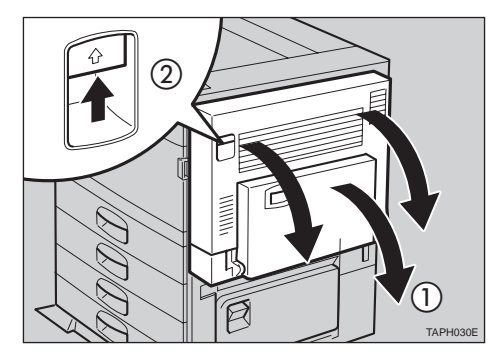

**H** Open the right cover by pushing **the catch upwards.**

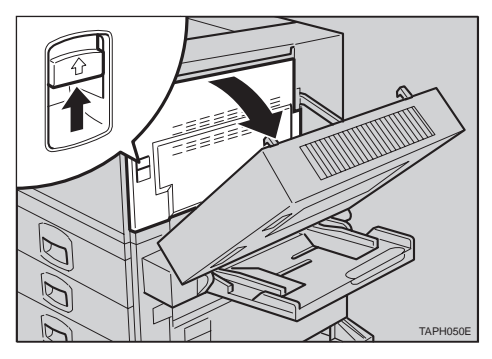

### **Note**

❒ If the optional Large Capacity Tray RT36 is equipped with your printer, pull the lever  $(1)$ to extend the connecting unit  $(Q).$ 

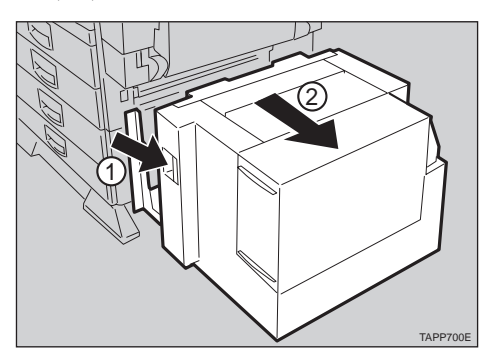

C **Open the upper vertical paper feed cover.**

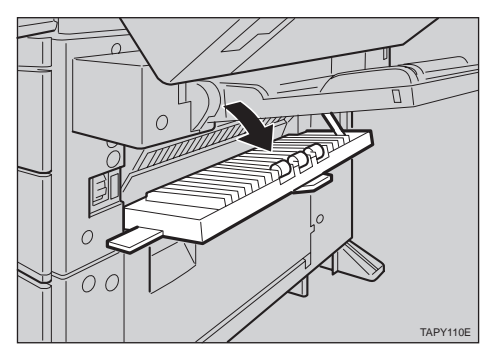

## **Note**

- $\Box$  If your printer is equipped with the optional Large Capacity Tray RT36, the upper vertical paper feed cover is removed.
- $\blacksquare$  Turn the blue knob A1 down**wards.**

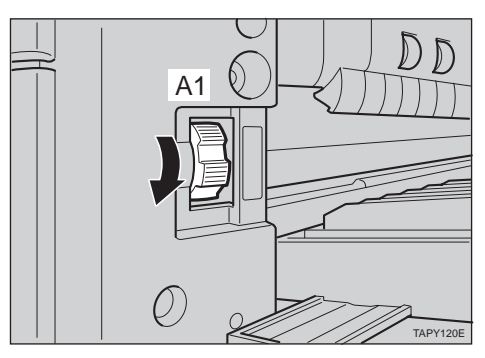

E **While lifting the blue lever A2 in** the right cover (1), remove the misfed paper (2).

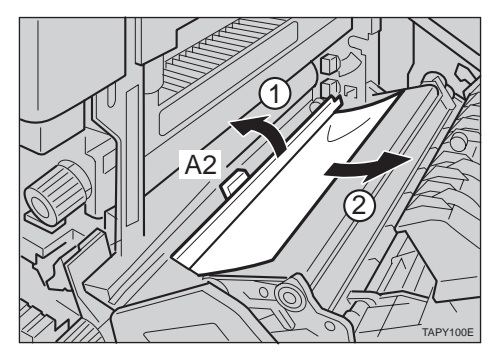

- F **Close the covers in the following order:**
	- The upper vertical paper feed cover
	- The right cover
	- The duplex unit
	- The bypass tray

## **When "Misfeed:B" Appears**

**H** Open the bypass tray (1). And **then open the duplex unit by pushing the catch upwards (**B**).**

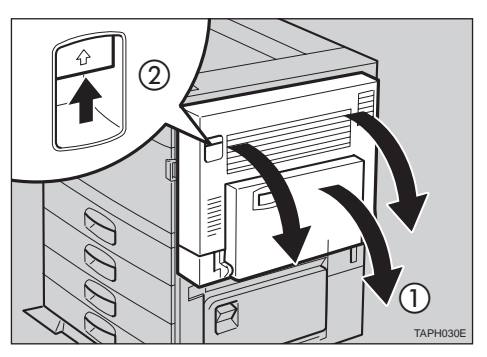

**H** Open the right cover by pushing **the catch upwards.**

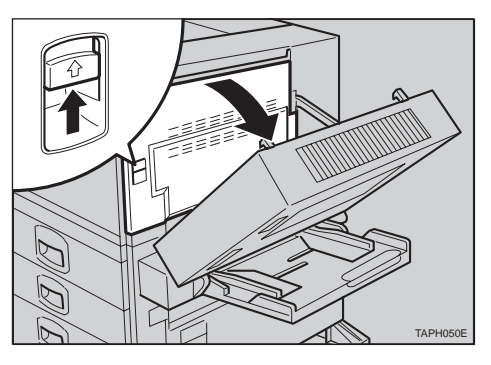

C **Open the front cover.**

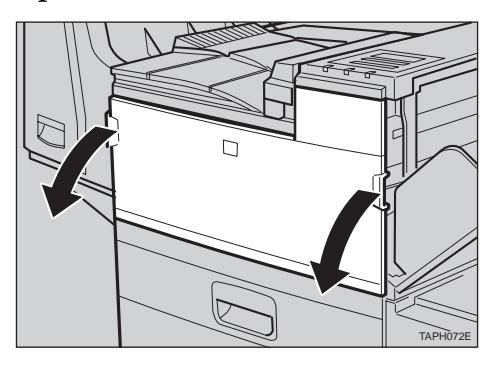

D **Turn the blue knob B counterclockwise (**A**) and remove the misfed paper from inside of the** right cover (2).

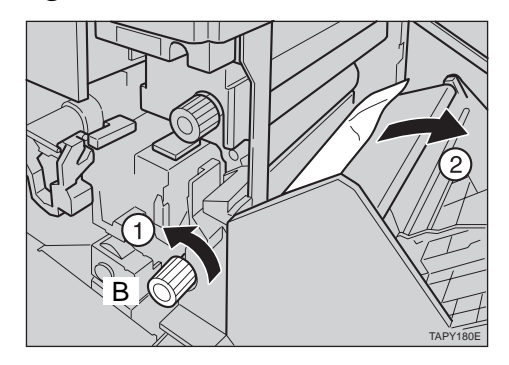

#### E **Close the covers in the following order:**

- The right cover
- The duplex unit
- The bypass tray
- The front cover

## **When "Misfeed:C" Appears**

**H** Open the bypass tray (1). And **then open the duplex unit by pushing the catch upwards (**B**).**

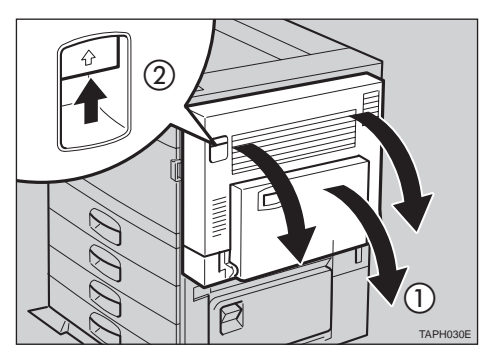

**H** Open the right cover by pushing **the catch upwards.**

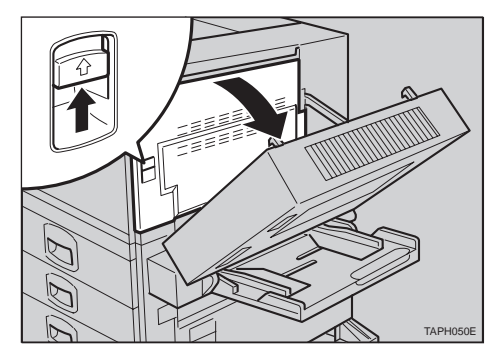

C **Open the front cover.**

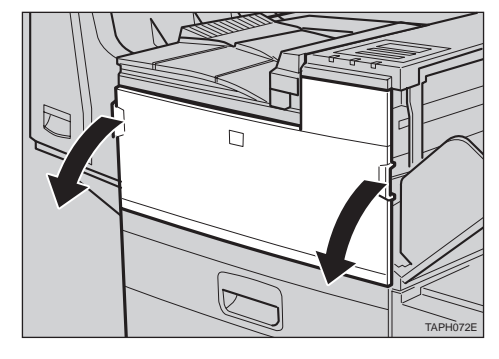

**D** Open the output feeder cover of **the bridge unit.**

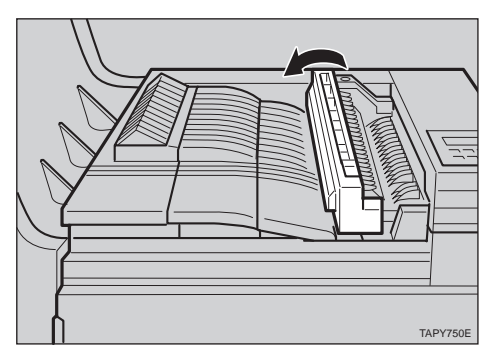

#### E **Remove the misfed paper by turning the blue knob C as shown in the illustration.**

If you turn the blue knob C clockwise  $(0)$ , the misfed paper comes out to the output tray  $(Q)$ ).

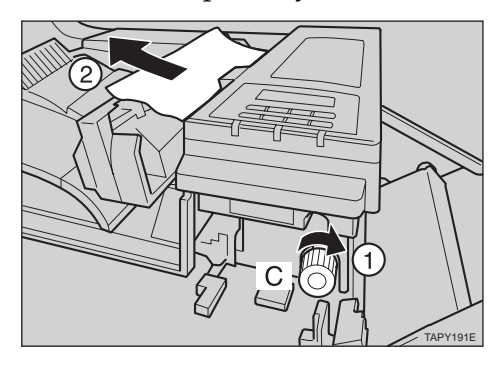

If you turn the blue knob C counterclockwise  $(1)$ , remove the misfed paper from inside of the right cover  $(Q)$ ).

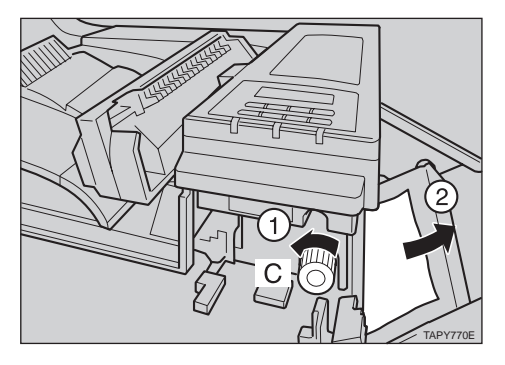

#### F **Close the covers in the following order:**

- The right cover
- The duplex unit
- The bypass tray
- The front cover
- The output feeder cover

### **When "Misfeed:D" Appears**

A **Open the output feeder cover of** the bridge unit (1), and remove **the misfed paper (**B**).**

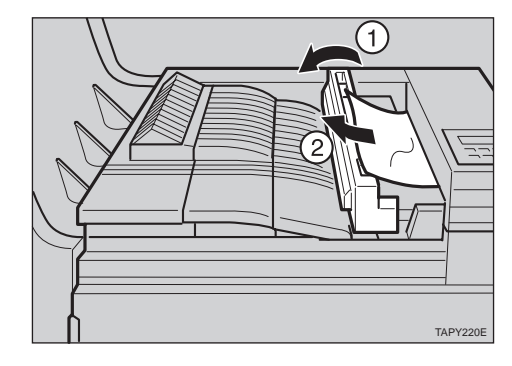

**Z** Open the bypass tray (1). And **then open the duplex unit by pushing the catch upwards (**B**).**

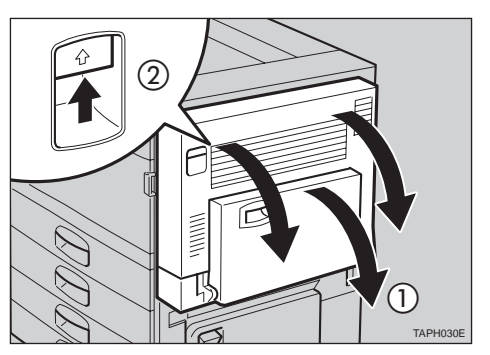

C **Open the right cover by pushing the catch upwards.**

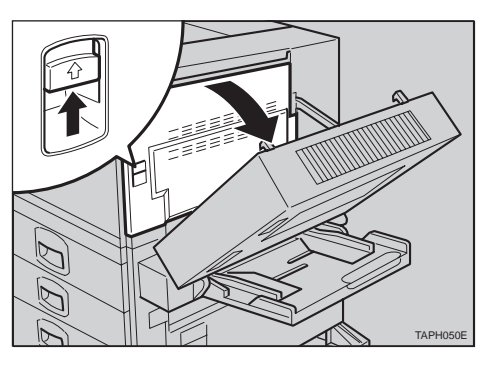

**D** Open the front cover.

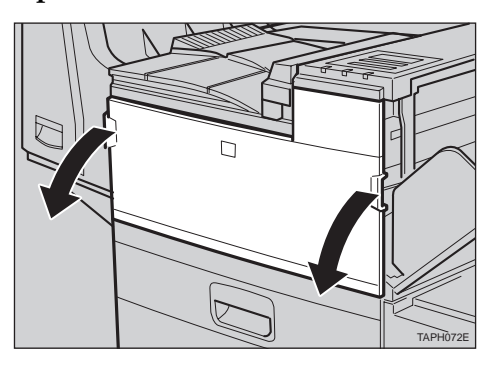

#### E **Remove the misfed paper by turning the blue knob C as shown in the illustration.**

If you turn the blue knob C clockwise  $(1)$ , the misfed paper comes out to the output tray  $(Q)$ .

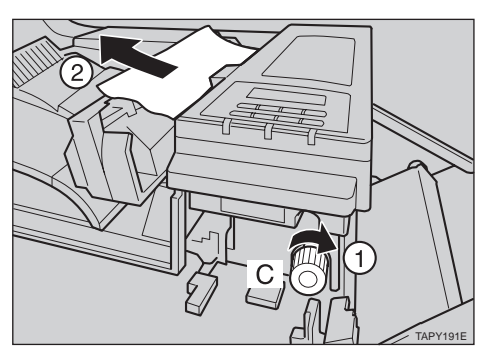

If you turn the blue knob C counterclockwise  $(1)$ , remove the misfed paper from inside of the right cover  $(Q)$ ).

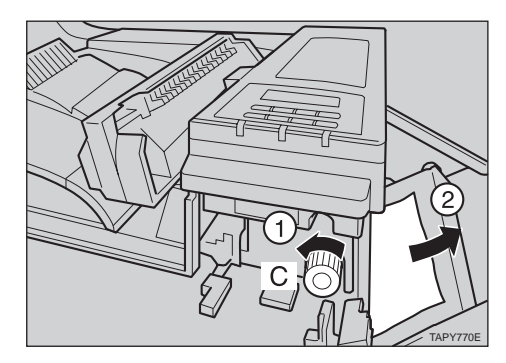

#### F **Close the covers in the following order:**

- The right cover
- The duplex unit
- The bypass tray
- The front cover
- The output feeder cover
- G **Open the covers of the bridge unit (**A**) and remove the misfed paper (**B**).**

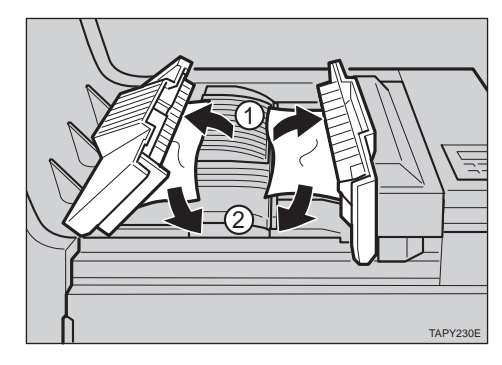

H **Close the cover of the bridge unit.**

## **When "Misfeed:R" Appears**

#### **Finisher SR720**

A **Remove the misfed paper from the output tray of the Finisher SR720.**

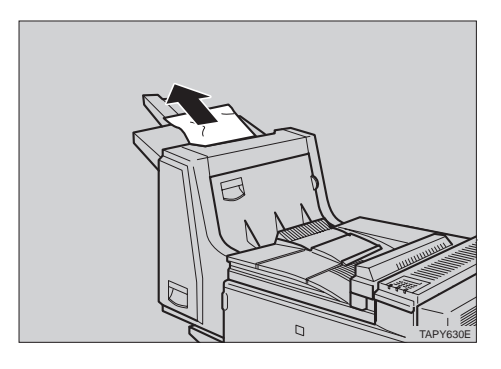

B **If you cannot remove the misfed** paper in step **0**, open the right **cover of the Finisher SR720.**

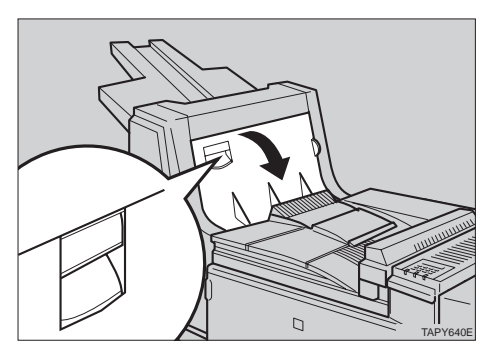

C **Remove the misfed paper.**

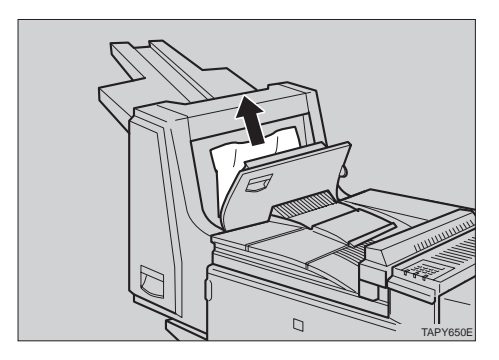

- D **Close the right cover of the Finisher SR720.**
- E **If you cannot remove the misfed** paper in step **E**, slide the stack **unit of the Finisher SR720 out (1)** and remove the misfed paper (2).

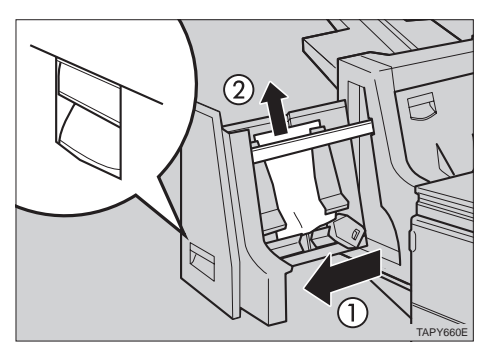

**f** Slide the stack unit into the Fin**isher SR720 until it stops.**

#### **Finisher SR730**

**T** Open the front cover of the Fin**isher SR730.**

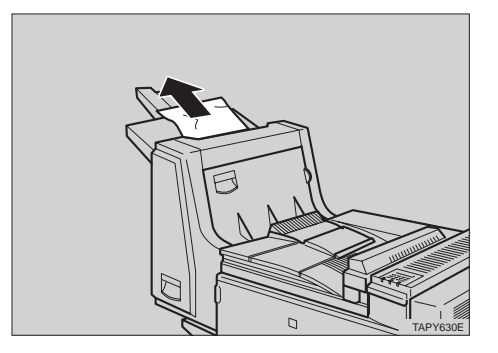

B **While pushing the blue lever R1** upwards ((1)), remove the misfed **paper (**B**).**

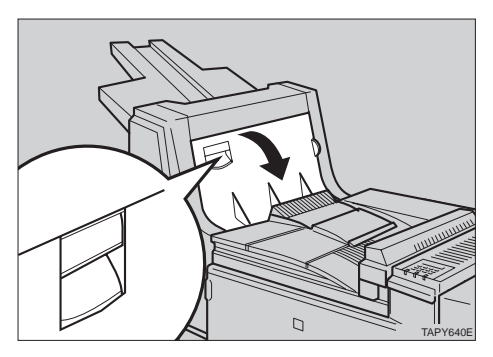

C **If you cannot remove the misfed paper in step** B**, remove the mis-** $\overline{f}$ ed paper  $(\overline{A})$  while pushing the **blue lever R2 downwards in a clockwise direction (**B**).**

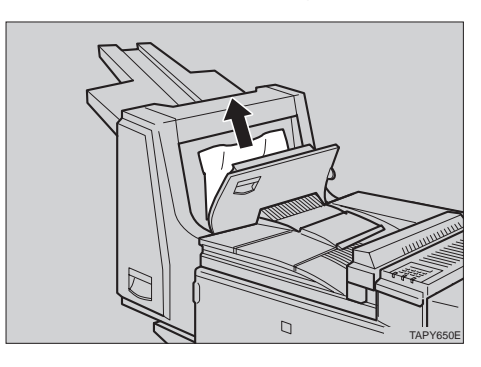

**H** While pushing the blue lever R3 **upwards in a clockwise direction**  $(\overline{0})$ , remove the misfed paper **(**B**).**

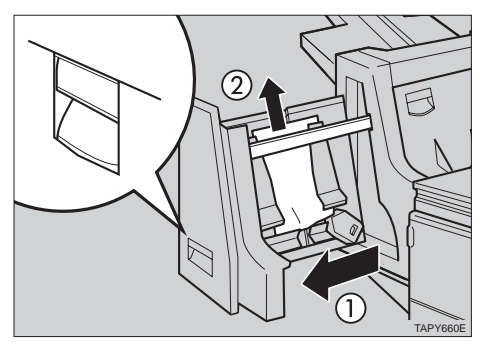

**E** Push the lever R4 to the left (1) and remove the misfed paper ( $\overline{2}$ ).

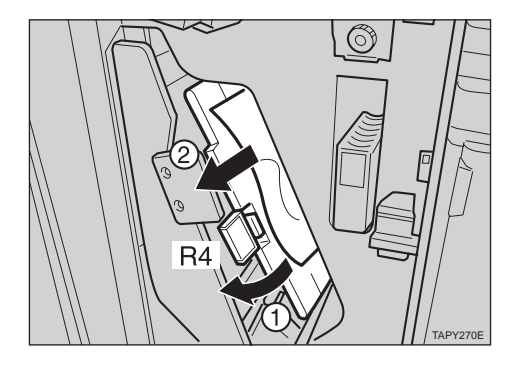

**H** Return the blue lever R4 to its **original position.**

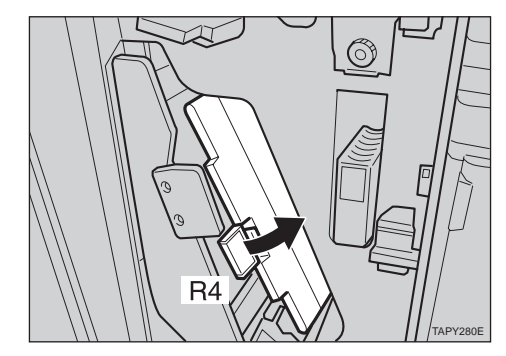

**H** If you cannot remove the misfed **paper in step <b>B**, remove it (2) **while pushing the blue lever R5 upwards in a clockwise direction**  $(\textcircled{1})$ .

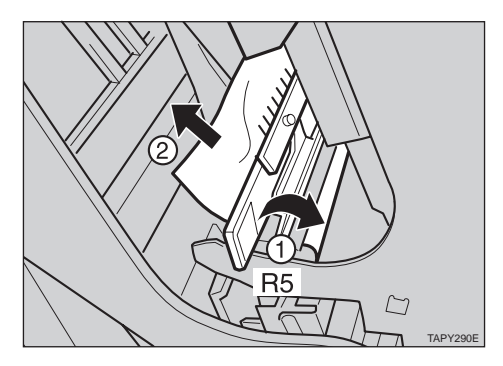

 $\overline{B}$  Hold the blue lever R6 and pull out the stack unit (1), then remove the misfed paper (2).

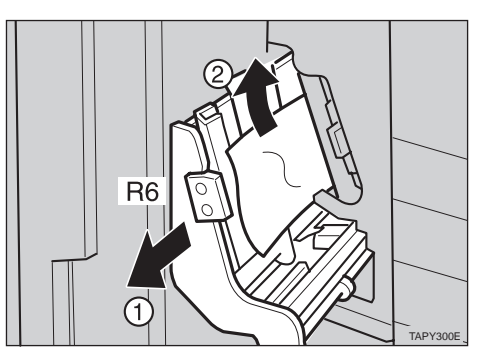

I **Return the stack unit to its origi**nal position (1) and close the **front cover of the Finisher SR730**  $(Q)$ ).

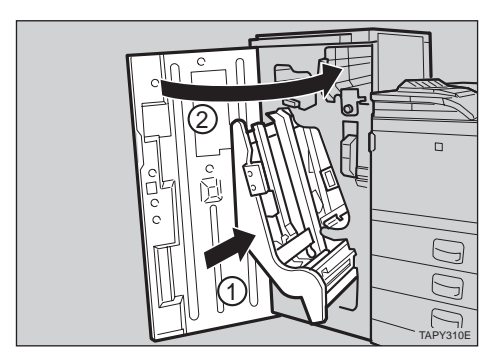

## **When "Misfeed:U" Appears**

A **Open the top cover of the Large Capacity Tray RT36.**

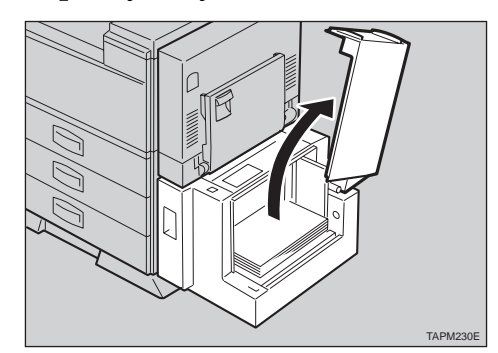

B **Remove the misfed paper.**

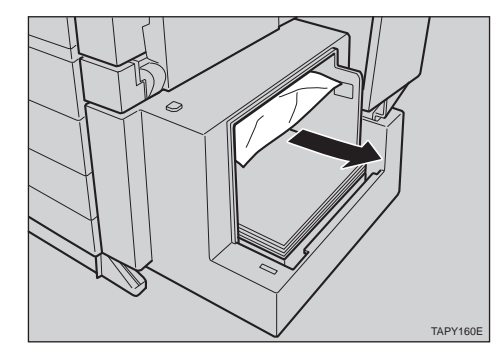

C **If you cannot remove the misfed paper in step** B**, close the top cover of the Large Capacity Tray RT36** and pull the lever (1) to extend the connecting unit (2).

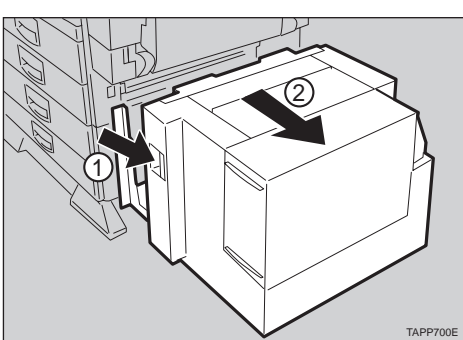

D **Remove the misfed paper from the left side of the Large Capacity Tray RT36.**

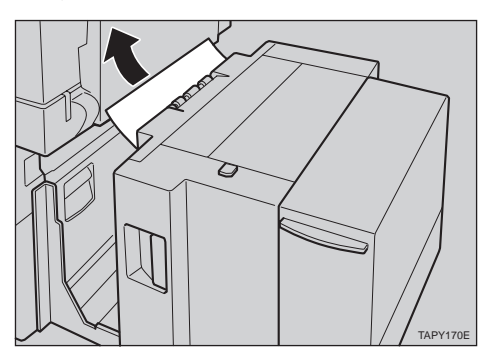

E **Slide the Large Capacity Tray RT36 forward to connect it to the printer.**

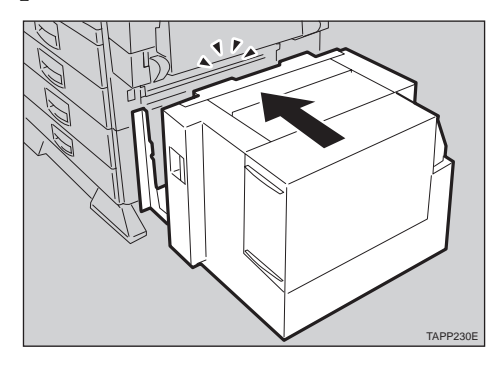

## **When "Misfeed:Y" Appears**

#### **Note**

❒ If your printer is equipped with the optional Large Capacity Tray RT36, pull the lever  $(\hat{O})$  to extend the connecting unit  $(Q)$ .

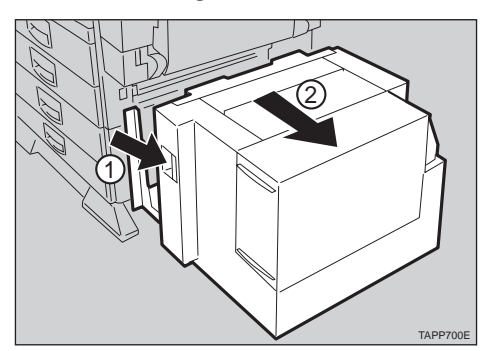

A **Open the lower vertical paper feed cover.**

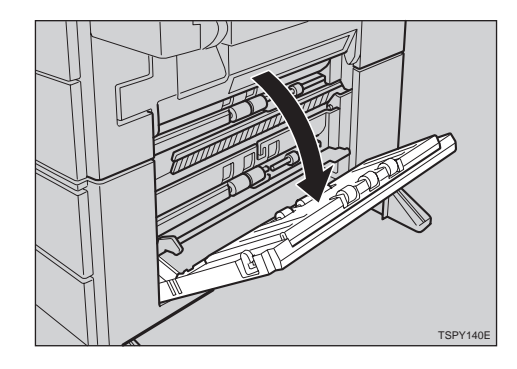

B **Remove the misfed paper.**

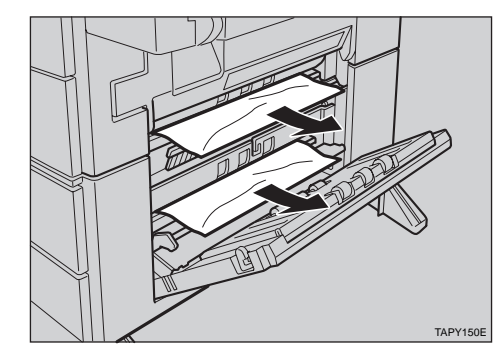

C **Close the lower vertical paper feed cover.**

## **When "Misfeed:W" Appears**

 $\Box$  Open the front cover of the Mail**box CS360.**

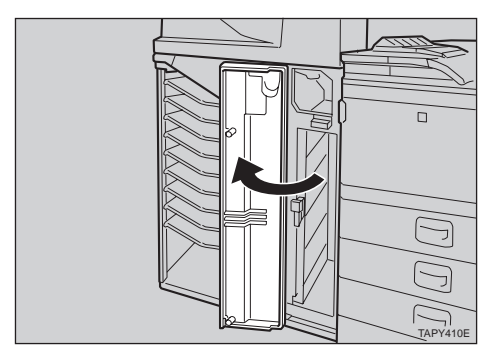

B **Push the blue lever W1 downwards to open the cover inside** (1). Then remove the misfed pa**per (**B**).**

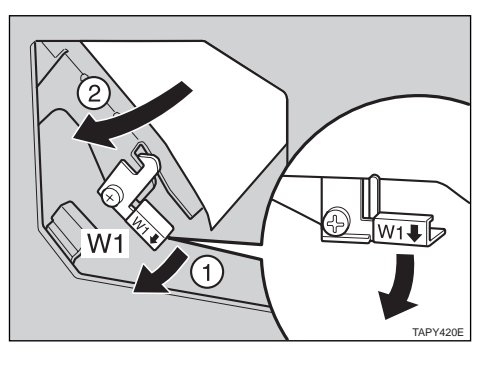

- C **While pushing the blue lever W1 downwards, return the cover to its original position.**
- **D** While opening the W2 cover (1), remove the misfed paper (**Q**).

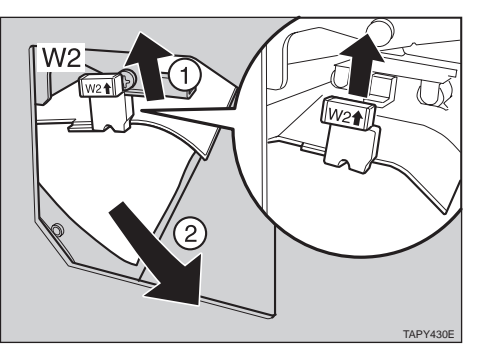

E **Push the blue button W3 to open** the cover (1), then remove the misfed paper (2).

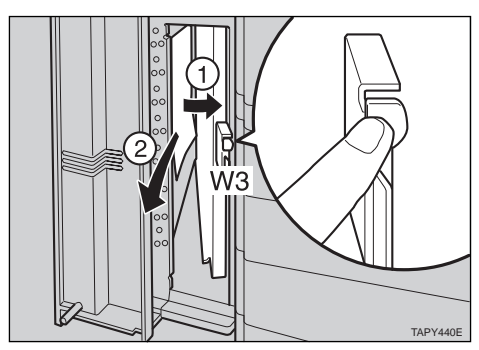

- F **Close the cover and press it down until it clicks into place.**
- G **Open the top cover of the Mailbox CS360.**

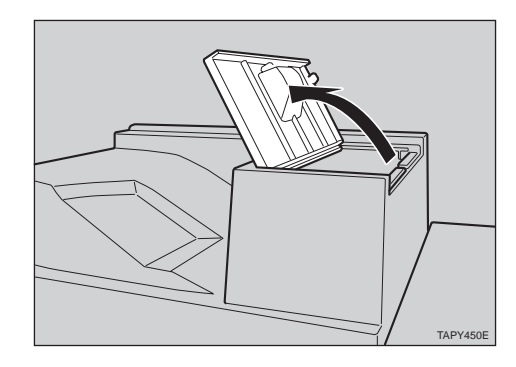

H **Pull the blue lever W5 to the right** to open the cover (1), then remove the misfed paper (2).

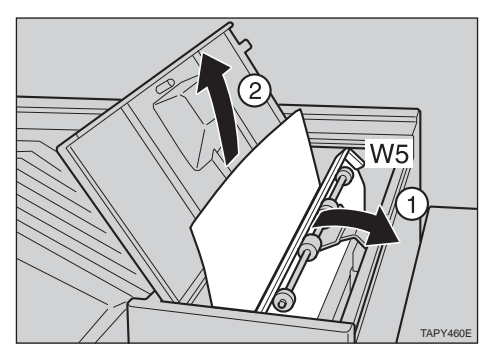

I **Return the cover to its original position.**

**While pulling the blue lever W6** upwards ( $\circled{1}$ ), remove the misfed **paper (**B**).**

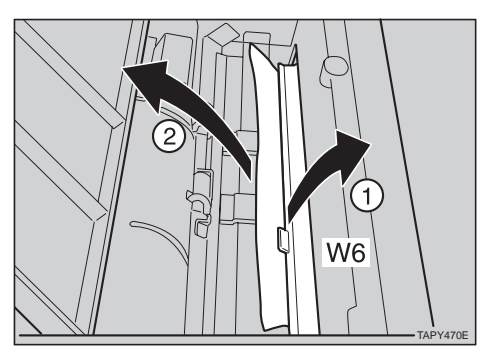

**K** Remove the misfed paper from **the output tray.**

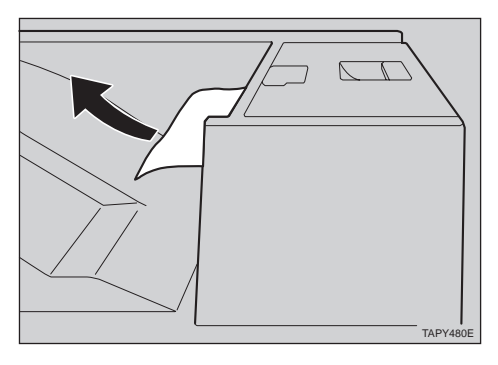

L **If your printer is equipped with both the Finisher SR730 and the Mailbox CS360, open the triangular cover on the front of the Mailbox CS360.**

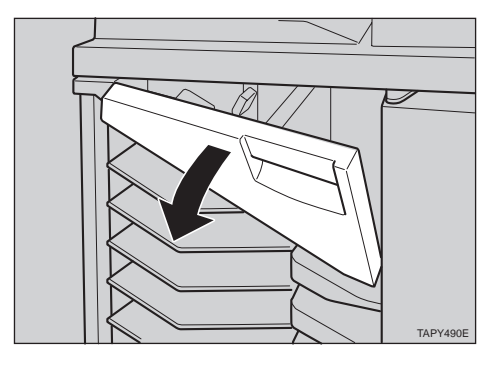

M **Turn the blue lever W4 counter**clockwise to open the cover  $(1)$ , **then remove the misfed paper (**B**).**

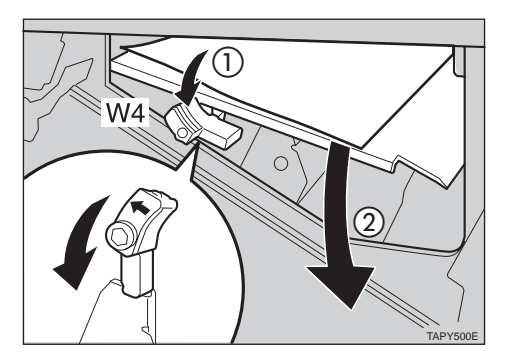

- N **Turn the blue lever W4 clockwise to return the cover to its original position.**
- O **Close the triangular cover and the front cover of the Mailbox CS360.**

## **When "Misfeed:Z" Appears**

 $\Box$  Open the bypass tray (1). And **then open the duplex unit by pushing the catch upwards (**B**).**

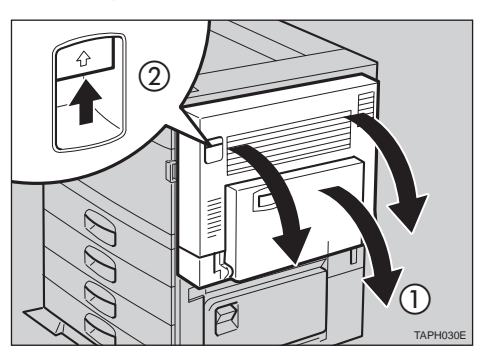

**Z** Open the cover Z1 to the left (Q), and remove the misfed paper (2).

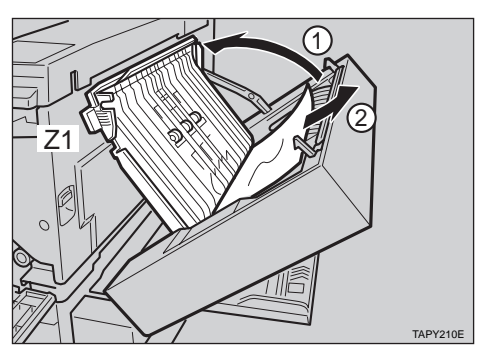

C **If you cannot remove the misfed paper in step** B**, remove it (**B**) while opening the cover Z2 to the left** (①).

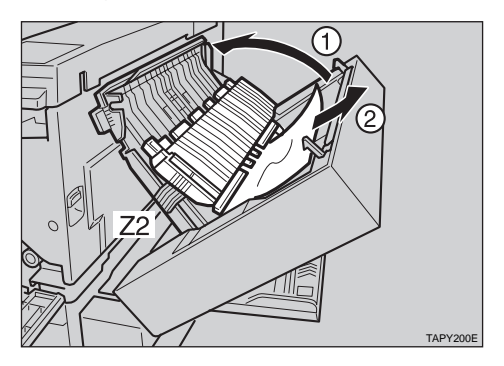

#### D **Close the covers in the following order:**

- The cover Z2
- The cover Z1
- The duplex unit
- The bypass tray

## <span id="page-137-0"></span>**Adding Staples**

When "Add Staple" appears on the panel display, the staples have almost run out. Follow these steps to add a new staple refill.

#### **Note**

❒ After adding the staple refill, staples might not be ejected for the first few times.

## **Finisher SR720**

A **Slide the stack unit of the Finisher SR720 out until it stops.**

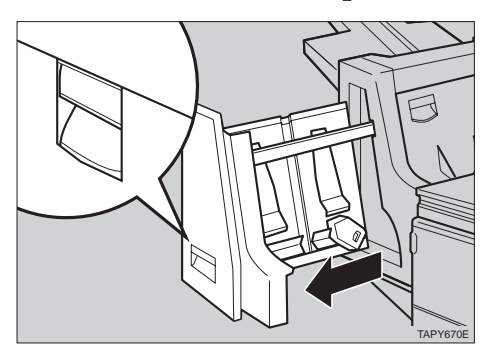

B **Remove the staple cartridge.**

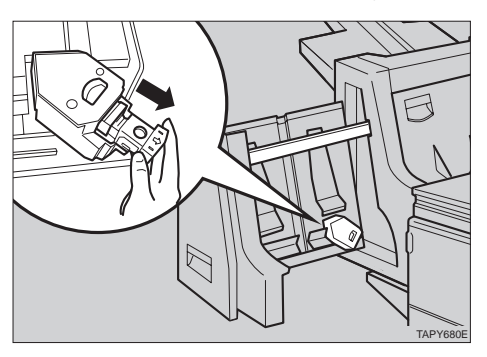

C **Remove the empty refill case (white).**

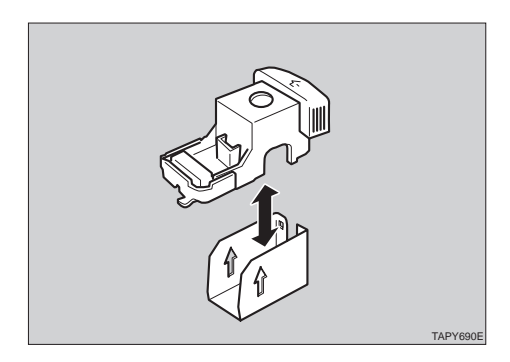

D **Add a new refill and align the arrows on the refill case and the cartridge, and push the refill case in until it clicks.**

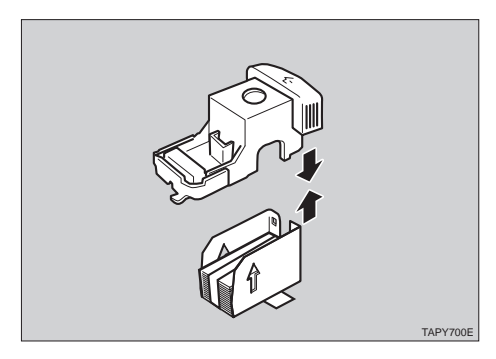

E **Pull out the ribbon from the bottom of the refill case.**

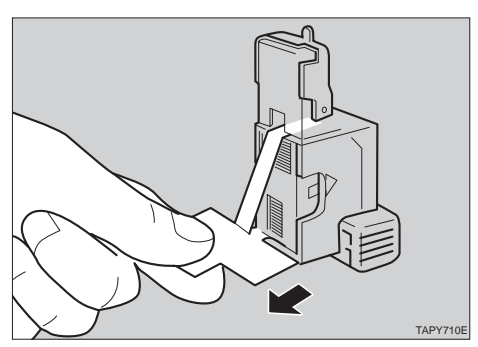

F **Slide the cartridge in until it clicks.**

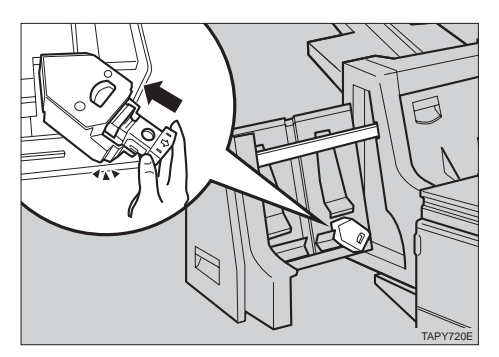

**Z** Slide the stack unit into the Fin**isher SR720.**

#### **Finisher SR730**

A **Open the front cover of the Fin**isher SR730 (1), and slide the stack unit out until it stops (**Q**).

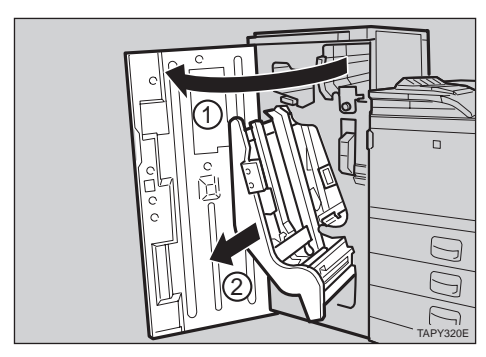

B **Lift the staple cartridge until it clicks, then remove the cartridge gently.**

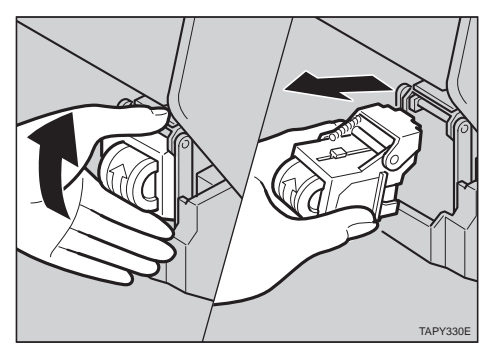

C **Remove the empty refill case (white).**

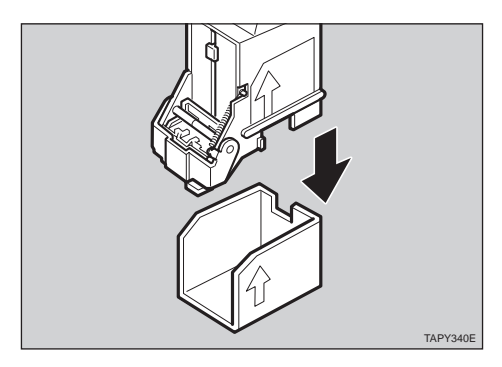

D **Add a new refill and align the arrows on the refill case and the cartridge, and push the refill case in until it clicks.**

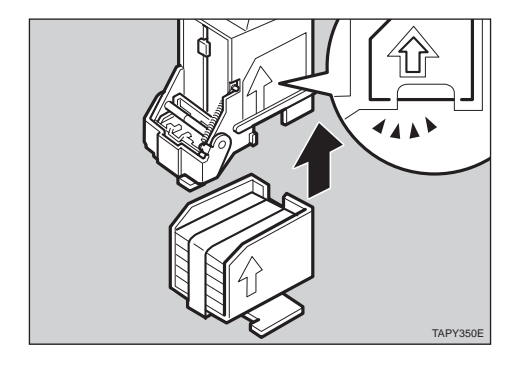

E **Pull out the ribbon from the bottom of the refill case.**

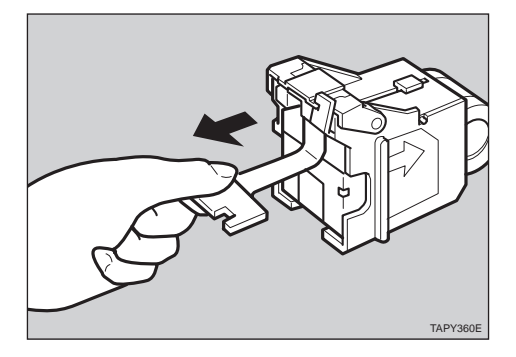

F **Reinstall the cartridge, and press down on the cartridge until it clicks into place.**

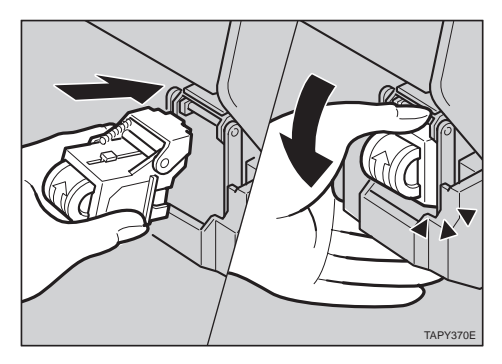

G **Slide the stack unit into the Fin**isher SR730 (①), and close the **cover** (2).

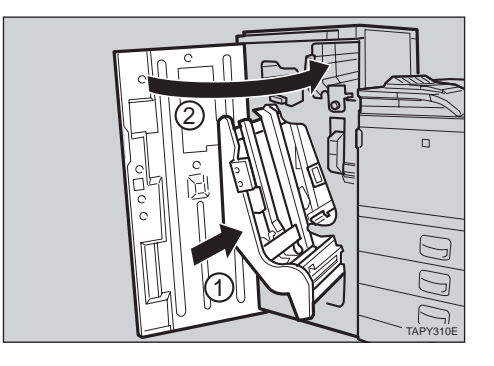

## **Removing Jammed Staples**

If staples do not ejected properly, they might be jammed.

#### **Note**

- ❒ Staples might be jammed because of curled paper. In this case, try turning the paper over in the tray.
- ❒ After removing the jammed staples, staples might not be ejected for the first few times.

## **Finisher SR720**

A **Slide the stack unit of the Finisher SR720 out until it stops.**

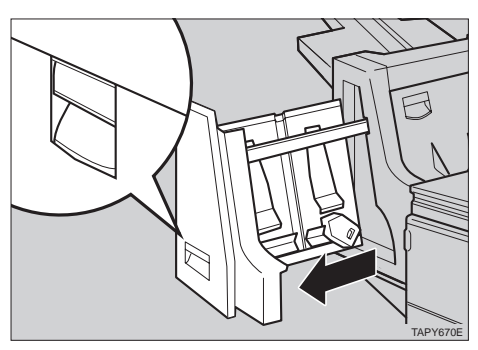

B **Remove the staple cartridge.**

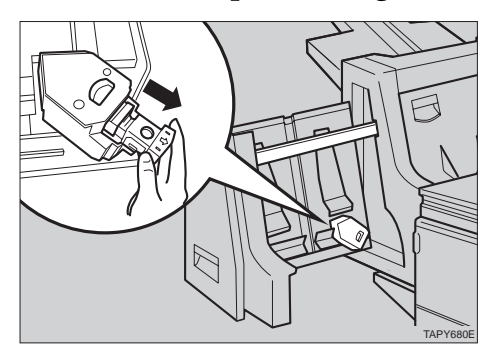

### C **Open the face plate.**

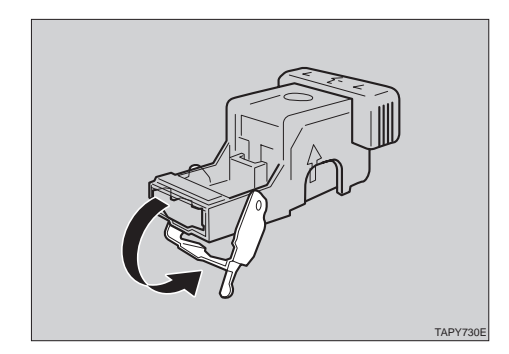

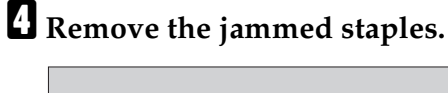

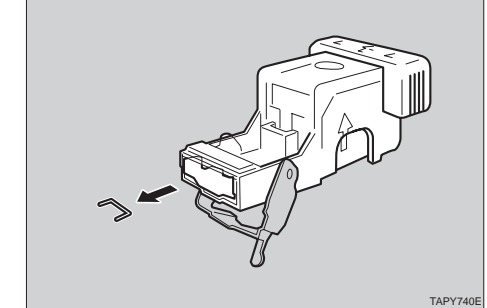

- E **Close the face plate.**
- **H** Slide the staple cartridge in until **it clicks.**

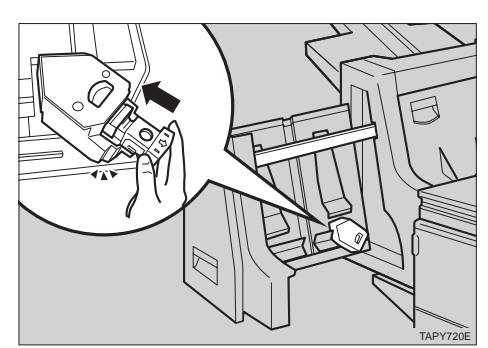

**H** Slide the stack unit into the Fin**isher SR720.**

### **Finisher SR730**

A **Open the front cover of the Fin**isher SR730 (1), and slide the stack unit out until it stops (**2**).

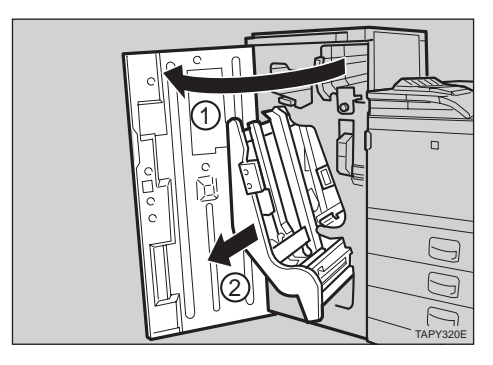

B **Lift the staple cartridge until it clicks, then remove the cartridge gently.**

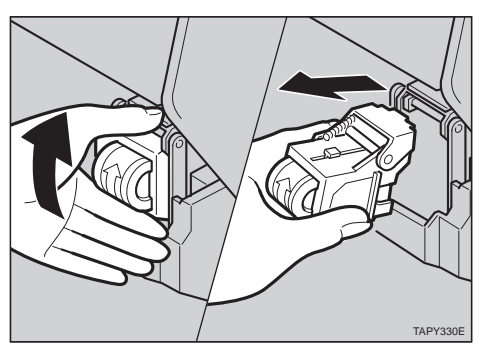

C **Press the face plate lock down to open the face plate.**

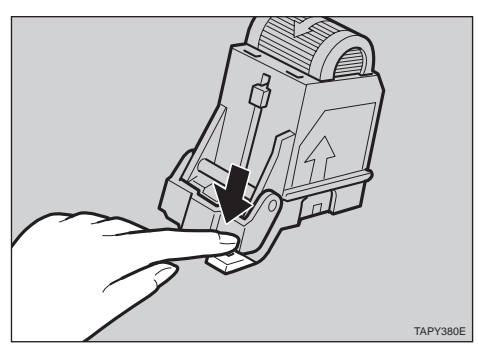

D **Remove the jammed staples.**

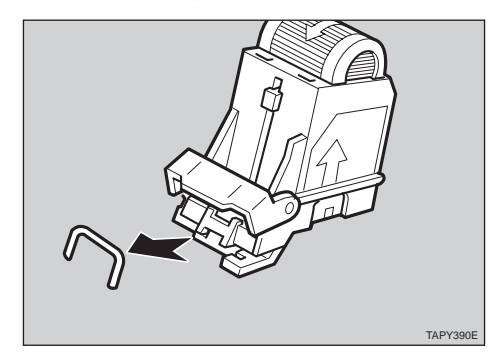

E **Close the face plate by pressing it down until it clicks into place.**

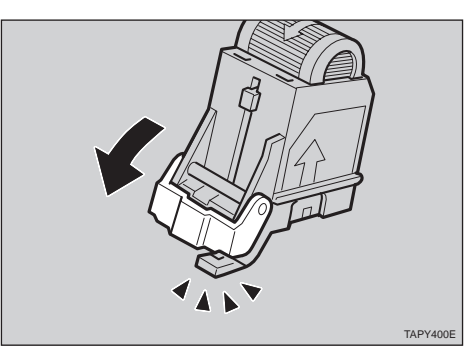

F **Reinstall the cartridge, and press the cartridge down until it clicks into place.**

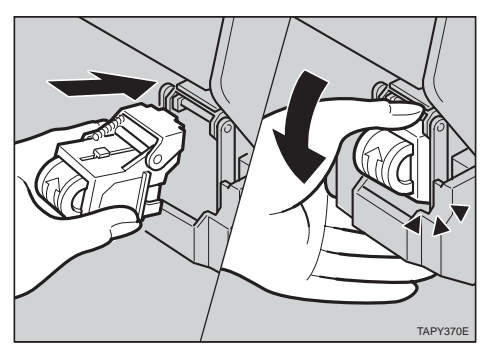

**Z** Slide the stack unit into the Fin**isher SR730 (**A**), and close the cover** (2).

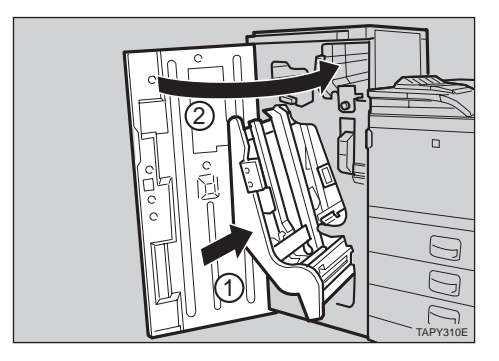

## <span id="page-143-0"></span>**Removing Paper Chips**

When "Punch Chips Full" appears on the panel display, the punch waste box is full. Follow these steps to remove paper chips.

A **Open the front cover of the Finisher SR730.**

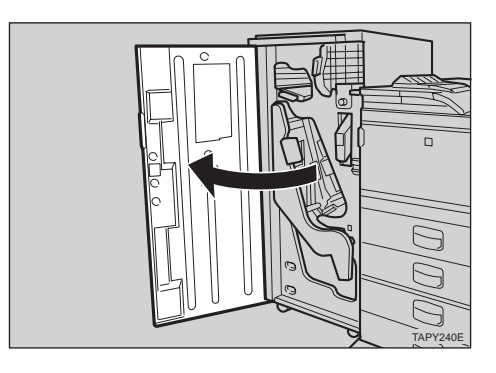

B **Pull out the punch waste box and remove the paper chips.**

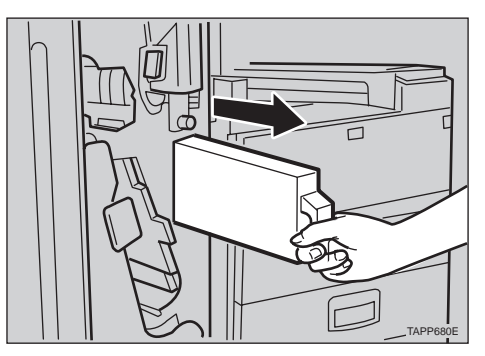

C **Reinstall the punch waste box.**

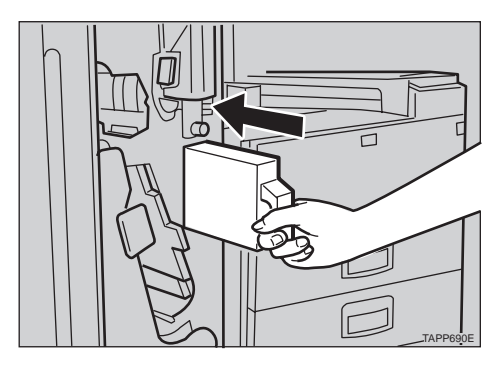

D **Close the front cover of the Finisher SR730.**
# **Replacing the Toner Bottle**

## $\Lambda$  WARNING:

- **• Do not incinerate toner (used or unused) or toner containers. Toner dust is flammable and might ignite when exposed to an open flame.**
- **• Disposal should take place at an authorized dealer or appropriate collection site.**
- **• If you dispose of the used toner containers yourself, follow local regulations.**

## $\land$  **CAUTION:**

- The inside of the machine becomes very hot. Do not touch the parts with a label indicating a "hot surface". Touching a "hot surface" could result in a burn injury.
- Do not eat or swallow toner.
- Keep toner (used or unused) and toner containers out of reach of children.
- Our products are engineered to meet the highest standards of quality and functionality. When purchasing expendable supplies, we recommend using only those specified by an authorized dealer.

When "Low on Toner" appears on the panel display, the toner has almost run out. Prepare a new toner bottle. If the image density is too light, replace the old toner bottle with a new one.

When "Replace Toner" appears on the panel display, the toner bottle is empty. Prepare a new toner bottle and replace the old toner bottle with a new one.

# *A* Note

 $\Box$  The actual number of printed pages you get from a particular toner bottle depends on the type and size of paper you are using, the contents of your print images, and printing environment conditions.

# **H** Open the front cover.

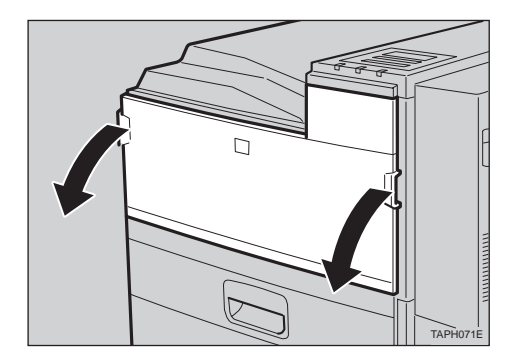

# B **Lift the green handle.**

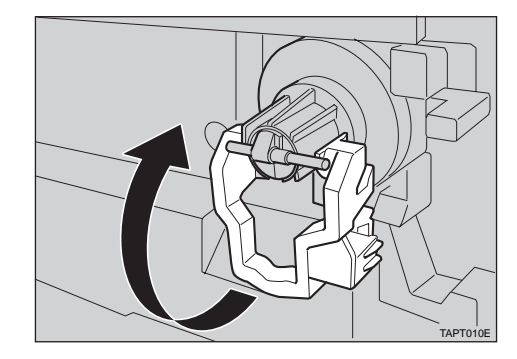

C **While pushing the green lever to the right (**A**), hold the handle and gently slide the toner holder out (**B**).**

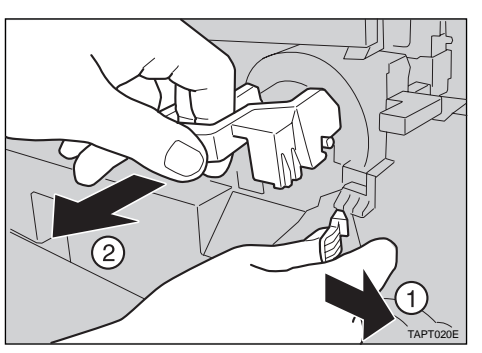

D **Press the toner bottle backward ((f))** to raise its head **(2)**, then **gently pull out the bottle.**

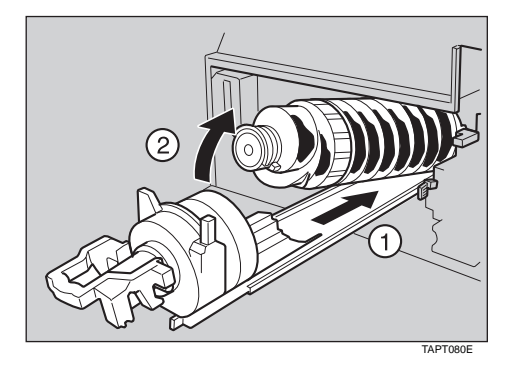

E **Move the new toner bottle back and forth about 5 - 6 times as shown in the illustration.**

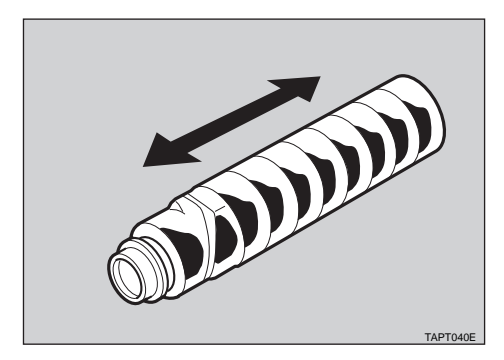

**H** Remove the black cap of the new **toner bottle by turning it counterclockwise.**

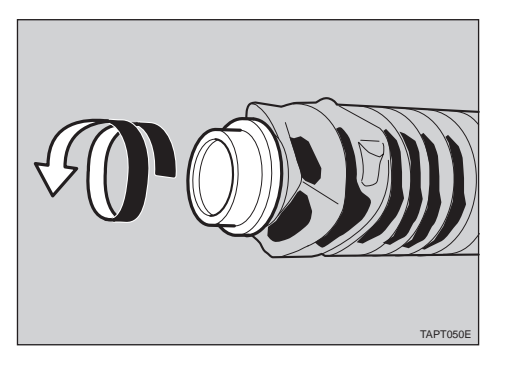

# **Note**

❒ After removing the black cap from the bottle, toner can scatter easily. Do not shake or jar the bottle.

G **Place the toner bottle on the toner** holder ((1)), then pull its head toward you (2) to lock it in place.

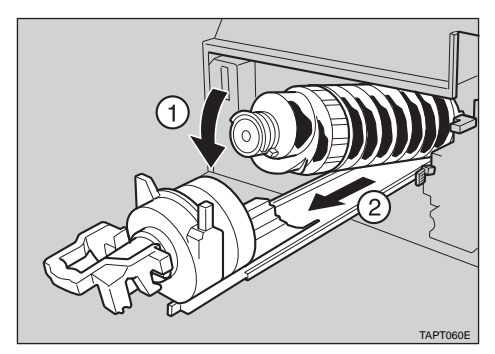

**H** Slide the toner holder into the **printer until it clicks into place, and push down the green handle.**

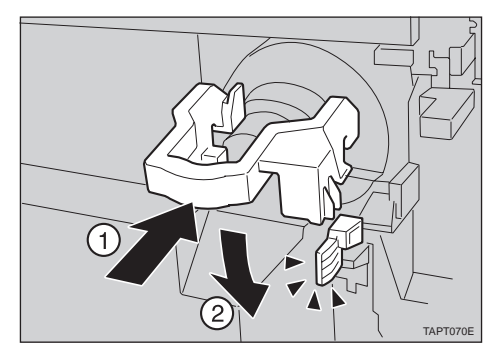

I **Close the front cover.**

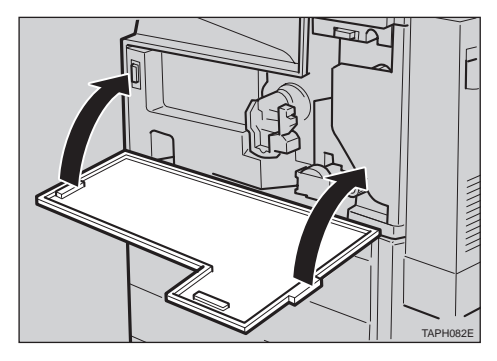

# **10. Using the Operation Panel**

# <span id="page-146-0"></span>**Menu Chart**

This section describes how to change the default settings of your printer and provides information on the parameters included in each menu.

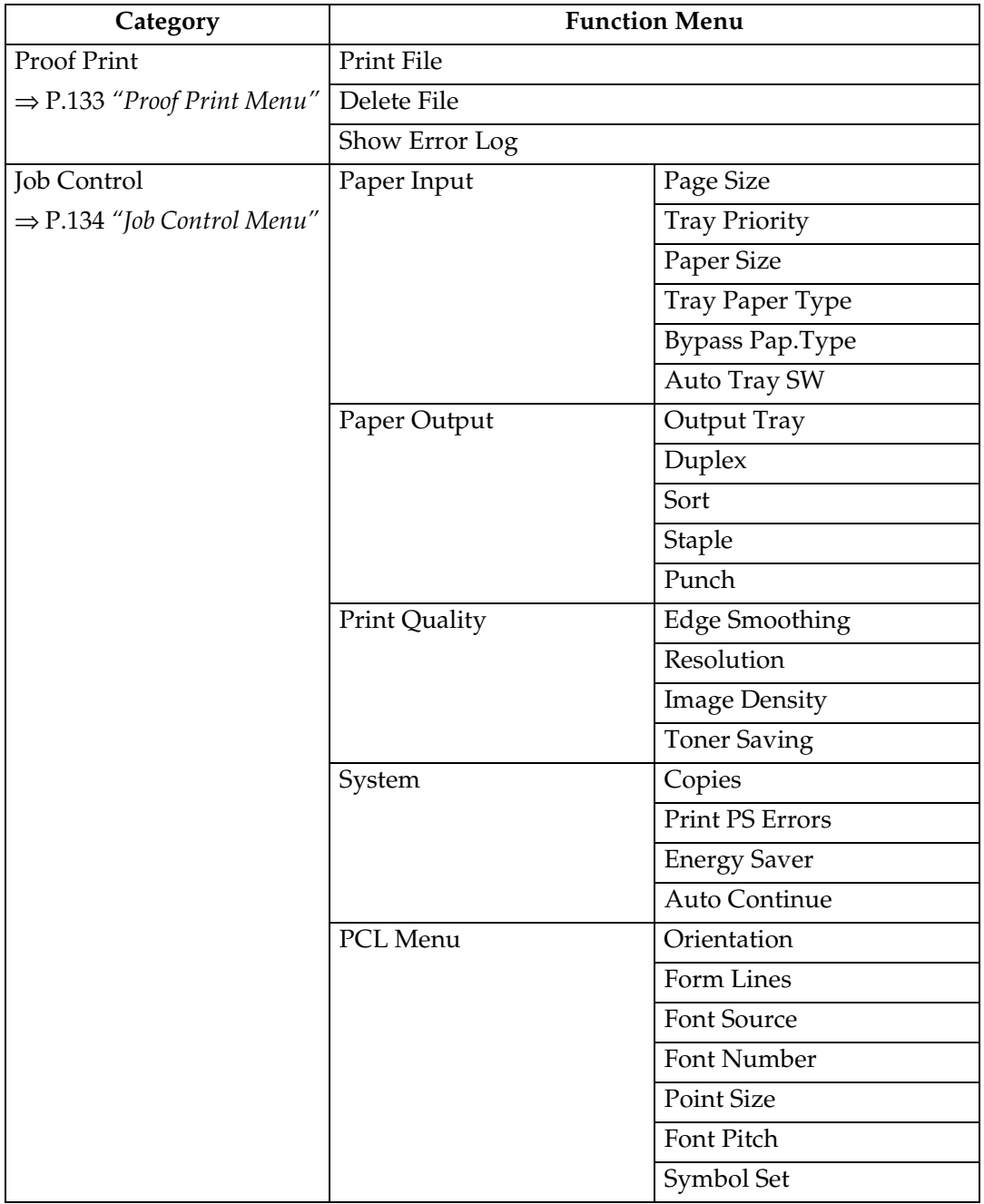

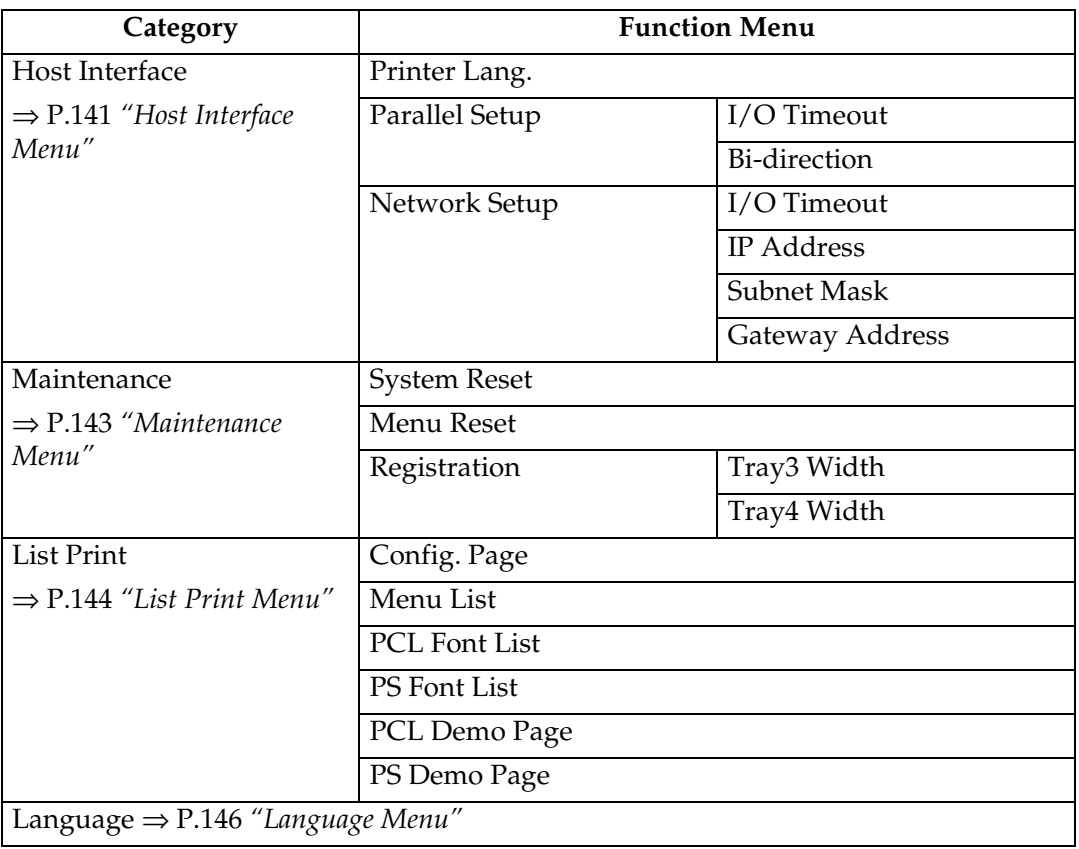

# <span id="page-148-1"></span>**Accessing the Main Menu**

Confirm that the printer is offline. If not, take the printer offline.

Press {**Menu**} to display the "Main" menu on the panel display.

<span id="page-148-2"></span>The "Main" menu has the following six menus, which can be displayed one by one using  $\lbrack \mathbf{v} \rbrack$  or  $\lbrack \mathbf{A} \rbrack$ .

- Proof Print
- **Job Control**
- Host Interface
- Maintenance
- List Print
- Language

# *A* Note

- ❒ {T}: Press to go to the next page.
- $\Box$   $\Box$  Press to go back to the previous page.
- <span id="page-148-0"></span>❒ After making the printer's settings, be sure to return to the previous menu by pressing {**Escape**}.
- ❒ After making the printer's settings, press {**On Line**} to return to the ready condition.
- ❒ The revised settings are not canceled even if the printer power is turned off.

# **Making Printer Settings with the Operation Panel**

A **Press** {**Menu**}**.** 

<span id="page-149-0"></span>The "Main" menu appears.

# **B** Search for the desired menu with  $[\nabla]$  or  $[4]$ .

The desired menu appears.

C **Press** {**Enter**}**.**

# D **Search for the desired menu with** {T} **or** {U}**.**

The desired menu or parameter appears.

*A* Note

 $\Box$  <br>" $\bigstar$ " shown in front of the item indicates that item is currently selected.

E **Press** {**Enter**}**.**

The specified item appears.

F **If necessary, repeat steps** D **and** E **until you complete the desired settings.**

# *A* Note

❒ {**Escape**}: Press to return to the previous menu. If you press this key before pressing {**Enter**}, the adjusted data is canceled.

# <span id="page-150-0"></span>**Proof Print Menu**

There are 3 menus in the "Proof Print" menu.

- <span id="page-150-1"></span>• Print File
- Delete File
- Show Error Log

# **Reference**

For details on the "Proof Print", see P.154 *["Specifications"](#page-171-0)*.

# **Proof Print Parameters**

### ❖ **Proof Print**

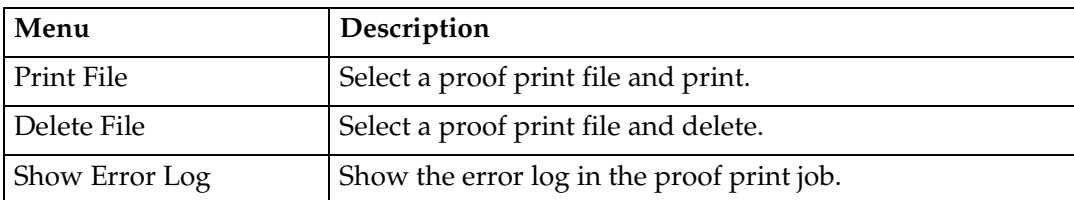

**10**

# <span id="page-151-1"></span><span id="page-151-0"></span>**Job Control Menu**

There are 5 menus in the "Job Control" Menu.

- Paper Input
- Paper Output
- Print Quality
- System
- PCL Menu

# **Job Control Parameters**

# ❖ **Paper Input 1/3**

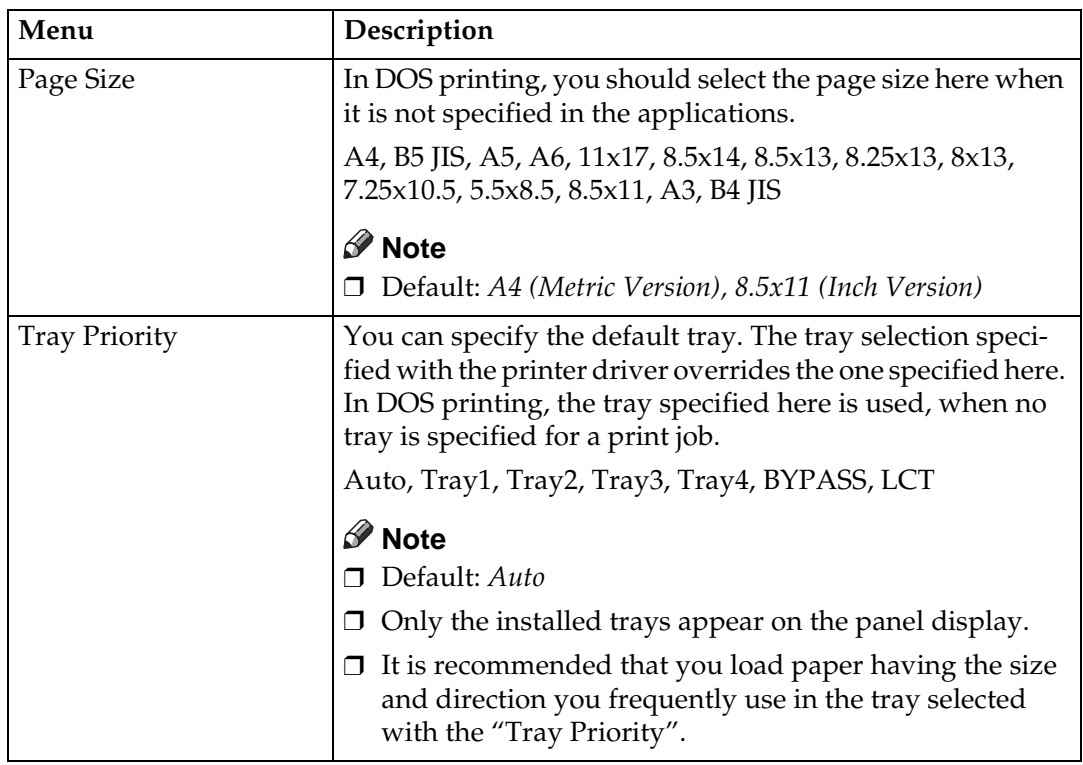

# ❖ **Paper Input 2/3**

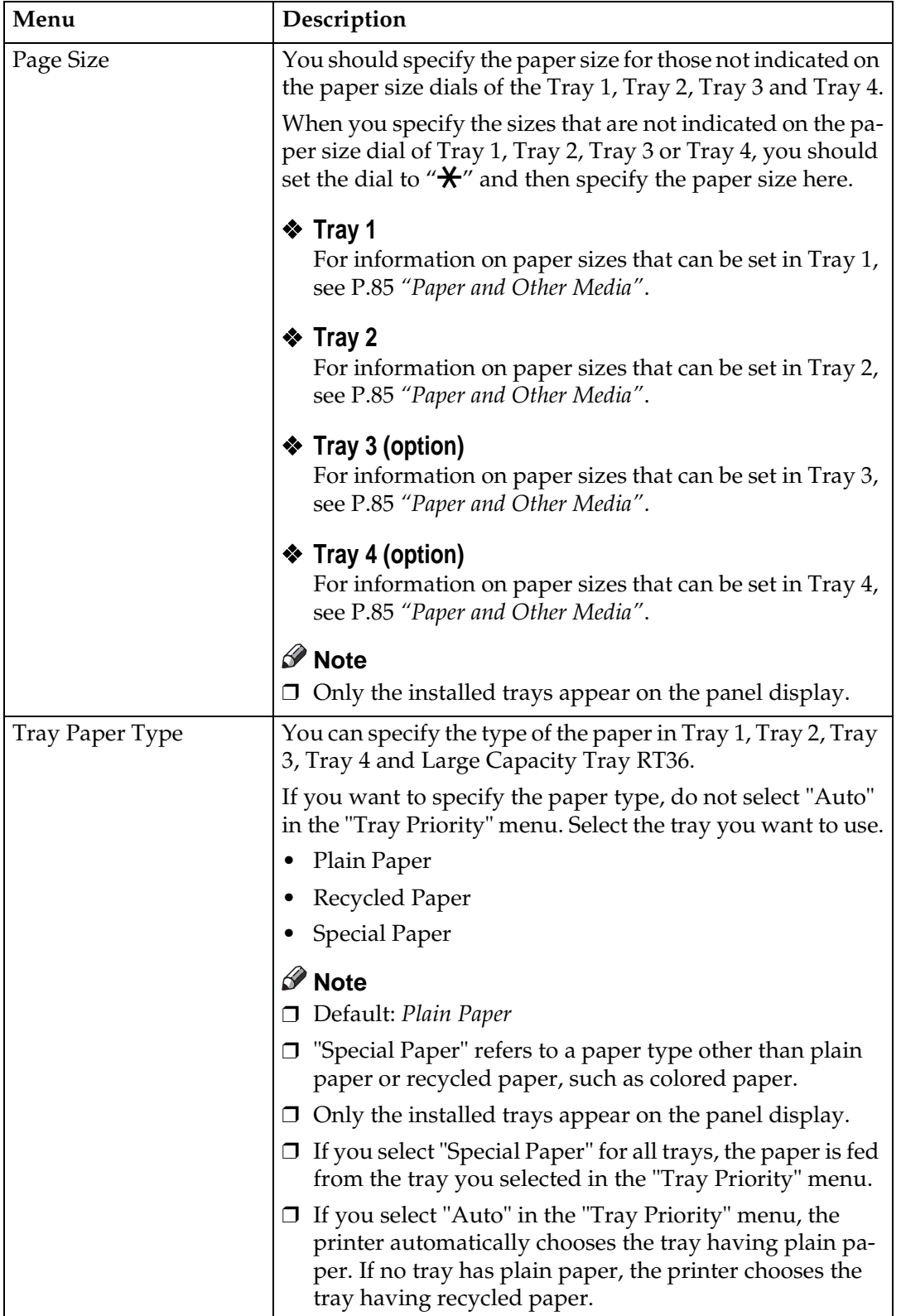

# ❖ **Paper Input 3/3**

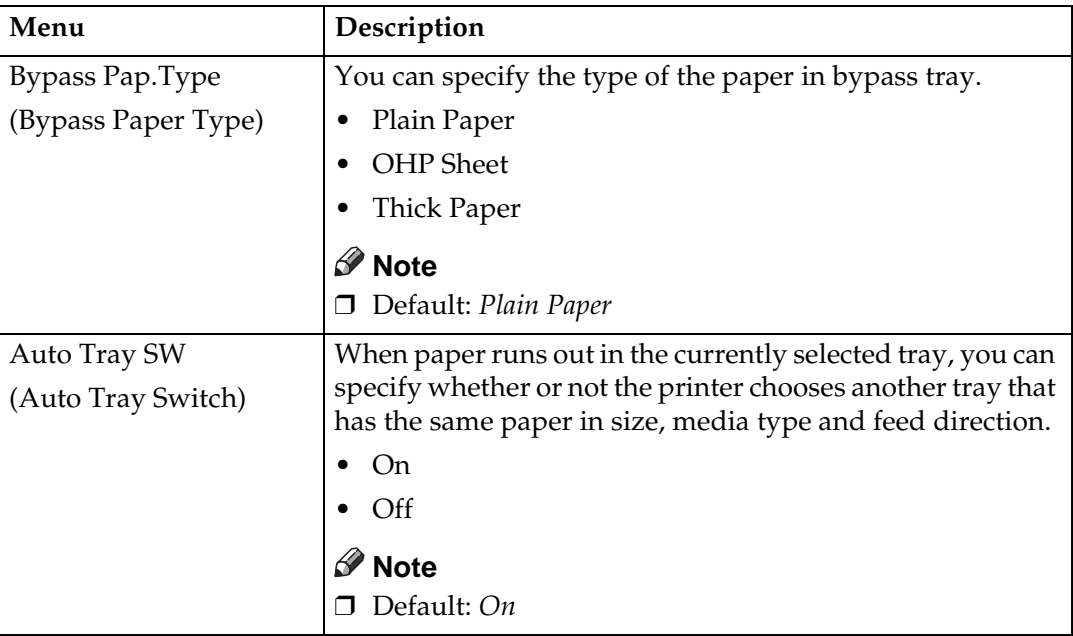

# ❖ **Paper Output 1/2**

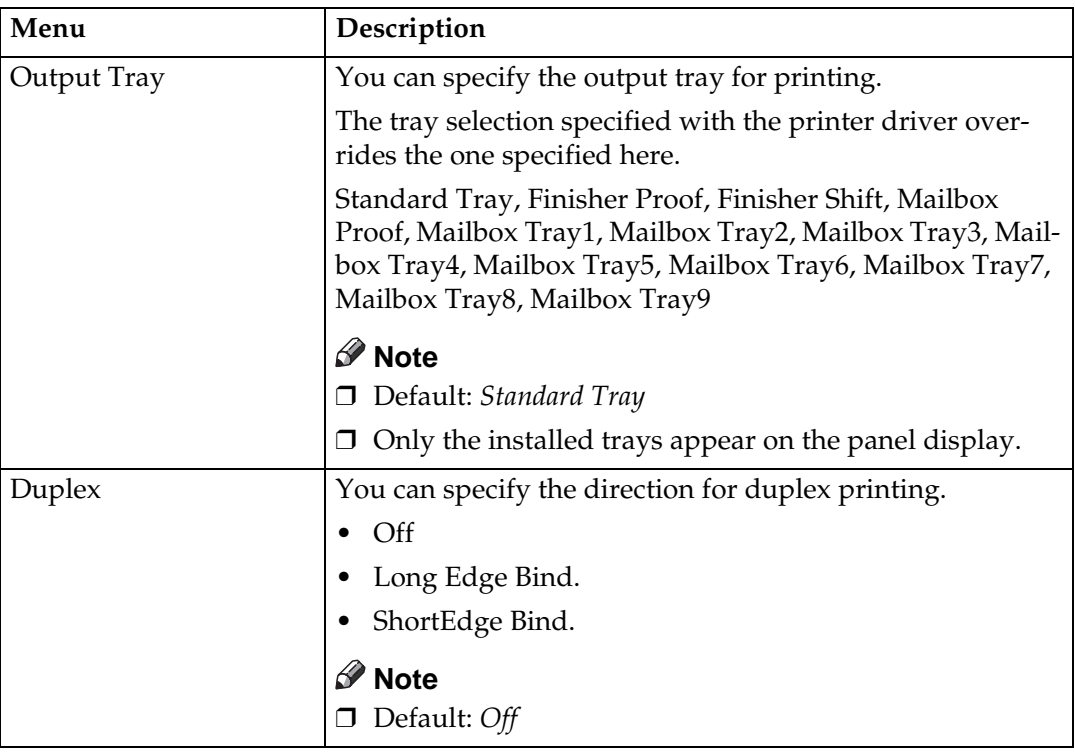

# ❖ **Paper Output 2/2**

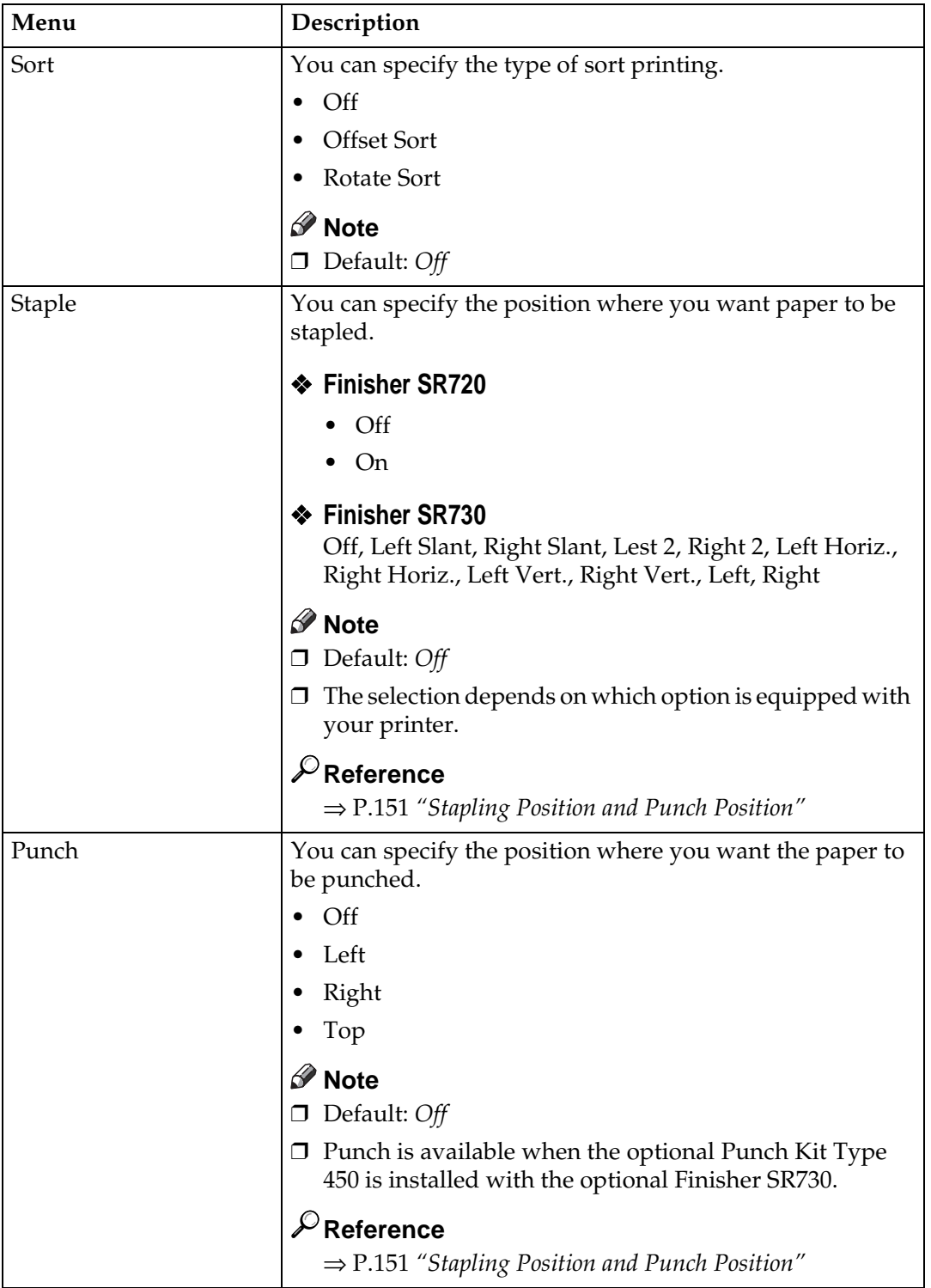

# ❖ **Print Quality**

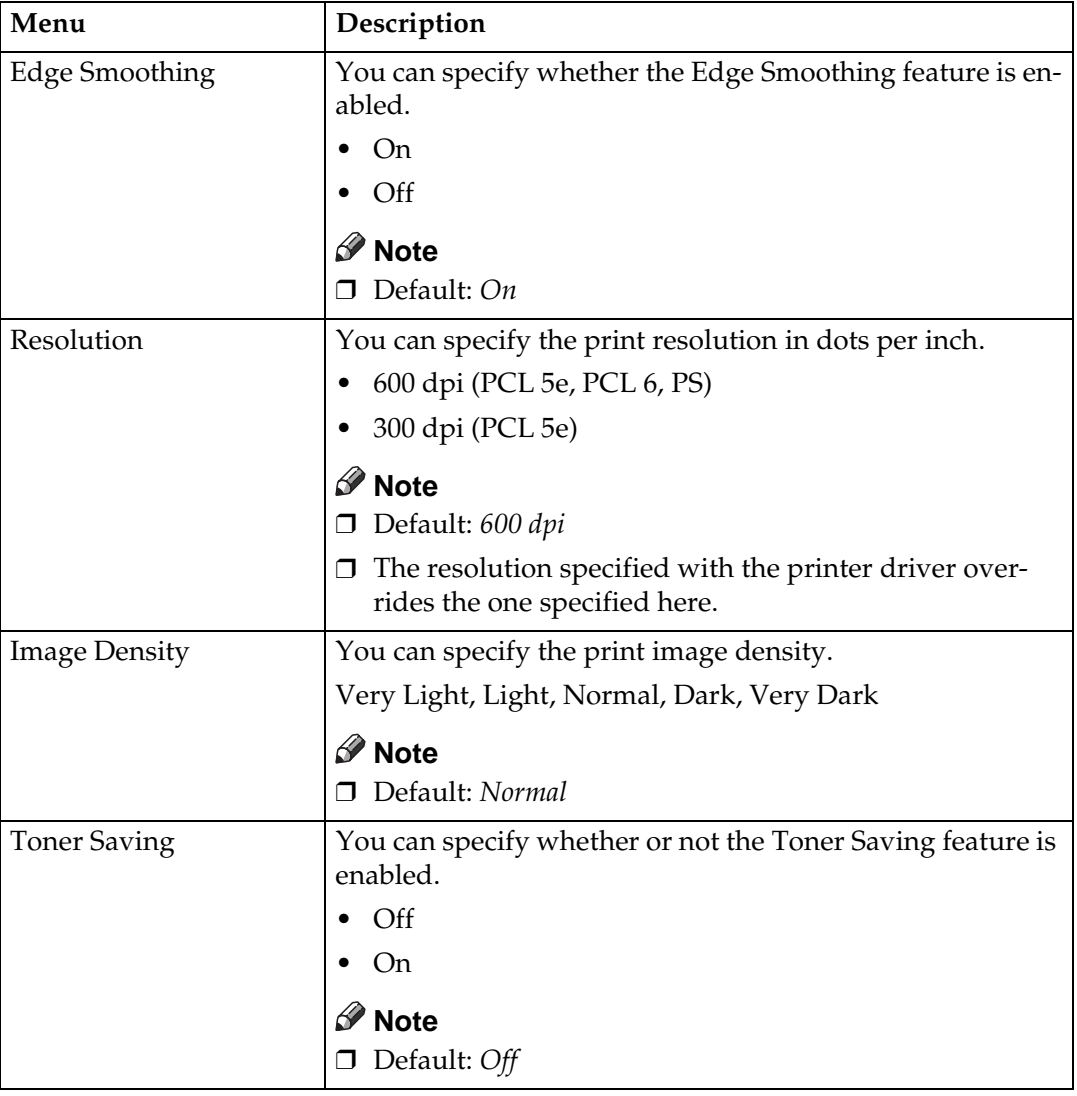

# ❖ **System**

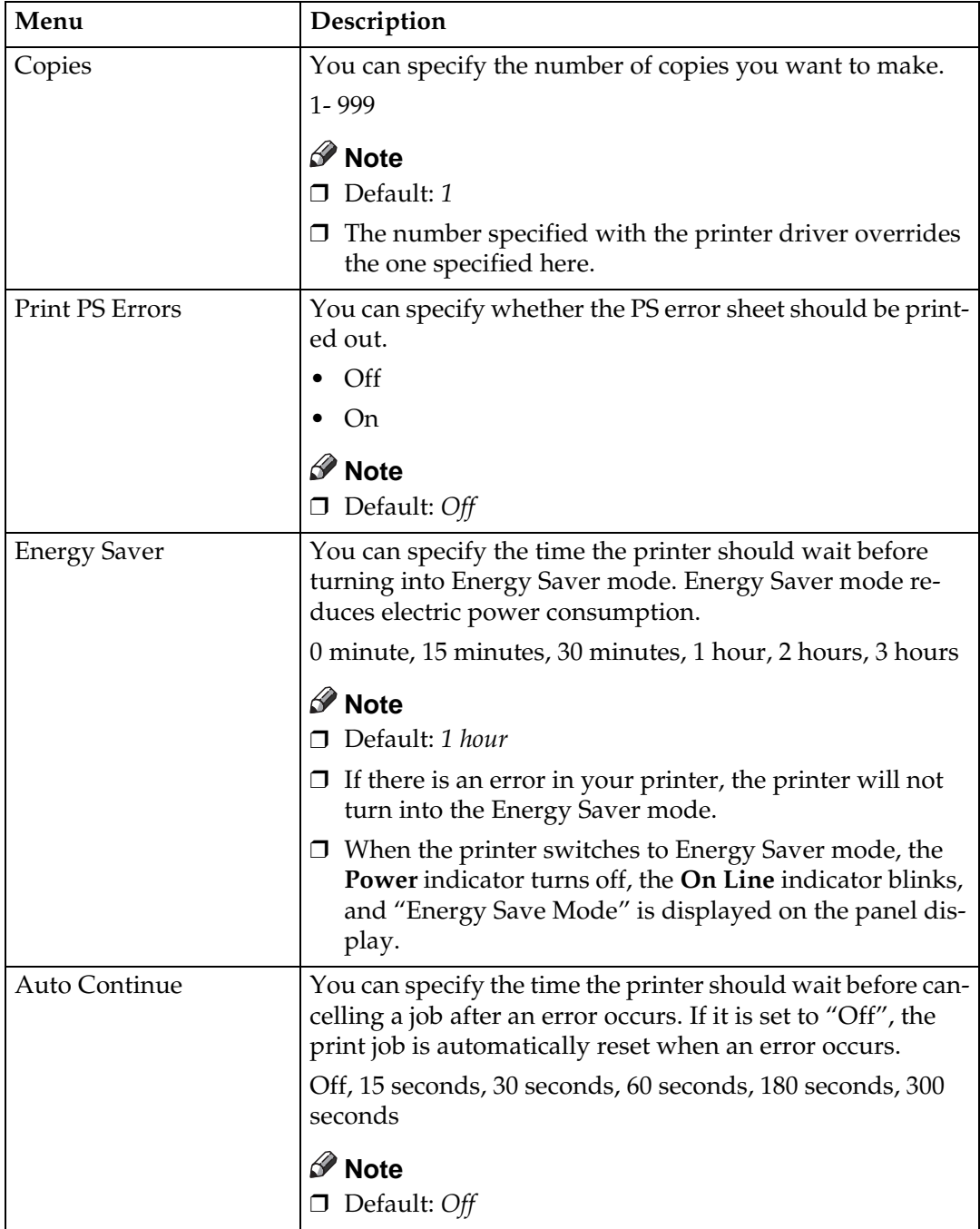

## ❖ **PCL Menu**

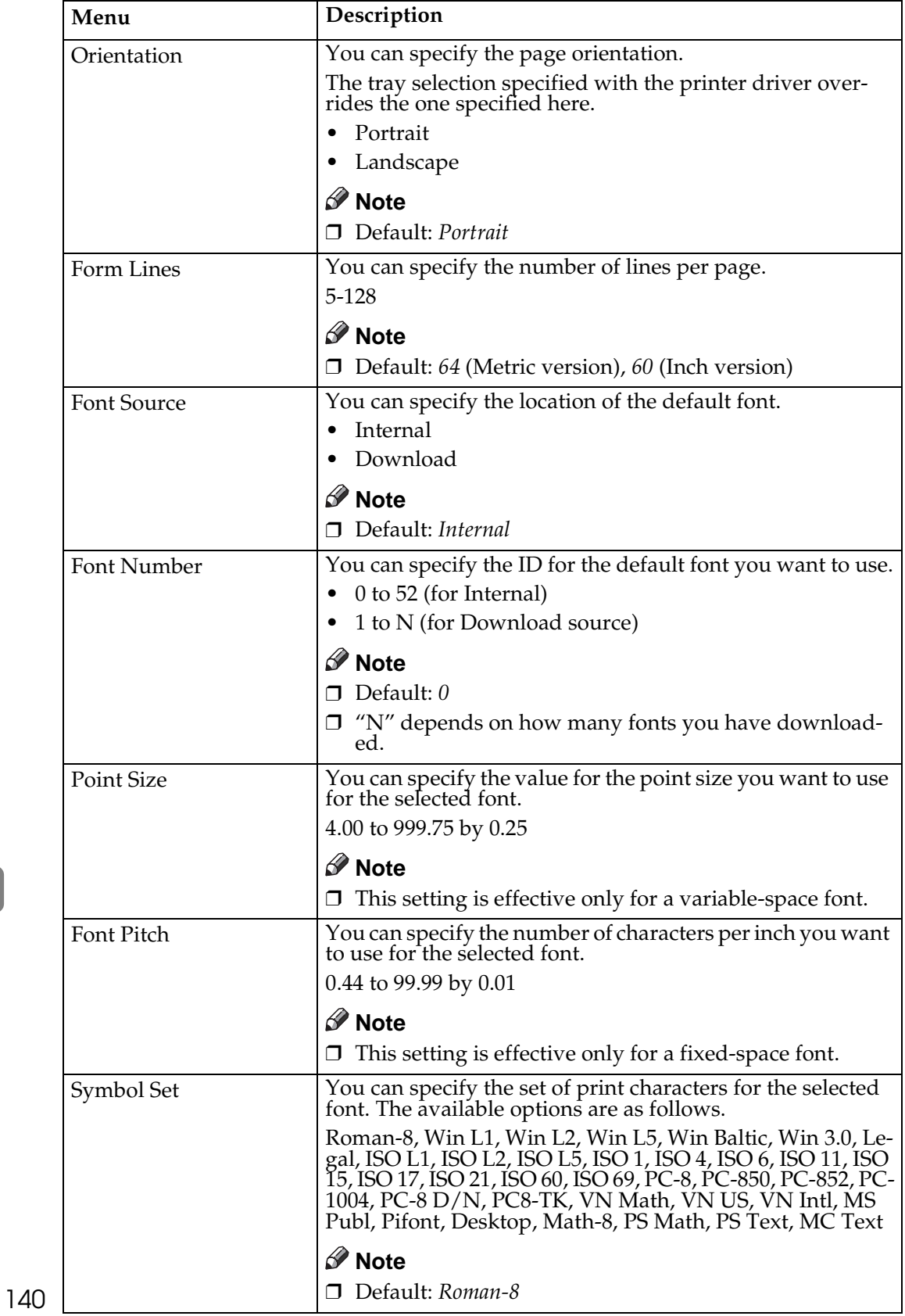

Download from Www.Somanuals.com. All Manuals Search And Download.

# <span id="page-158-1"></span><span id="page-158-0"></span>**Host Interface Menu**

There are 3 menus in the "Host Interface" Menu.

- Printer Lang. (Printer Language)
- Parallel Setup
- Network Setup ⇒ P.20 *["Configuring the Printer for the Network with the Opera](#page-37-0)[tion Panel"](#page-37-0)*

# **Host Interface Parameters**

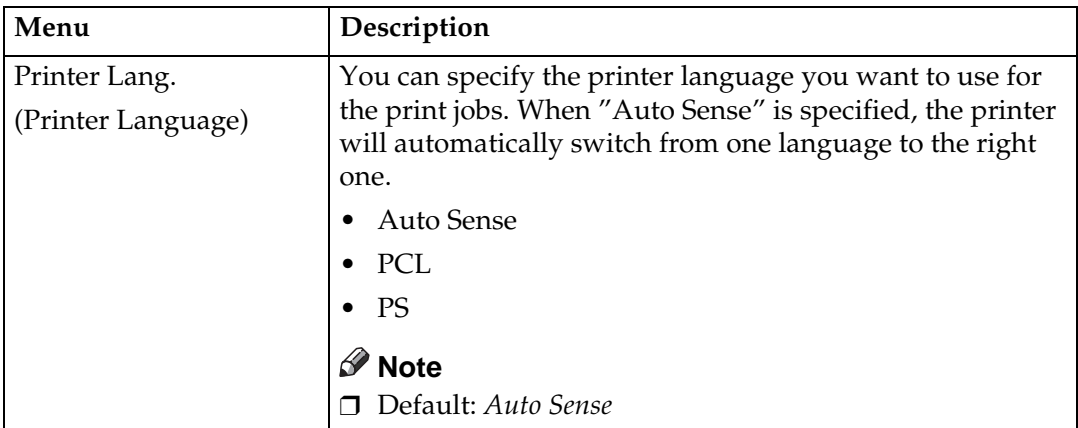

## ❖ **Printer Lang. (Printer Language)**

### ❖ **Parallel Setup**

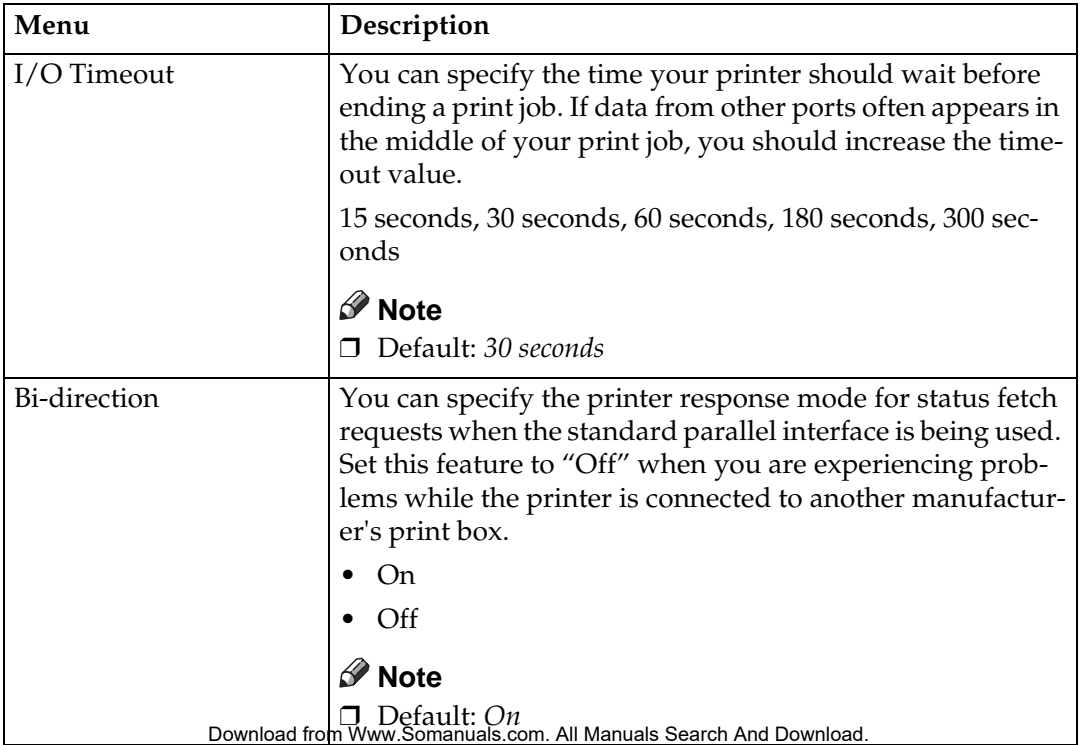

# **10**

## ❖ **Network Setup**

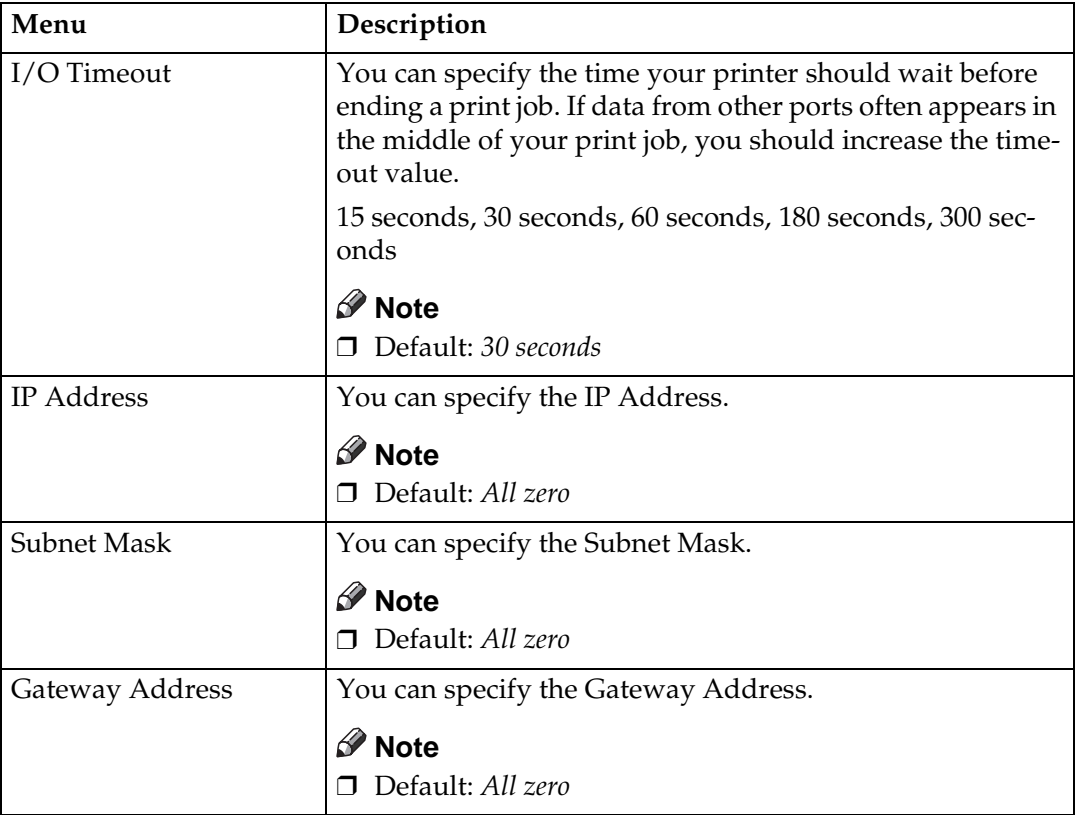

# <span id="page-160-1"></span><span id="page-160-0"></span>**Maintenance Menu**

There are 3 menus in the "Maintenance" Menu.

- <span id="page-160-2"></span>• System Reset
- Menu Reset
- Registration

# **Maintenance Parameters**

#### ❖ **System Reset**

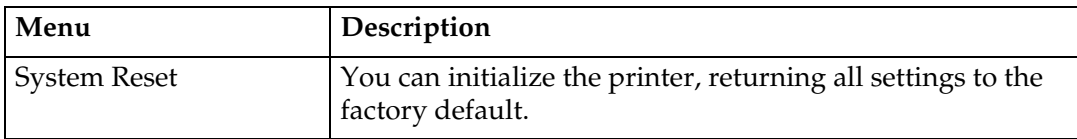

#### ❖ **Menu Reset**

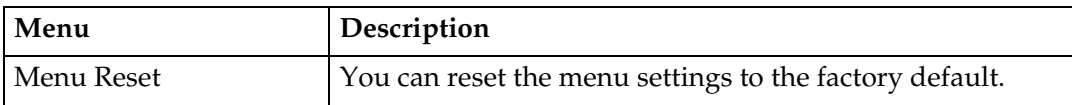

#### ❖ **Registration**

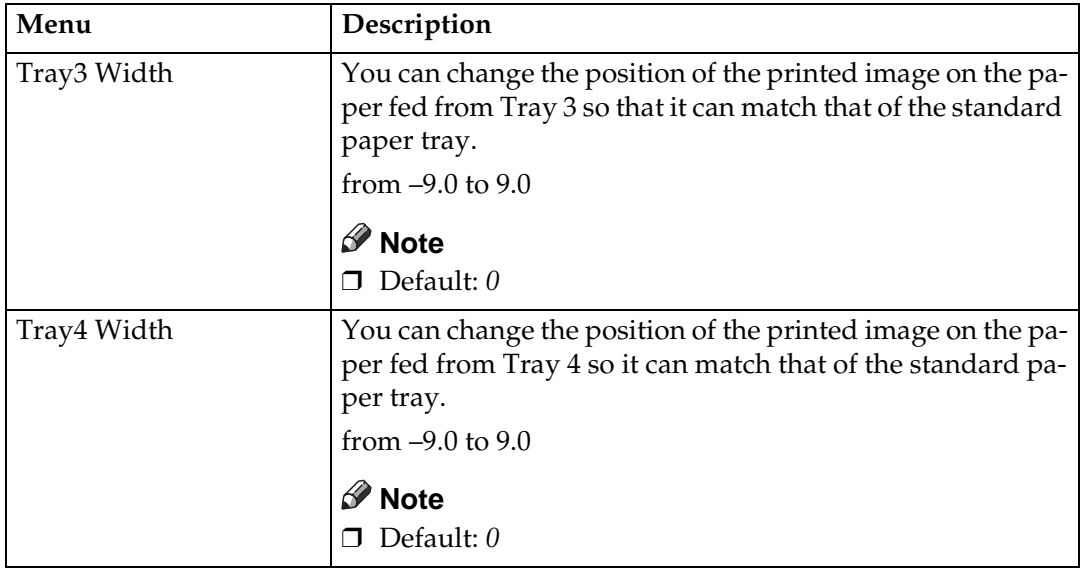

Download from Www.Somanuals.com. All Manuals Search And Download.

# <span id="page-161-2"></span><span id="page-161-0"></span>**List Print Menu**

<span id="page-161-1"></span>There are 6 menus in the "List Print" Menu.

- <span id="page-161-3"></span>• Config. Page
- Menu List
- PCL Font List
- PS Font List
- PCL Demo Page
- PS Demo Page

# **List Print Parameters**

### ❖ **List Print**

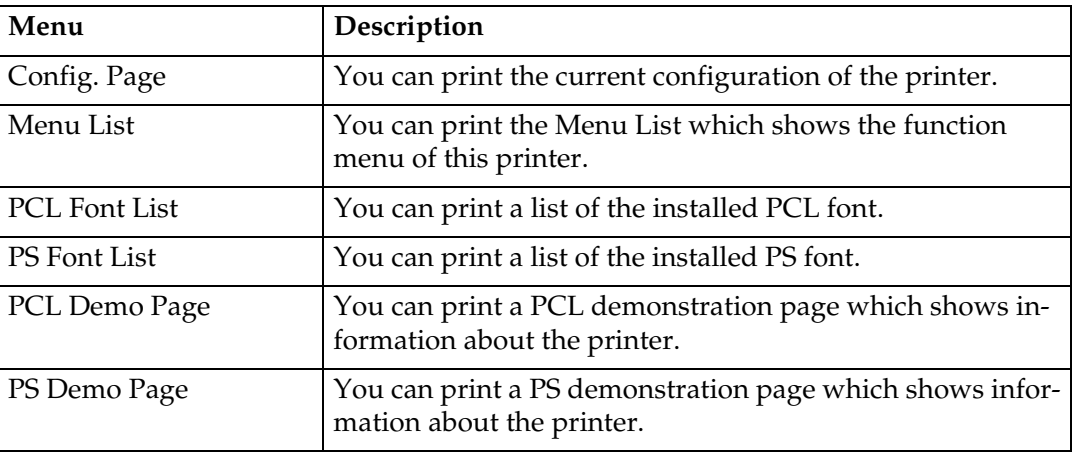

# **Printing the Test Page**

You can confirm that the printer works properly by printing a test page (configuration page).

However, you cannot check the connection between the printer and your computer by printing the test page.

# A **Confirm that the printer power is turned on.**

# B **Press** {**Menu**}**.**

The following message appears on the panel display.

```
 Main Menu:
 Proof Print
```
C **Press** {T} **or** {U} **until the following message appears on the panel display.**

```
 Main Menu:
 List Print
```
# D **Press** {**Enter**}**.**

The following message appears on the panel display.

```
 List Print:
 Config. Page
```
# E **Press** {**Enter**}**.**

The following message appears on the panel display.

```
 Config. Page:
Press Enter (#)
```
# F **Press** {**Enter**}**.**

In a short time, the test printing will start.

# **Important**

❒ If you cannot complete the test printing correctly, check if an error message appears on the panel display. For more information on error messages, see P.99 *["Troubleshooting"](#page-116-0)*.

# <span id="page-163-1"></span><span id="page-163-0"></span>**Language Menu**

You can select the language you use. Available languages are as follows:

- Metric version English, Germany, French, Italian, Dutch, Swedish, Norwegian, Danish, Spanish, Finnish, Portuguese, Czech, Polish, Hungarian
- Inch version English, French, Spanish

# *<u>A* Note</u>

- ❒ Default: *English*
- ❒ If you want to use the English panel display, it is not necessary to change this setting.

# **Printing with the Operation Panel**

# **Using the Proof Print**

Use this function to print only one copy of a multiple copy print job. The other copies are saved in the printer. The saved job can be printed from the printer's operation panel.

# **Note**

- ❒ If the application has a collate option, make sure that it is not selected before sending a print job. By default, proof print jobs are automatically collated by the printer driver. If the collate option is selected from the application print dialog box, more copies than intended may be printed.
- ❒ You can identify the file you want to print by the User IDs and the time when the job was stored.

# **Reference**

⇒ P.154 *["Specifications"](#page-171-0)*

# **Printing a Proof Print File**

# A **Press** {**Menu**}**.**

The following message appears on the panel display.

#### Main Menu: Proof Print

B **After confirming that "Proof Print" is displayed, press** {**Enter**}**.**

C **After confirming that "Print File" is displayed, press** {**Enter**}**.**

> Proof Print: Print File

## D **Press** {T} **or** {U} **to display a file you want to print, and then press** {**Enter**}**.**

 Print File: 08:56 ABCD1234

The following message appears on the panel display.

 Q'ty(1-999): 1 Press Enter (#)

# **E** Press [ $\blacktriangle$ ] or [ $\nabla$ ] to set the num**ber of copies.**

# *A* Note

❒ You can set the number of copies up to 999.

 Q'ty(1-999): 6 Press Enter (#)

F **Press** {**Enter**}**.**

# **Deleting a Proof Print File**

If the printed document is not what you expect, you can delete the proof print file. You can then revise them and print again until the settings become OK.

A **Press** {**Menu**}**.**

B **After confirming that "Proof Print" is on the display, press** {**Enter**}**.**

> Main Menu: Proof Print

C **Press** {T} **or** {U} **until "Delete File" appears, and then press** {**Enter**}**.**

### Proof Print: Delete File

D **Press** {T} **or** {U} **to display the file you want delete, and then press** {**Enter**}**.**

## Delete File: 22:07 EFGH5678

The following message appears on the panel display.

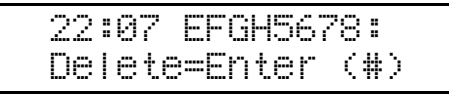

# E **Press** {**Enter**}**.**

This starts deleting a proof print file after the following message appears on the panel display.

Deleted

## **Checking the Error Log**

**10**

A **Press** {**Menu**}**.**

B **After confirming that "Proof Print" is on the display, press** {**Enter**}**.**

> Main Menu: Proof Print

E Press  $\left[\nabla\right]$  or  $\left[\nabla\right]$  until "Show Er**ror Log" appears, and then press** {**Enter**}**.**

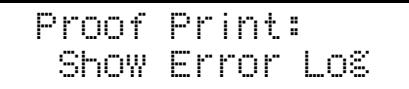

The following message appears on the panel display.

 Show Error Log: 12:46 IJKL9012

# **Note**

- ❒ You can check the other error  $\log s$  by using  $[\nabla]$  or  $[\nabla]$ .
- ❒ Press {**Escape**} to return to the previous menu.

# <span id="page-166-0"></span>**Interpreting the Configuration Page**

### **Reference**

- ❖ **Printer ID** Shows the serial number of the printer.
- <span id="page-166-1"></span>❖ **Firmware Version** Shows the version number of the printer PCL firmware.
- ❖ **Pages Printed** Shows the total number of pages printed.

#### <span id="page-166-6"></span>**Memory**

- ❖ **Total Memory** Shows the total amount of memory (SIMM) installed on the printer.
- ❖ **Proof Print Free Memory (%)** Shows the amount of hard disk space (as a percentage) that is available for proof print jobs.
- <span id="page-166-3"></span>❖ **Font Download Total Memory** Shows the total memory used by the downloaded fonts.
- ❖ **Font Download Free Memory**

<span id="page-166-2"></span>Shows the amount of memory that is available for font downloads.

#### **Options**

Shows the options installed on the printer.

#### <span id="page-166-5"></span>**Job Control**

Shows the settings you make with the "Job Control" menu.

### **Reference**

<span id="page-166-4"></span>For more information on the "Job Control", see P.134 *["Job Control Menu"](#page-151-0)*.

#### **Host Interface**

Shows the settings you make with the "Host Interface" menu.

# **Reference**

For more information on the "Host Interface" Menu, see P.141 *["Host Interface](#page-158-0) [Menu"](#page-158-0)*.

**10**

Download from Www.Somanuals.com. All Manuals Search And Download.

# **11. Appendix**

# <span id="page-168-1"></span><span id="page-168-0"></span>**Stapling Position and Punch Position**

You can select a stapling or punch position among those listed in the following table.

# ❖ **Finisher SR720**

Stapling position

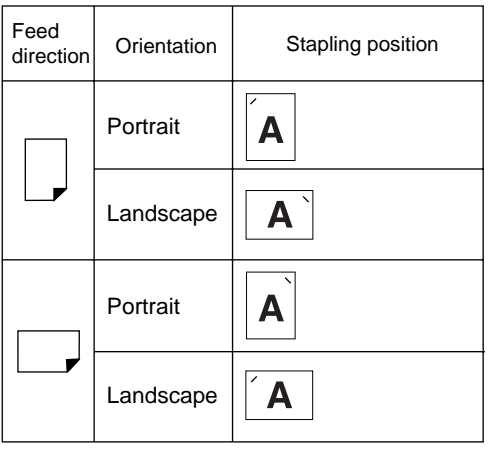

TAPY810E

# ❖ **Finisher SR730**

• Stapling position **Punch position** • Punch position

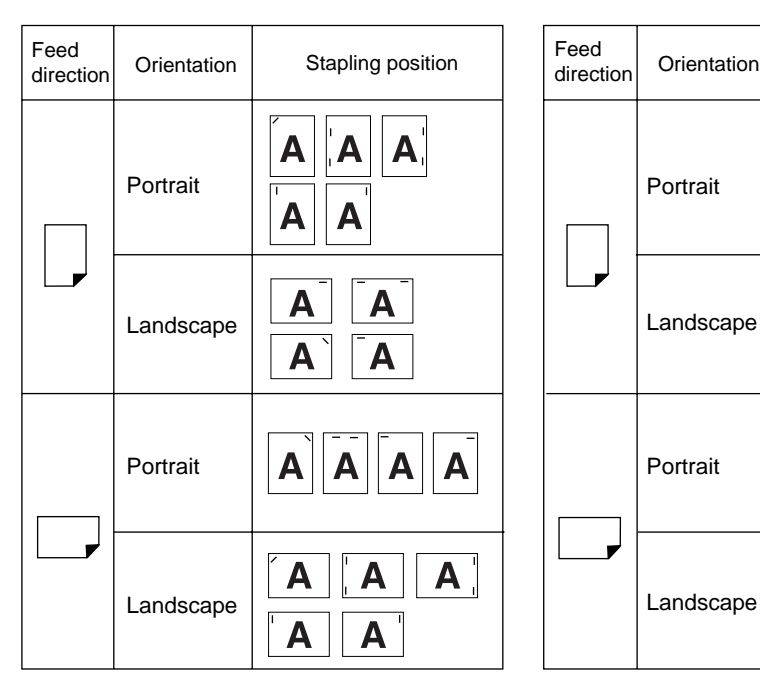

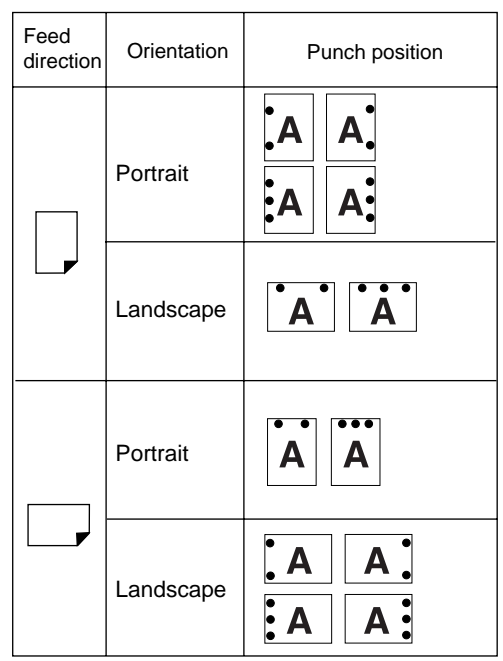

# <span id="page-169-0"></span>**Memory Capacity and Paper Size**

The standard 8 MB is enough for the machine to work with all options, using PCL or PostScript (however, the optional printer hard disk is needed to download PCL 5e fonts and PS fonts).

## *A* Note

 $\square$  This allows 600 dpi printing in duplex mode with A3 $\square$ /11" × 17" $\square$  size paper.

However, for faster printing of complex pages or when using a lot of fonts, add more memory.

# **Moving and Transporting the Printer**

### $\triangle$  CAUTION:

- When lifting the machine, use the grips on both sides of the machine. If you drop the machine, it could break or cause an injury.
- When you move the machine, remember to unplug the power cord from the outlet. When you pull the plug out of the socket, hold it by the plug. If the cord is pulled out of the socket abruptly, it could become damaged. Damaged plugs or cords can cause an electrical or fire hazard.

When transporting, repack the printer with its original packing materials.

# important

- ❒ Be sure to disconnect all cables from the printer before transporting it.
- $\Box$  The printer is a precision piece of machinery. Take care to avoid damage during shipment.

# <span id="page-171-0"></span>**Specifications**

# **Mainframe**

#### ❖ **Configuration:** Desktop

#### ❖ **Print Process:**

Laser beam scanning & Electrophotographic printing Dualcomponent development

### ❖ **Printing Speed:**

<span id="page-171-1"></span>Maximum 45 pages per minute  $(A4\Box, 8^1/\gamma \times 11^1\Box)$ , simplex) Maximum 36 pages per minute (A4 $\mathsf{D}$  ,  $8^1/\substack{2"\\ times}$  11" $\mathsf{D}$  , duplex)

#### ❖ **Parallel Interface:**

#### **Interface**

A standard 36–pin printer cable and a parallel port on the host computer **Mode**

IEEE 1284 Compatible, ECP, Nibble

### ❖ **Network Cable**

10BASE-T/100BASE-TX shielded twisted-pair (STP) cable

## ❖ **Network:**

**Topology** Ethernet 10BASE-T/100BASE-TX **Protocol** IPX/SPX, TCP/IP, AppleTalk

## ❖ **Resolution:**

600 × 600 dpi (PCL 5e, PCL 6, PS)  $400 \times 400$  dpi (PS) 300 × 300 dpi (PCL 5e)

## ❖ **Printer Language:**

PCL 5e emulation, PCL 6 (5e+XL) emulation, Adobe PostScript Level 3

<span id="page-171-2"></span>• Automatic language switching (Auto Sense)

## ❖ **Fonts:**

#### **PCL 5e, PCL 6** 35 Intellifonts, 10 True Type fonts, and 1 Bitmap font Font Manager available, plus 61 additional fonts. ⇒ P.69 *["Installing the Font](#page-86-0)*

#### *[Manager"](#page-86-0)* **PostScript**

136 Adobe Type 1 fonts

#### ❖ **Paper size:**

⇒ P.85 *["Paper and Other Media Supported by Your Printer"](#page-102-1)*

#### ❖ **Paper Weight:**

⇒ P.85 *["Paper and Other Media Supported by Your Printer"](#page-102-1)*

#### ❖ **Power Source:**

 $\Rightarrow$  inside of the front cover of this manual

#### ❖ **Power Consumption:**

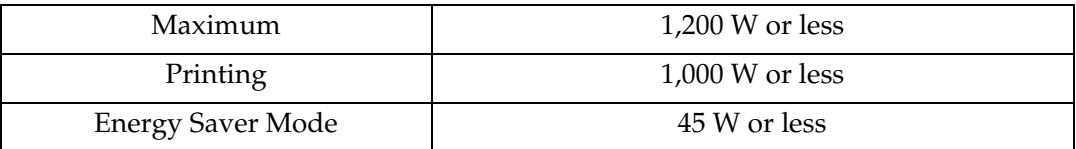

#### ❖ **Noise Emission (Sound Power Level):**

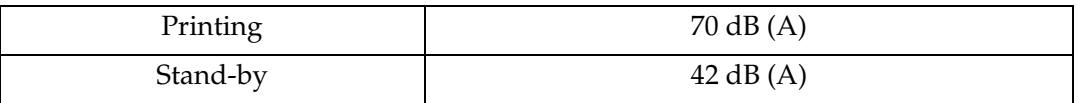

## *A* Note

❒ The preceding measurements are made in accordance with ISO7779.

#### ❖ **Dimensions:**

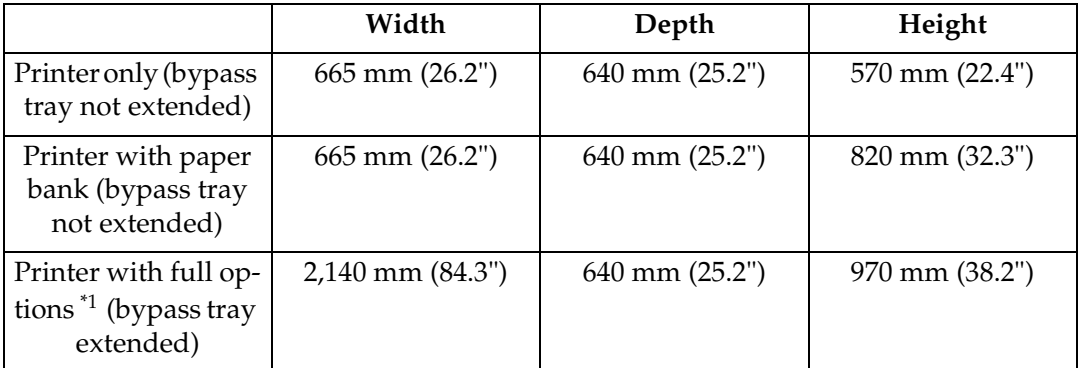

<span id="page-172-0"></span>\*1 Finisher SR730, Mailbox CS360, Bridge Unit Type 450, Large Capacity Tray RT36 and paper bank PS430.

## ❖ **Weight:**

Approximately 62 kg (136.7 lb) (power cord included)

## ❖ **Warm-up Time:**

Less than 100 seconds (68 °F)

## ❖ **Paper Capacity:**

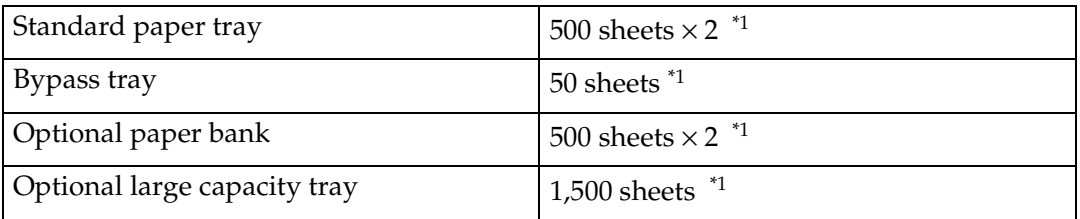

<span id="page-173-0"></span> $^{\ast1}$  Paper weight:  $80$  g/m<sup>2</sup>, 20 lb

## ❖ **Paper Output Capacity:**

500 sheets  $(80 \text{ g/m}^2, 20 \text{ lb})$ 

<span id="page-173-1"></span>If the paper is curled or if you use the guides, the output capacity is reduced.

# ❖ **Memory:**

Standard 8 MB, up to 72 MB (with SIMM module)

# ❖ **Number of Proof Prints:**

- The actual number of pages the printer can save depends on the contents of the print images. For example, the printer can save a number of proof print files equal in size to 965 pages of the configuration page.
- If the first copy of the proof print file is not what you expected and you do not want to print the remaining copies, delete the proof print file using the operation panel. If you print the remaining copies of the proof print file, the job in the printer is deleted automatically.

# ❖ **Options:**

- Paper Bank PS430
- Large Capacity Tray RT36
- Finisher SR720
- Finisher SR730
- Punch Kit Type 450
- Mailbox CS360
- Bridge Unit Type 450
- Bridge Unit Type 460
- Hard Disk Drive Type 450

# **Options**

#### **Paper Bank PS430**

❖ **Paper size:** ⇒ P.85 *["Paper and Other Media Supported by Your Printer"](#page-102-1)*

#### ❖ **Paper weight:**

⇒ P.85 *["Paper and Other Media Supported by Your Printer"](#page-102-1)*

- ❖ **Maximum power consumption:** 50 W (power is supplied from the main frame.)
- ❖ **Paper capacity:** ⇒ P.85 *["Paper and Other Media Supported by Your Printer"](#page-102-1)*
- $\triangleleft$  Dimensions (W  $\times$  D  $\times$  H):  $540 \times 600 \times 270$  mm  $(21.3'' \times 23.7'' \times 10.7'')$
- ❖ **Weight:** Approx. 25 kg (55.2 lb)

<span id="page-174-0"></span>*A* Note ❒ Specifications are subject to change without notice.

#### **Large Capacity Tray RT36**

- ❖ **Paper size:** ⇒ P.85 *["Paper and Other Media Supported by Your Printer"](#page-102-1)*
- ❖ **Paper weight:** ⇒ P.85 *["Paper and Other Media Supported by Your Printer"](#page-102-1)*
- ❖ **Paper capacity:** ⇒ P.85 *["Paper and Other Media Supported by Your Printer"](#page-102-1)*
- ❖ **Power consumption:** Approx. 40 W (power is supplied from the main frame.)
- $\triangleleft$  Dimensions (W  $\times$  D  $\times$  H):  $390 \times 500 \times 390$  mm  $(15.4'' \times 19.7'' \times 15.4'')$

#### ❖ **Weight:**

Approx. 17 kg (37.5 lb)

#### <span id="page-175-0"></span>**Finisher SR720**

❖ **Paper size:**

A3 $\Box$ , B4 JIS $\Box$ , A4 $\Box$  $\Box$ , B5 JIS $\Box$ , A5 $\Box$ , A6 $\Box$ , 11"  $\times$  17" $\Box$ , 8<sup>1</sup>/<sub>2</sub>"  $\times$  14" $\Box$ ,  $8^{1}/_{2}$ " × 11" $\Box$ ,  $5^{1}/_{2}$ " ×  $8^{1}/_{2}$ " $\Box$ ,  $7^{1}/_{4}$ " ×  $10^{1}/_{2}$ " $\Box$ ,  $8^{1}/_{4}$ " ×  $13$ " $\Box$ ,  $8^{1}/_{2}$ " ×  $13''\mathbf{\square}$ ,  $8'' \times 13''\mathbf{\square}$ 

❖ **Paper weight:**  $52 - 157$  g/m<sup>2</sup> (14 – 42 lb)

❖ **Stack capacity:**

- 1,000 sheets  $(A4 \Box, 8^{1}/2'' \times 11'' \Box$  or smaller)  $(80 \text{ g/m}^2, 20 \text{ lb})$
- 500 sheets (B4 JIS $\blacktriangleright$ ,  $8^{1}/\gamma$ "  $\times$  14" $\blacktriangleright$  or larger) (80 g/m<sup>2</sup>, 20 lb)

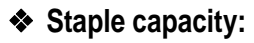

- 30 sheets  $(A4\Box, 8^1/\gamma'' \times 11'' \Box)$  or smaller)  $(80 g/m^2, 20 lb)$
- 20 sheets (B4 JIS $\blacktriangleright$ ,  $8^1/\gamma'' \times 14''$  or larger) (80 g/m<sup>2</sup>, 20 lb)
- ❖ **Staple paper size:** A3 $\nabla$ , B4 JIS $\nabla$ , A4 $\nabla$  $\nabla$ , B5 JIS $\nabla$ , 11"  $\times$  17" $\nabla$ ,  $8^1/\gamma'' \times 14''$  $\nabla$ ,  $8^1/\gamma'' \times$  $11''$ L<sub>D</sub>
- ❖ **Staple paper weight:**  $64 - 80$  g/m<sup>2</sup> (17 – 20 lb)
- ❖ **Staple position:** ⇒ P.151 *["Stapling Position and Punch Position"](#page-168-1)*
- ❖ **Power consumption:** 48 W (power is supplied from the main frame.)
- $\triangleleft$  Dimensions (W  $\times$  D  $\times$  H):  $568 \times 520 \times 625$  mm  $(22.4'' \times 20.5'' \times 24.6'')$
- ❖ **Weight:** Approx. 21 kg (46.3 lb)

## <span id="page-175-1"></span>**Finisher SR730**

#### **Shift Tray:**

#### ❖ **Paper size:**

A3 $\neg$ , B4 JIS $\neg$ , A4 $\neg$  $\neg$ , B5 JIS $\neg$ , A5 $\neg$ , A6 $\neg$ , 11"  $\times$  17" $\neg$ ,  $8^1/\sqrt{2} \times 14$ " $\neg$ ,  $8^{1}/_{2}$ " × 11" $\Box$ ,  $5^{1}/_{2}$ " ×  $8^{1}/_{2}$ " $\Box$ ,  $7^{1}/_{4}$ " ×  $10^{1}/_{2}$ " $\Box$ ,  $8^{1}/_{4}$ " ×  $13''$  $\Box$ ,  $8^{1}/_{2}$ " ×  $13''\square$ ,  $8'' \times 13''\square$ 

#### ❖ **Paper weight:**

52 – 157 g/m<sup>2</sup> (14 – 42 lb)

❖ **Stack capacity:**

without punch:

- 3,000 sheets  $(A4 \Box, 8^{1}/2'' \times 11'' \Box)$  (80 g/m<sup>2</sup>, 20 lb)
- 1,500 sheets (A3 $\Box$ , B4 JIS $\Box$ , A4 $\Box$ , B5 JIS $\Box$ , 11"  $\times$  17" $\Box$ ) (80 g/m<sup>2</sup>, 20 lb)

with punch (the optional punch kit is required):

- 2,500 sheets  $(A4 \Box, 8^{1}/2'' \times 11'' \Box)$  (80 g/m<sup>2</sup>, 20 lb)
- 1,500 sheets (A3 $\Box$ , B4 JIS $\Box$ , A4 $\Box$ , B5 JIS $\Box$  $\Box$ , 11"  $\times$  17" $\Box$ ,  $8^{1}/2$ ," $\times$  14" $\Box$ ,  $8^1/\frac{2}{2} \times 11''$   $\Box$ ) (80 g/m<sup>2</sup>, 20 lb)

**Proof Tray:**

### ❖ **Paper size:**

A3 $\neg$ , B4 JIS $\neg$ , A4 $\neg$  $\neg$ , B5 JIS $\neg$ , A5 $\neg$ , A6 $\neg$ , 11"  $\times$  17" $\neg$ ,  $8^1/\sqrt{2} \times 14$ " $\neg$ ,  $8^{1}/_{2}$ " × 11" $\Box$ ,  $5^{1}/_{2}$ " ×  $8^{1}/_{2}$ " $\Box$ ,  $7^{1}/_{4}$ " ×  $10^{1}/_{2}$ " $\Box$ ,  $8^{1}/_{4}$ " × 13" $\Box$ ,  $8^{1}/_{2}$ " ×  $13''\square$ ,  $8'' \times 13''\square$ 

❖ **Paper weight:**

52 – 157 g/m<sup>2</sup> (14 – 42 lb)

❖ **Stack capacity:**

without punch:

- 250 sheets  $(A4\Box \Box, 8^{1}/\gamma \times 11'' \Box \Box$  or smaller)  $(80 \text{ g/m}^2, 20 \text{ lb})$
- 50 sheets (B4 JIS $\blacktriangleright$ ,  $8^1/\gamma'' \times 14''$  or larger) (80 g/m<sup>2</sup>, 20 lb) with punch (the optional punch kit is required):
- 200 sheets  $(A4\Box \Box, 8^1/\gamma'' \times 11'' \Box \Box$  or smaller)  $(80 \text{ g/m}^2, 20 \text{ lb})$
- 50 sheets (B4 JIS $\Box$ ,  $8^1/\gamma'' \times 14'' \Box$  or larger) (80 g/m<sup>2</sup>, 20 lb)

**Staple:**

## ❖ **Staple capacity:**

without punch:

- 50 sheets  $(A4\Box \Box$ ,  $8^{1}/_{2}$ "  $\times$  11" $\Box$  or smaller)  $(80 \text{ g/m}^{2}, 20 \text{ lb})$
- 30 sheets (B4 JIS $\blacktriangleright$ ,  $8^1/\gamma'' \times 14''$  or larger) (80 g/m<sup>2</sup>, 20 lb) with punch (the optional punch kit is required):
- 40 sheets  $(A4\Box \Box$ ,  $8^1/\gamma'' \times 11'' \Box \Box$  or smaller)  $(80 \text{ g/m}^2, 20 \text{ lb})$
- 25 sheets (B4 JIS $\blacktriangleright$ ,  $8^1/\gamma'' \times 14''$  or larger) (80 g/m<sup>2</sup>, 20 lb)

#### ❖ **Staple paper size:**

A3 $\Box$ , B4 JIS $\Box$ , A4 $\Box$  $\Box$ , B5 JIS $\Box$  $\Box$ , 11"  $\times$  17" $\Box$ , 8 $^1/_2$ "  $\times$  11" $\Box$  $\Box$ , 8 $^1/_2$ "  $\times$ 14" $\bm{\Box}$ , 7<sup>1</sup>/<sub>4</sub>"  $\times$  10<sup>1</sup>/<sub>2</sub>" $\bm{\Box}$ , 8<sup>1</sup>/<sub>4</sub>"  $\times$  13" $\bm{\Box}$ , 8<sup>1</sup>/<sub>2</sub>"  $\times$  13" $\bm{\Box}$ , 8"  $\times$  13" $\bm{\Box}$ 

- ❖ **Staple paper weight:**  $64 - 80$  g/m<sup>2</sup> (17 – 20 lb)
- ❖ **Staple position:** ⇒ P.151 *["Stapling Position and Punch Position"](#page-168-1)*
- ❖ **Power consumption:** 48 W (power is supplied from the main frame.)
- $\triangleleft$  Dimensions (W  $\times$  D  $\times$  H):  $625 \times 545 \times 960$  mm  $(24.7'' \times 21.5'' \times 37.8'')$
- ❖ **Weight:** Approx. 45 kg (99.3 lb)

### **Punch Kit Type 450**

## *A* Note

❒ Optional unit for the Finisher SR730.

❖ **Paper size (2 holes version):**

A3 $\neg$ , B4 JIS $\neg$ , A4 $\neg$  $\neg$ , B5 JIS $\neg$ , A5 $\neg$  $\neg$ , 11"  $\times$  17" $\neg$ ,  $8^1/\gamma'' \times 11''$  $\neg$  $\neg$ ,  $5^{1}/_2'' \times 8^{1}/_2''$  ,  $5^{1}/_2'' \times 14''$  ,  $7^{1}/_4'' \times 10^{1}/_2''$  ,  $8^{1}/_4'' \times 13''$  ,  $8^{1}/_2'' \times 13''$  $13''\mathbf{\square}$ ,  $8'' \times 13''\mathbf{\square}$ 

❖ **Paper size (3 holes version):** A3 $\neg$ , B4 JIS $\neg$ , A4 $\neg$ , B5 JIS $\neg$ , 11"  $\times$  17" $\neg$ , 8<sup>1</sup>/<sub>2</sub>"  $\times$  11" $\neg$ 

❖ **Paper weight:**

- 2 holes version:  $52 128$  g/m<sup>2</sup> (14 34 lb)
- 3 holes version:  $52 105$  g/m<sup>2</sup> (14 28 lb)
- ❖ **Punch position:**

⇒ P.151 *["Stapling Position and Punch Position"](#page-168-1)*

❖ **Power consumption:**

33.6 W (power is supplied from the 3000–sheet finisher.)

- $\triangleleft$  Dimensions (W  $\times$  D  $\times$  H):
	- $92 \times 463 \times 100$  mm  $(3.7'' \times 18.3'' \times 4.0'')$
- ❖ **Weight:** 2.4 kg (5.3 lb)

#### <span id="page-178-1"></span>**Mailbox CS360**

#### ❖ **Number of trays:**

9 bins, 1 Proof Tray

### ❖ **Paper size:**

Bin 1 to 9: A3 $\Box$ , B4 JIS $\Box$ , A4 $\Box$  $\Box$ , B5 JIS $\Box$  $\Box$ , A5 $\Box$ , 11"  $\times$  17" $\Box$ , 8 $^1/_2$ "  $\times$  14" $\Box$ , 8 $^1/_2$ "  $\times 11''$  $\sqrt{D}$  $\vec{D}$ ,  $5^{1}/2''$  $\times 8^{1}/2''$  $\vec{D}$ ,  $7^{1}/4''$  $\times 10^{1}/2''$  $\vec{D}$ ,  $8^{1}/4''$  $\times 13''$  $\vec{D}$ ,  $8^{1}/2''$  $\times 13''$  $\vec{D}$ ,  $8''$  $\times$ 13" $\Box$ Proof Tray: A3 $\nabla$ , B4 JIS $\nabla$ , A4 $\nabla$  $\nabla$ , B5 JIS $\nabla$ , A5 $\nabla$ , A6 $\nabla$ , 11"  $\times$  17" $\nabla$ ,  $8^1/\gamma$ " $\times$  14" $\nabla$ ,  $8^{1}/_{2}$ " × 11" $\Box$ ,  $5^{1}/_{2}$ " ×  $8^{1}/_{2}$ " $\Box$ ,  $7^{1}/_{4}$ " ×  $10^{1}/_{2}$ " $\Box$ ,  $8^{1}/_{4}$ " × 13" $\Box$ ,  $8^{1}/_{2}$ " ×  $13''\mathbf{\square}$ ,  $8'' \times 13''\mathbf{\square}$ 

## ❖ **Paper weight:**

Bin: 60 to 90 g/m<sup>2</sup> (16 to 24 lb) Proof: 52 to  $157 g/m^2$  (14 to 42 lb)

❖ **Paper capacity:**

Bin: 100 sheet per tray (A4 $\mathsf{D}$  ,  $8^1/_2^{\prime\prime}\times11^{\prime\prime}\mathsf{D}$  , 80 g/ m<sup>2</sup> ) / 70 sheets per tray (Others) Proof: 500 sheet per tray (A4 $\mathsf{J}$  ,  $8^1/_2^{\prime\prime}\times11^{\prime\prime}\mathsf{J}$  ,  $80$  g/ m<sup>2</sup>) / 300 sheets per tray (Others)

❖ **Power consumption:**

48 W

## $\triangleleft$  Dimensions (W  $\times$  D  $\times$  H):

 $600 \times 545 \times 980$  mm  $(2.75'' \times 3.9'' \times 0.3'')$ 

#### ❖ **Weight:**

<span id="page-178-0"></span>Approx. 37 kg (82 lb)

## **Hard Disk Drive Type 450**

❖ **Storage capacity:** 1.6 GB

# **INDEX**

## **A**

adhesive labels, [91](#page-108-0)

#### **B**

BOOTP Lite, [23](#page-40-0) Bridge Unit Type 450, [12](#page-29-0) Bridge Unit Type 460, [12](#page-29-1) bypass tray, [5](#page-22-0)

# **C**

cable, [154](#page-171-1) Caution, [ii](#page-7-0) Config. Page, [144](#page-161-1) configuration, [26](#page-43-0), [31,](#page-48-0) [36,](#page-53-0) [48](#page-65-0), [49](#page-66-0) configuration page, [149](#page-166-0) configuration programs, [23](#page-40-1)

## **D**

Data In indicator, [7](#page-24-0), [104](#page-121-0) Delete File, [133](#page-150-1) development unit, [6](#page-23-0) DHCP, [22](#page-39-0) duplex unit, [5](#page-22-1) duplex unit right cover, [5](#page-22-2)

## **E**

Energy Star, [v](#page-10-0) Enter key, [8](#page-25-0) Error indicator, [7](#page-24-1), [102](#page-119-0) error & status messages, [99](#page-116-1) Escape key, [8](#page-25-1), [131](#page-148-0) EtherTalk, [48](#page-65-1)

## **F**

Finisher SR720, [12,](#page-29-2) [120,](#page-137-0) [123](#page-140-0), [158](#page-175-0) Finisher SR730, [12,](#page-29-3) [121,](#page-138-0) [124](#page-141-0), [158](#page-175-1) Firmware Version, [149](#page-166-1) Font Download Free Memory, [149](#page-166-2) Font Download Total Memory, [149](#page-166-3) Font Manager, [69,](#page-86-1) [71](#page-88-0) fonts, [154](#page-171-2) Form Feed key, [8](#page-25-2) front cover, [4](#page-21-0) fusing unit, [6](#page-23-1)

## **G**

gateway address, [20](#page-37-1) guides, [9](#page-26-0)

### **H**

Hard Disk Drive Type 450, [13](#page-30-0), [161](#page-178-0) Host Interface, [141](#page-158-1), [149](#page-166-4)

#### **I**

IP Peer-to-Peer, [23](#page-40-2) IP address, [20](#page-37-1), [22](#page-39-1) IP Peer-to-Peer, [26](#page-43-1), [32](#page-49-0) IPX Peer-to-Peer, [23](#page-40-3), [28](#page-45-0)

### **J**

Job Control, [134,](#page-151-1) [149](#page-166-5) Job Reset key, [8](#page-25-3)

### **L**

Language, [146](#page-163-1) Large Capacity Tray RT36, [12,](#page-29-4) [157](#page-174-0) List Print, [144](#page-161-2) lower vertical paper feed cover, [5](#page-22-3) LPR, [34](#page-51-0)

#### **M**

Macintosh, [48](#page-65-0) *canceling a print job*, [84](#page-101-0) *PostScript, installing*, [63](#page-80-0) *PostScript, uninstalling*, [67](#page-84-0) *setting up*, [81](#page-98-0) Mailbox CS360, [12](#page-29-5), [161](#page-178-1) Maintenance, [143](#page-160-1) MAP, [23](#page-40-4) media, [85,](#page-102-2) [93](#page-110-0) memory, [149](#page-166-6), [152,](#page-169-0) [156](#page-173-1) memory unit, [14](#page-31-0) menu, [131](#page-148-1) menu chart, [129](#page-146-0) Menu key, [8,](#page-25-4) [131,](#page-148-2) [132](#page-149-0) Menu List, [144](#page-161-3) Menu Reset, [143](#page-160-2) misfeed, [108](#page-125-0)
#### **N**

NetBEUI, [31](#page-48-0) NetWare, [23](#page-40-0), [36](#page-53-0) network, [20](#page-37-0), [154](#page-171-0) network cable connector, [4](#page-21-0) Network Setup, [141](#page-158-0) NIB Setup Tool, [24](#page-41-0), [36](#page-53-1) NWSetup, [23](#page-40-1)

## **O**

OHP transparency, [90](#page-107-0) On Line indicator, [7](#page-24-0), [102](#page-119-0) On Line key, [8,](#page-25-0) [102,](#page-119-1) [131](#page-148-0) Operating Instructions, [vi](#page-11-0) operation panel, [4](#page-21-1), [7](#page-24-1), [129](#page-146-0) options, [11,](#page-28-0) [149,](#page-166-0) [156,](#page-173-0) [157](#page-174-0) output tray, [4](#page-21-2)

## **P**

Pages Printed, [149](#page-166-1) panel display, [7](#page-24-2) paper, [85](#page-102-0), [93](#page-110-0) paper bank, [4,](#page-21-3) [12,](#page-29-0) [16](#page-33-0), [157](#page-174-1) Paper Input, [134](#page-151-0) Paper Output, [134](#page-151-1) paper, sizes, types, [85](#page-102-1) paper tray, [4](#page-21-4) parallel interface connector, [4](#page-21-5) Parallel Setup, [141](#page-158-1) PCL 5e, [3,](#page-20-0) [51](#page-68-0), [56](#page-73-0), [73](#page-90-0) PCL 6, [3](#page-20-0), [51](#page-68-0), [56,](#page-73-0) [73](#page-90-0) PCL Demo Page, [144](#page-161-0) PCL Font List, [144](#page-161-1) PCL Menu, [134](#page-151-2) Peer-to-Peer, [26,](#page-43-0) [31](#page-48-1) plain paper, [90](#page-107-1) PostScript, [3](#page-20-1), [59](#page-76-0), [66,](#page-83-0) [77](#page-94-0) PostScript 3 Operating Instructions Supplement, [vi](#page-11-1) PostScript Printer Driver, [59,](#page-76-0) [66](#page-83-0) power cord, [5](#page-22-0) Power indicator, [7](#page-24-3) power switch, [4](#page-21-6) PPD, [64](#page-81-0) printer board, [4](#page-21-7) printer driver, [3](#page-20-2) Printer ID, [149](#page-166-2) Printer Lang., [141](#page-158-2) Printer Port, [29](#page-46-0), [33](#page-50-0)

Print File, [133](#page-150-0) Print Quality, [134](#page-151-3) Proof Print, [133,](#page-150-1) [147](#page-164-0) Proof Print Free Memory (A4), [149](#page-166-3) PS430, [4](#page-21-3), [12,](#page-29-0) [16,](#page-33-0) [157](#page-174-1) PS Demo Page, [144](#page-161-2) PS Font List, [144](#page-161-3) punch, [151](#page-168-0) Punch Kit Type 450, [160](#page-177-0) punch waste box, [126](#page-143-0)

# **Q**

Quick Installation Guide, [vi](#page-11-2)

## **R**

reference, [149](#page-166-4) Registration, [143](#page-160-0) right cover, [6](#page-23-0)

# **S**

screwdriver, [13](#page-30-0) Show Error Log, [133](#page-150-2) SIMM, [14,](#page-31-0) [156](#page-173-1) specifications, [154](#page-171-1) staple, [120](#page-137-0), [123](#page-140-0), [151](#page-168-0) subnet mask, [20](#page-37-0) System, [134](#page-151-4) System Reset, [143](#page-160-1)

# **T**

TCP/IP, [22,](#page-39-0) [31](#page-48-2) toner bottle, [127](#page-144-0) toner holder, [6](#page-23-1) toner lock handle, [6](#page-23-2) Total Memory, [149](#page-166-5) transfer unit, [6](#page-23-3) translucent paper, [91](#page-108-0) troubleshooting, [99](#page-116-0)

### **U**

UNIX, [49](#page-66-0) upper vertical paper feed cover, [5](#page-22-1)

### **V**

ventilator[,](#page-125-0) [5](#page-22-2)

Warning, [ii](#page-7-0) Windows 3.1x *canceling a print job*, [82](#page-99-0) *Font Manager, installing*, [69](#page-86-0) *Font Manager, uninstalling*, [71](#page-88-0) *PCL 5e, installing*, [52](#page-69-0) *PCL 5e, uninstalling*, [56](#page-73-1) *PCL 6, installing*, [52](#page-69-0) *PCL 6, uninstalling*, [56](#page-73-1) *PostScript, installing*, [60](#page-77-0) *PostScript, uninstalling*, [66](#page-83-1) *printer setting dialog box, PCL*, [74](#page-91-0) *printer setting dialog box, PostScript*, [78](#page-95-0) Windows 95/98 *canceling a print job*, [82](#page-99-1) *configuration*, [26](#page-43-1) *Font Manager, installing*, [69](#page-86-1) *Font Manager, uninstalling*, [71](#page-88-1) *PCL 5e, installing*, [51](#page-68-1) *PCL 5e, uninstalling*, [56](#page-73-2) *PCL 6, installing*, [51](#page-68-1) *PCL 6, uninstalling*, [56](#page-73-2) *PostScript, installing*, [59](#page-76-1) *PostScript, uninstalling*, [66](#page-83-2) *printer properties, PCL*, [73](#page-90-1) *printer properties, PostScript*, [77](#page-94-1) Windows NT 4.0 *canceling a print job*, [83](#page-100-0) *configuration*, [31](#page-48-3) *Font Manager, installing*, [69](#page-86-1) *Font Manager, uninstalling*, [71](#page-88-1) *PCL 5e, installing*, [53](#page-70-0) *PCL 5e, uninstalling*, [57](#page-74-0) *PCL 6, installing*, [53](#page-70-0) *PCL 6, uninstalling*, [57](#page-74-0) *PostScript, installing*, [61](#page-78-0) *PostScript, uninstalling*, [66](#page-83-3) *printer properties, PCL*, [75](#page-92-0) *printer properties, PostScript*, [79](#page-96-0)

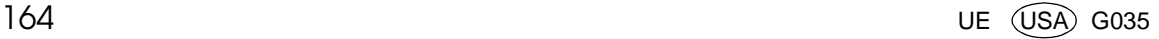

Free Manuals Download Website [http://myh66.com](http://myh66.com/) [http://usermanuals.us](http://usermanuals.us/) [http://www.somanuals.com](http://www.somanuals.com/) [http://www.4manuals.cc](http://www.4manuals.cc/) [http://www.manual-lib.com](http://www.manual-lib.com/) [http://www.404manual.com](http://www.404manual.com/) [http://www.luxmanual.com](http://www.luxmanual.com/) [http://aubethermostatmanual.com](http://aubethermostatmanual.com/) Golf course search by state [http://golfingnear.com](http://www.golfingnear.com/)

Email search by domain

[http://emailbydomain.com](http://emailbydomain.com/) Auto manuals search

[http://auto.somanuals.com](http://auto.somanuals.com/) TV manuals search

[http://tv.somanuals.com](http://tv.somanuals.com/)